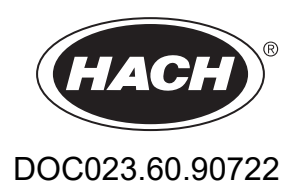

# **BioTector B3500ul Online TOC Analyzer**

Montaż i obsługa

01/2024, Wydanie 2

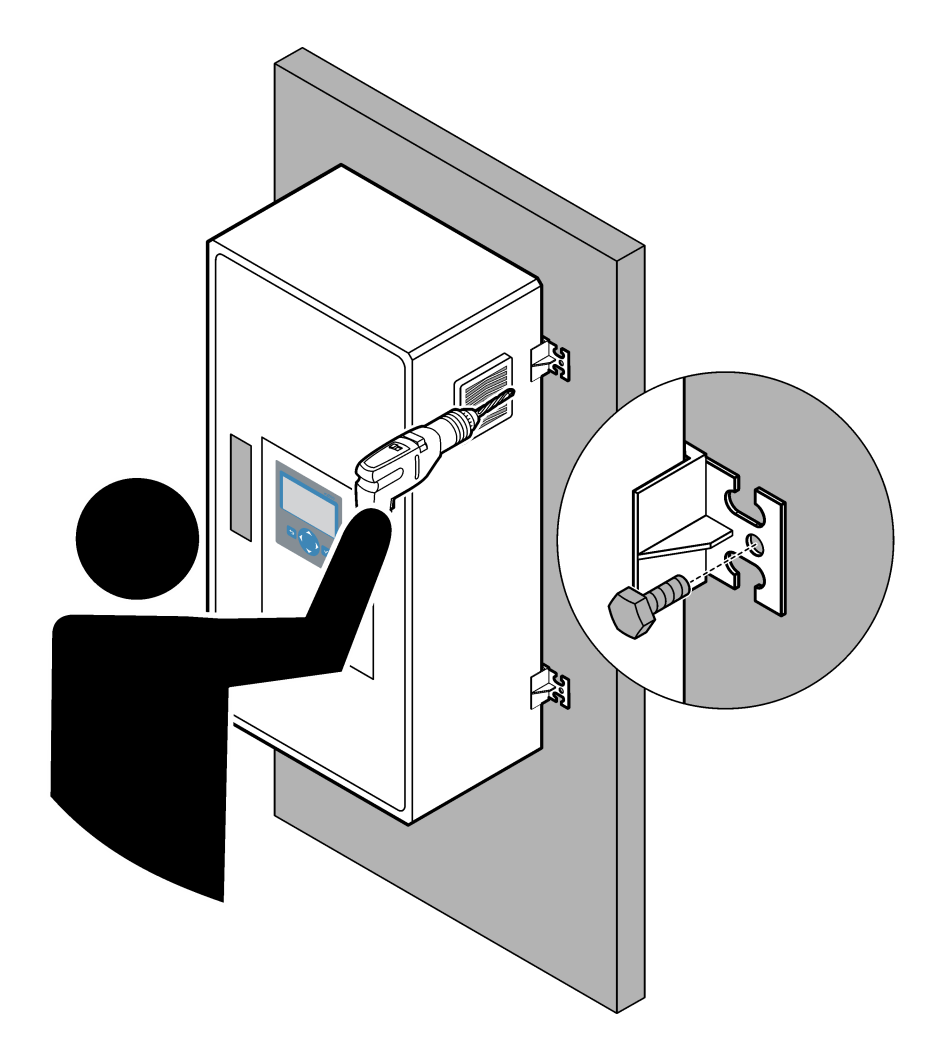

# Spis treści

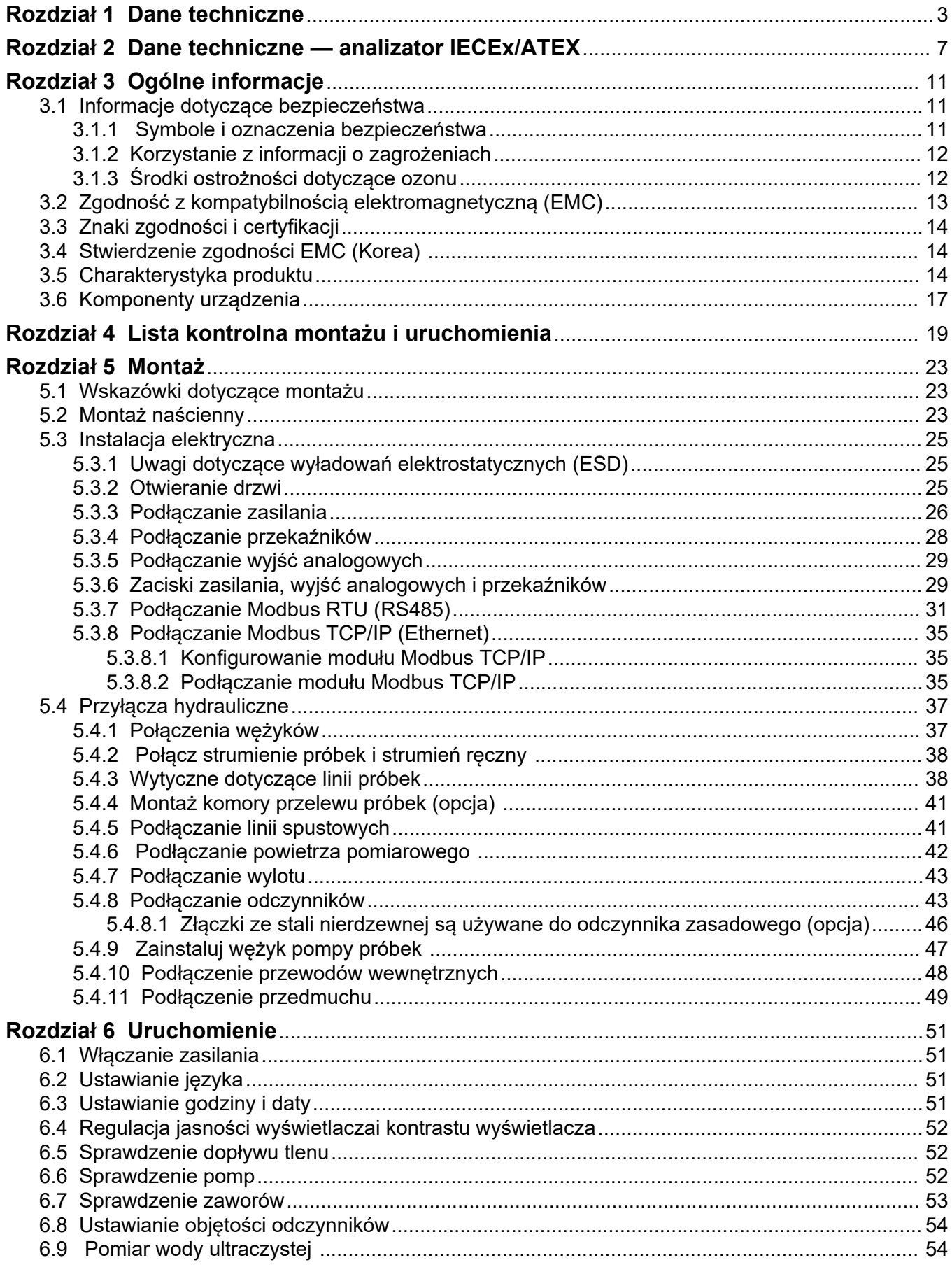

## Spis treści

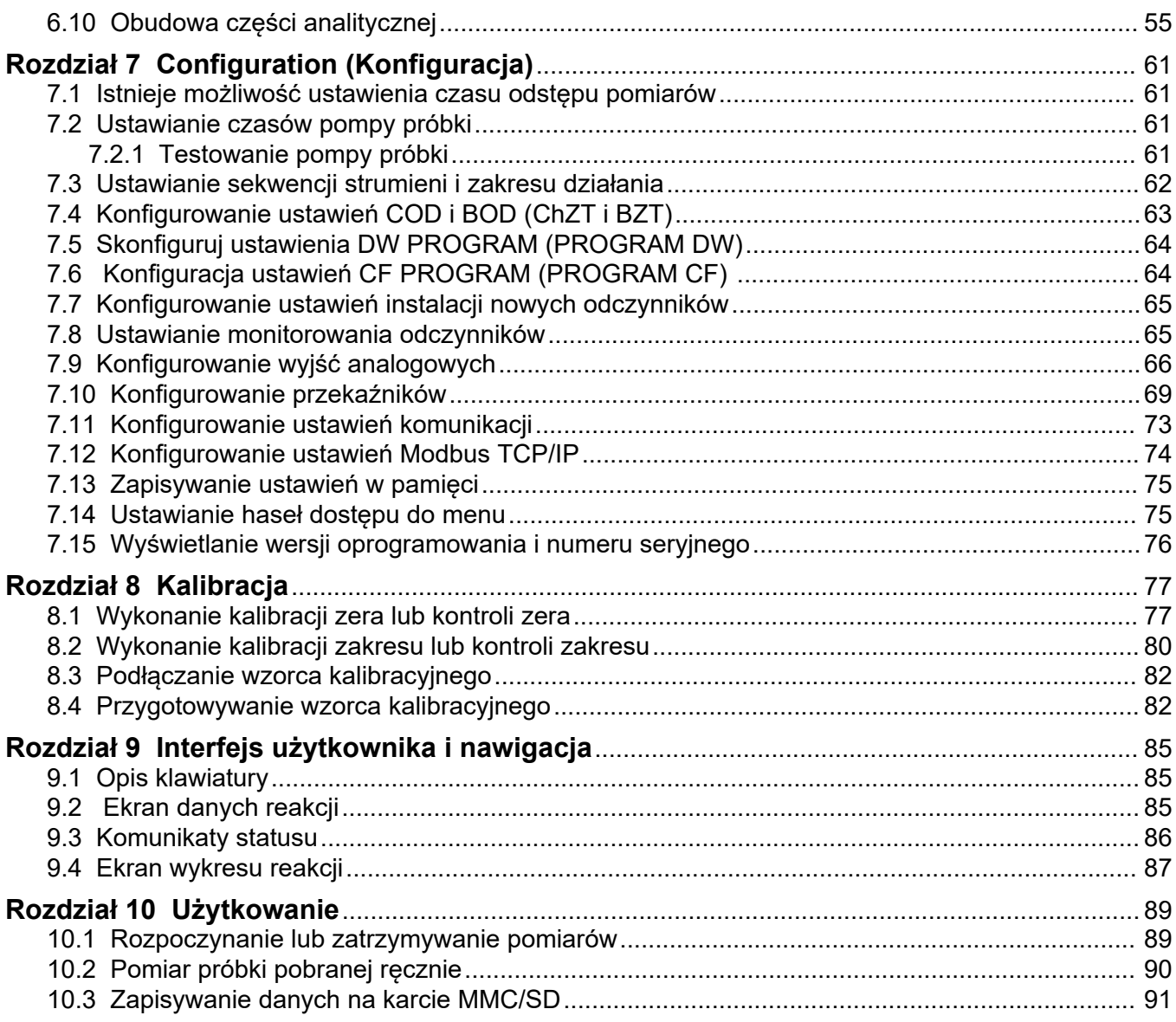

Dane techniczne mogą ulec zmianie bez wcześniejszego powiadomienia.

Ten produkt nie jest zgodny i nie jest przeznaczony do wprowadzania do zbiorników wodnych lub płynów podlegających przepisom, w tym wody pitnej lub materiałów mających kontakt z żywnością w branży spożywczej i produkcji napojów.

<span id="page-4-0"></span>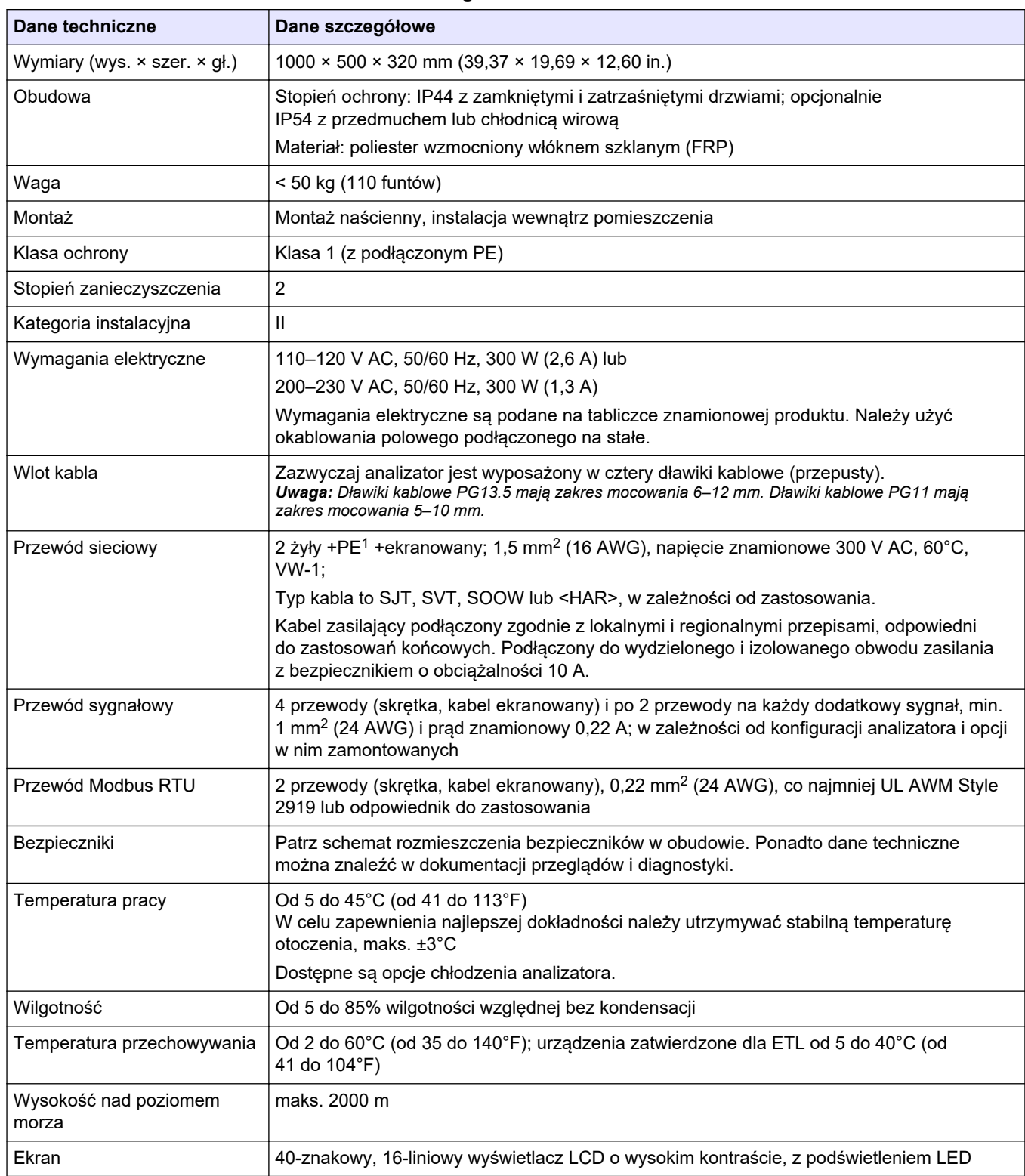

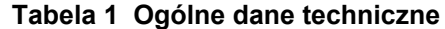

<sup>1</sup> Uziemienie ochronne

| Dane techniczne           | Dane szczegółowe                                                                                                    |  |  |
|---------------------------|----------------------------------------------------------------------------------------------------|--|--|
| Poziom głośności          | $< 60$ dBa                                                                                                    |  |  |
| Strumienie próbek         | Jeden lub dwa strumienie próbek i jedna próbka jednorazowa. Rozdział Tabela 2 zawiera<br>informacje o wymaganiach dla próbek.                                                                                                    |  |  |
| Pamięć danych             | 6000 pomiarów i 99 wpisów błędu w pamięci analizatora                                                                                                    |  |  |
| Wysyłanie danych          | Karta MMC/SD do zapisywania danych, aktualizacji oprogramowania i aktualizacji<br>konfiguracji                                                                                                    |  |  |
| Wyjścia analogowe         | Cztery sygnały wyjściowe 4–20 mA, programowalne (tryb bezpośredni lub multipleksowy),<br>izolowane optycznie, z własnym zasilaniem, impedancja maks. 500 $\Omega$                                                                                                    |  |  |
| Wejścia analogowe         | Dwa programowalne sygnały wejściowe 4-20 mA                                                                                                    |  |  |
| Przekaźniki               | Sześć konfigurowalnych przekaźników; styki beznapięciowe, 1 A przy napięciu maks.<br>30 V DC                                                                                                    |  |  |
| Zdalne sterowanie         | Wejścia cyfrowe zdalnego trybu gotowości, zdalnego wyboru strumienia i zdalnego pomiaru<br>próbek reprezentatywnych<br>Ponadto analizator może być sterowany zdalnie za pomocą Modbus.                                                                                                    |  |  |
| Komunikacja (opcjonalnie) | Modbus RTU, Modbus TCP/IP lub Profibus. Modbus RTU i TCP/IP wymaga<br>oprogramowania w wersji 2.12 lub nowszej.<br>Uwaga: Po wybraniu opcji Profibus analizator wysyła cyfrowe sygnały wyjściowe przez konwerter<br>Profibus w określonym protokole komunikacji Profibus.                                                      |  |  |
| Odczynniki                | 1,2 N wodorotlenek sodu (NaOH)<br>1,8 N kwas siarkowy (H <sub>2</sub> SO <sub>4</sub> ) zawierający 80 mg/L monohydratu siarczanu manganu<br>Informacje na temat szybkości użycia odczynników zawiera Podłączanie odczynników<br>na stronie 43.                                                                                |  |  |
| Powietrze do analizatora  | Suchy, wolny od oleju i pyłu, punkt rosy $\leq$ -20 °C (-4 °F), < 5,4 m <sup>3</sup> /h przy 6 bar (87 psi)<br>(średnie zużycie), 5 do 40 °C (41 do 104 °F).<br>Nastawa:<br>$1.5b$ ara                                                                                                    |  |  |
|                           | 1,5 i 0,9 bara przy włączonym koncentratorze tlenu.<br>1,2 bara, gdy używana jest sprężarka powietrza BioTector.                                                                                                    |  |  |
|                           | Uwaga: Jeśli powietrze pomiarowe nie spełnia kryteriów, wskazane jest stosowanie zestawu filtrów.                                                                                                    |  |  |
| Powietrze przedmuchujące  | Od 4 do 7 bar, punkt rosy -20°C (bez wody, bezolejowe i bezpyłowe)<br>Zużycie powietrza do początkowego przedmuchu wynosi poniżej 15 m <sup>3</sup> /godz.<br>Zużycie powietrza przy normalnej pracy wynosi mniej niż 6 m <sup>3</sup> /godz.                                                                                  |  |  |
| Wzorzec kalibracji        | Kalibracja zera: nic lub woda ultraczysta. W celu uzyskania najlepszej dokładności należy<br>używać wody ultraczystej (18,2 MΩ·cm, < 5 µg/L TOC).<br>Kalibracja zakresu: stężenie TIC (ogólny węgiel nieorganiczny) i TOC (ogólny węgiel<br>organiczny) stężenie wzorca zależy od zakresu pomiarowego wybranego do kalibracji. |  |  |
| Certyfikaty               | CE, cETLus<br>Opcjonalnie: dopuszczenie do użytkowania w obszarze niebezpiecznym klasy 1, dział 2 lub<br>strefie zagrożenia 2 ATEX                                                                                                    |  |  |
| Gwarancja                 | 1 rok                                                                                                    |  |  |

**Tabela 1 Ogólne dane techniczne (ciąg dalszy)**

٦

<span id="page-6-0"></span>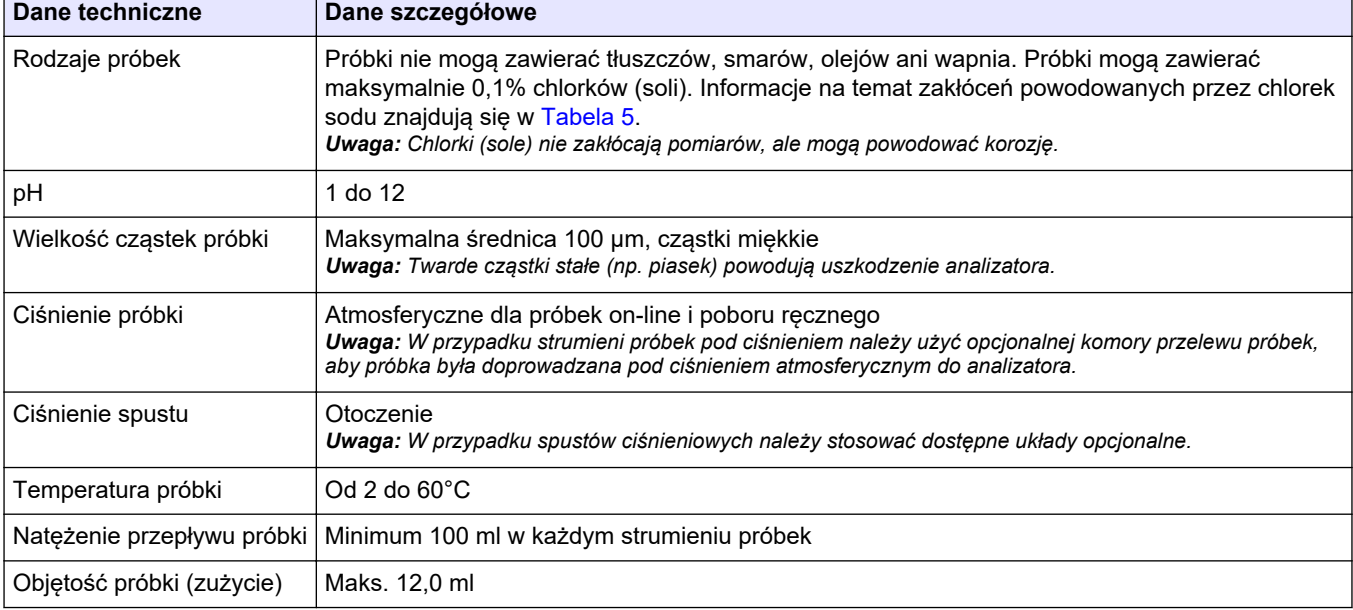

#### **Tabela 2 Wymagania dotyczące próbki**

#### **Tabela 3 Specyfikacje eksploatacyjne**

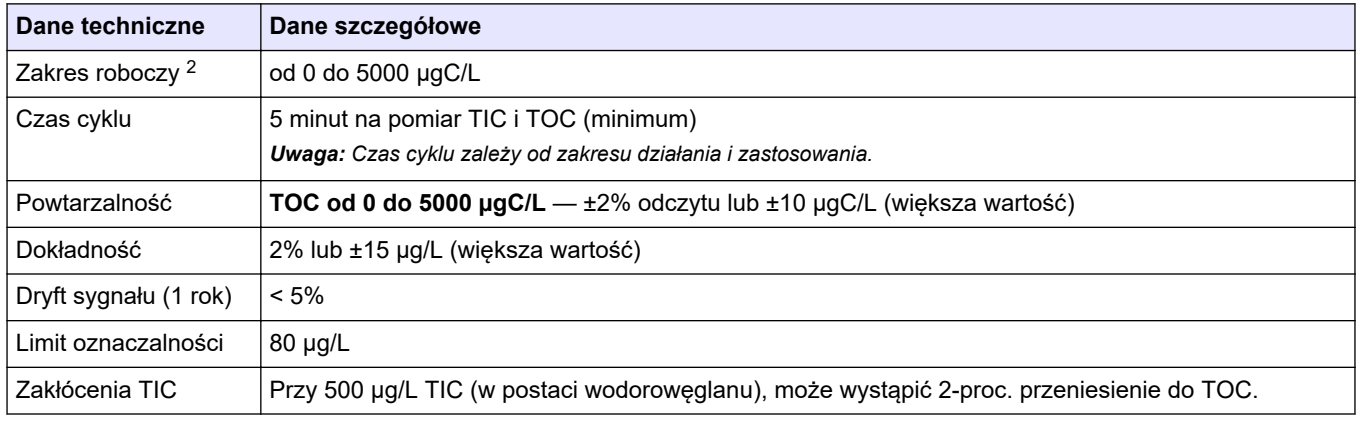

#### **Tabela 4 Dane techniczne analizy**

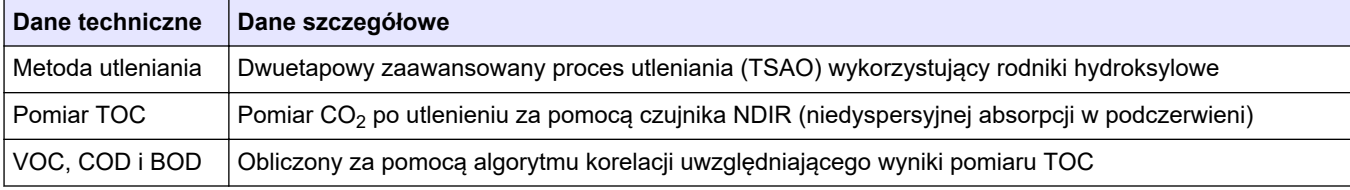

#### **Tabela 5 Interferencja chlorku sodu**

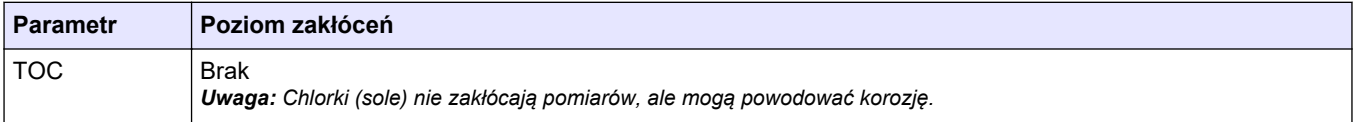

 $^{\text{2}}$  Istnieje maksymalnie jeden zakres pomiarowy dla każdego parametru (np. TOC) oraz dla każdego strumienia próbek (np. STREAM 1 (STRUMIEŃ 1)).

Dane techniczne mogą ulec zmianie bez wcześniejszego powiadomienia.

Ten produkt nie jest zgodny i nie jest przeznaczony do wprowadzania do zbiorników wodnych lub płynów podlegających przepisom, w tym wody pitnej lub materiałów mających kontakt z żywnością w branży spożywczej i produkcji napojów.

<span id="page-8-0"></span>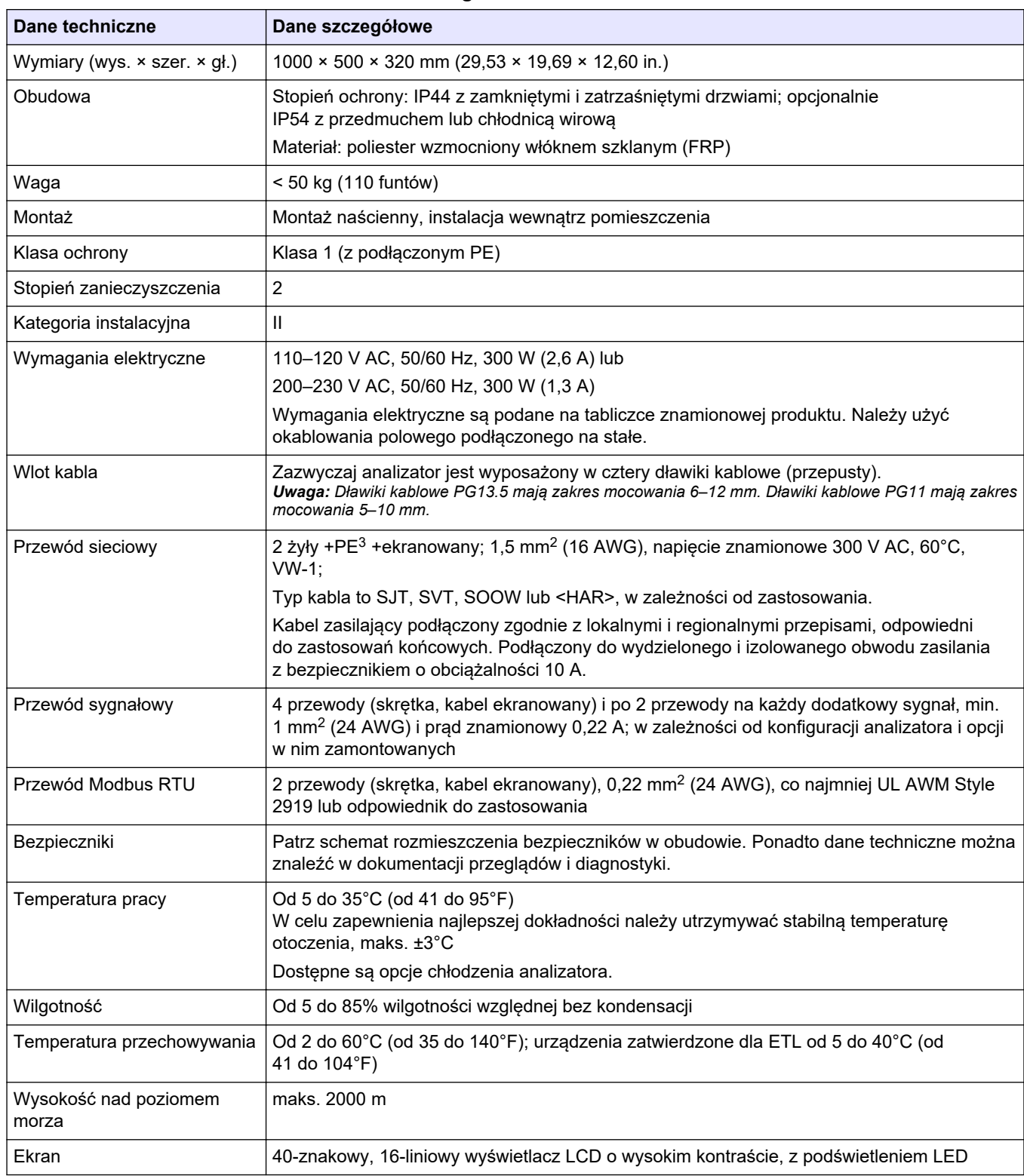

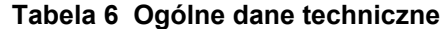

<sup>3</sup> Uziemienie ochronne

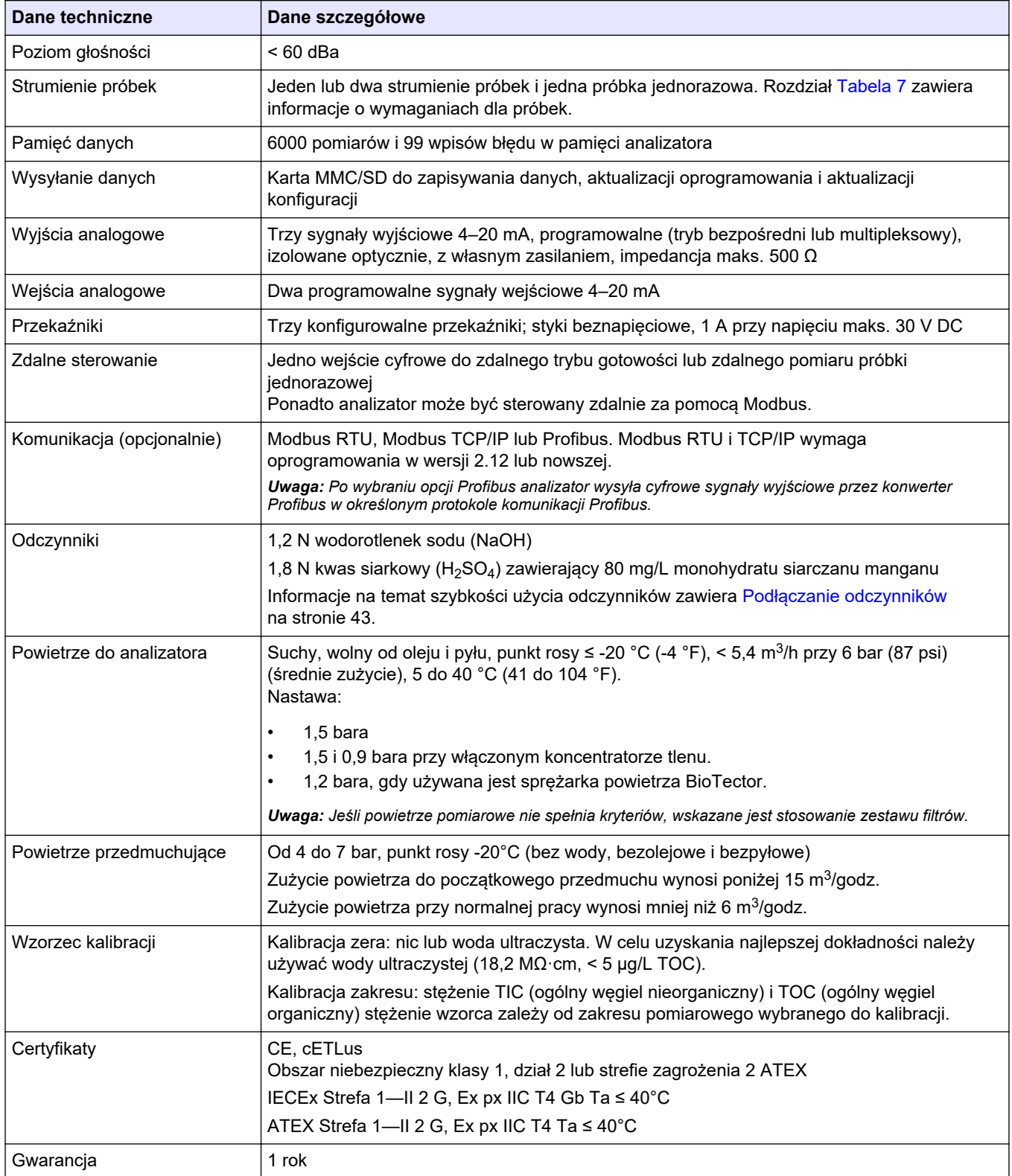

### **Tabela 6 Ogólne dane techniczne (ciąg dalszy)**

٦

<span id="page-10-0"></span>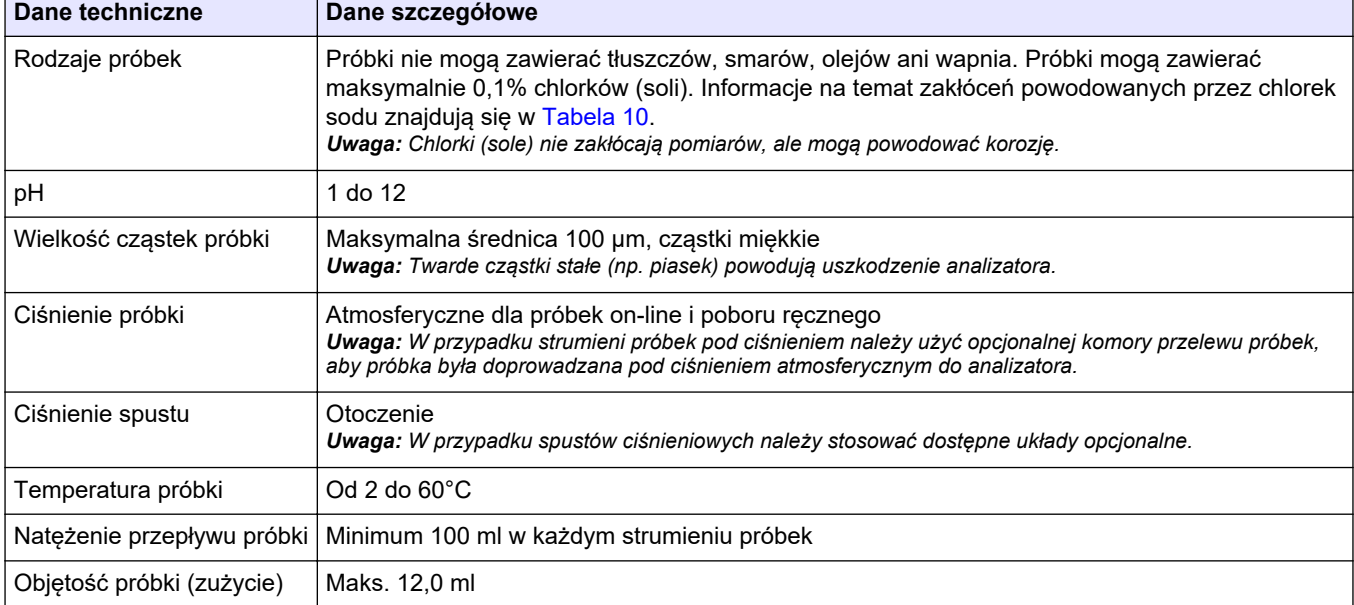

#### **Tabela 7 Wymagania dotyczące próbki**

#### **Tabela 8 Specyfikacje eksploatacyjne**

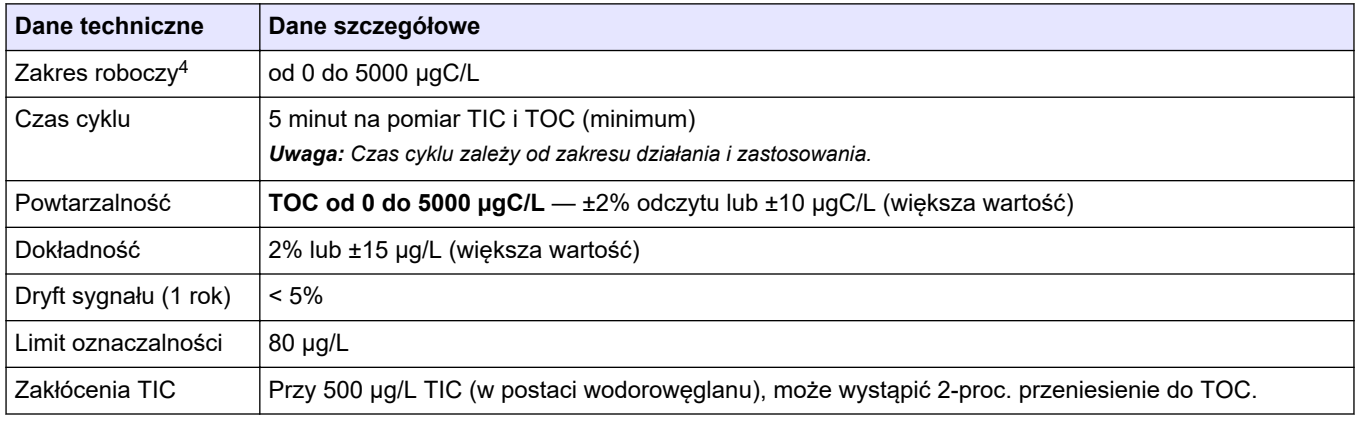

#### **Tabela 9 Dane techniczne analizy**

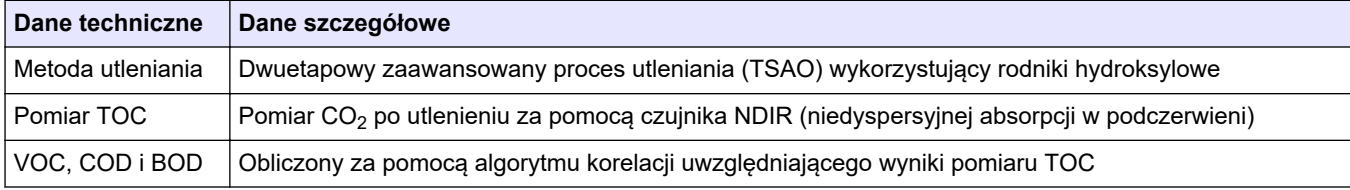

#### **Tabela 10 Interferencja chlorku sodu**

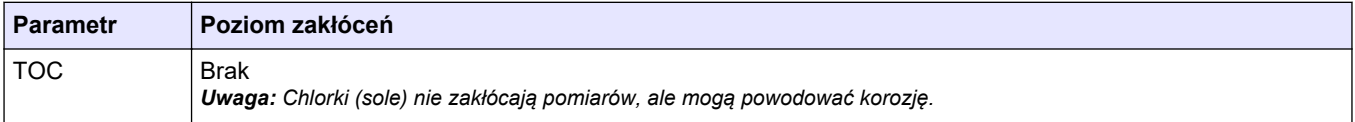

<sup>4</sup> Istnieje maksymalnie jeden zakres pomiarowy dla każdego parametru (np. TOC) oraz dla każdego strumienia próbek (np. STREAM 1 (STRUMIEŃ 1)).

W żadnej sytuacji producent nie ponosi odpowiedzialności za szkody wynikłe na skutek nieprawidłowego używania produktu lub nieprzestrzegania instrukcji podanych w podręczniku. Producent zastrzega sobie prawo do dokonania zmian w niniejszej instrukcji obsługi i w produkcie, której dotyczy w dowolnym momencie, bez powiadomienia lub zobowiązania. Na stronie internetowej producenta można znaleźć poprawione wydania.

### <span id="page-12-0"></span>**3.1 Informacje dotyczące bezpieczeństwa**

Producent nie ponosi odpowiedzialności za ewentualne szkody wynikłe z niewłaściwego stosowania albo użytkowania tego produktu, w tym, bez ograniczeń za szkody bezpośrednie, przypadkowe i wtórne, oraz wyklucza odpowiedzialność za takie szkody w pełnym zakresie dozwolonym przez obowiązujące prawo. Użytkownik jest wyłącznie odpowiedzialny za zidentyfikowanie krytycznych zagrożeń aplikacji i zainstalowanie odpowiednich mechanizmów ochronnych procesów podczas ewentualnej awarii sprzętu.

Prosimy przeczytać całą niniejszą instrukcję obsługi przed rozpakowaniem, włączeniem i rozpoczęciem użytkowania urządzenia. Należy zwrócić uwagę na wszystkie informacje dotyczące niebezpieczeństwa i kroków zapobiegawczych. Niezastosowanie się do tego może spowodować poważne obrażenia obsługującego lub uszkodzenia urządzenia.

Upewnij się, że ochrona zapewniana przez to urządzenie nie jest osłabiona. Nie używać, ani nie instalować tego sprzętu w sposób inny niż określony w tej instrukcji.

### **3.1.1 Symbole i oznaczenia bezpieczeństwa**

Przeczytaj wszystkie etykiety dołączone do urządzenia. Nieprzestrzeganie zawartych na nich ostrzeżeń może doprowadzić do obrażeń ciała i/lub uszkodzenia urządzenia. Symbol umieszczony na urządzeniu jest zamieszczony w podręczniku i opatrzony informacją o należytych środkach ostrożności.

Symbole i oznaczenia bezpieczeństwa, które są stosowane na sprzęcie i w dokumentacji produktu. Definicje znajdują się w poniższej tabeli.

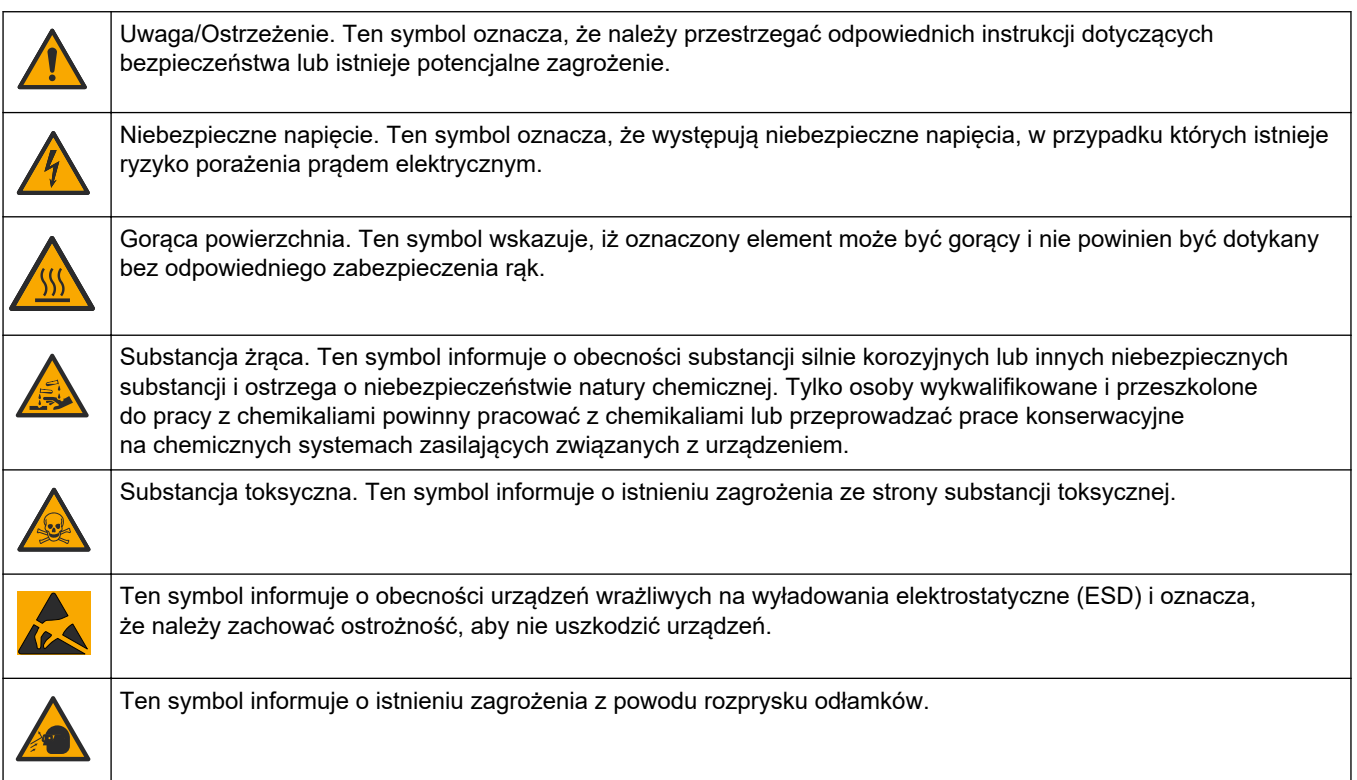

### <span id="page-13-0"></span>**Ogólne informacje**

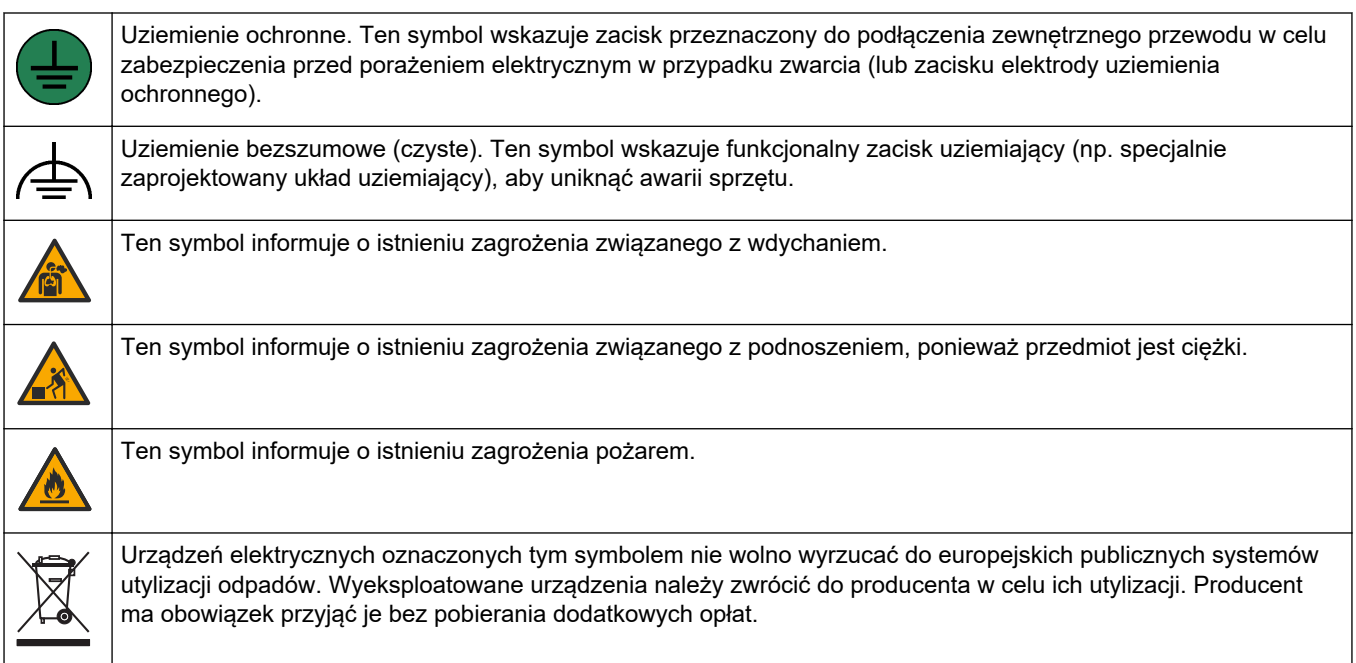

### **3.1.2 Korzystanie z informacji o zagrożeniach**

# **N I E B E Z P I E C Z E Ń S T W O**

Wskazuje potencjalnie lub bezpośrednio niebezpieczną sytuację, która — jeśli się jej nie zapobiegnie — doprowadzi do śmierci lub poważnych obrażeń.

## **O S T R Z E Ż E N I E**

Wskazuje na potencjalną lub bezpośrednio niebezpieczną sytuację, która, jeżeli się jej nie uniknie, może doprowadzić do śmierci lub ciężkich obrażeń.

## **U W A G A**

Wskazuje na potencjalnie niebezpieczną sytuację, która może doprowadzić do mniejszych lub umiarkowanych obrażeń.

## *P OW I A D O M I E N I E*

Wskazuje sytuację, która — jeśli się jej nie zapobiegnie — może doprowadzić do uszkodzenia urządzenia. Informacja, która wymaga specjalnego podkreślenia.

### **3.1.3 Środki ostrożności dotyczące ozonu**

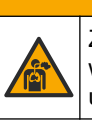

## **U W A G A**

Zagrożenie wdychania ozonu. Urządzenie to wytwarza ozon, który jest uwięziony w urządzeniu, w szczególności w wewnętrznej instalacji hydraulicznej. Ozon może zostać uwolniony w warunkach awarii.

Zaleca się podłączenie przyłącza gazu wydechowego do wyciągu lub wyprowadzenie na zewnątrz budynku, zgodnie z lokalnymi, regionalnymi i krajowymi wymaganiami.

Narażenie na nawet niskie stężenia ozonu może uszkodzić delikatną śluzówkę nosa, oskrzela czy płuca. W pewnym stężeniu ozon może powodować bóle głowy, kaszel, podrażnienie oczu, nosa i gardła. Ofiara musi zostać natychmiast wyniesiona na czyste powietrze i musi zostać wezwana do niej pomoc.

<span id="page-14-0"></span>Rodzaj i intensywność objawów zależą od stężenia i czasu narażenia (n). Objawy zatrucia ozonem mogą być m.in. następujące.

- Podrażnienie lub pieczenie oczu, nosa lub gardła
- Znużenie
- Ból czoła
- Uczucie ucisku poniżej mostka
- Ściśnięcie lub ucisk
- Kwaśny smak w ustach
- Astma

W przypadku poważniejszego zatrucia ozonem mogą występować takie objawy, jak duszność, kaszel, uczucie zadławienia, tachykardia, zawroty głowy, obniżenie ciśnienia krwi, skurcze, ból w klatce piersiowej i generalny ból ciała. Ozon może powodować obrzęk płuc po jednej lub więcej godzinach od narażenia.

### **3.2 Zgodność z kompatybilnością elektromagnetyczną (EMC)**

## **U W A G A**

To urządzenie nie jest przeznaczone do użytku w środowisku mieszkalnym i może nie zapewniać odpowiedniej ochrony dla odbioru radiowego w takich środowiskach.

#### **CE (EU)**

Urządzenie spełnia zasadnicze wymagania dyrektywy EMC 2014/30/UE.

#### **UKCA (UK)**

Urządzenie spełnia wymagania przepisów dotyczących kompatybilności elektromagnetycznej z 2016 r. (S.I. 2016/1091).

#### **Kanadyjska regulacja prawna dotycząca sprzętu powodującego zakłócenia radiowe, ICES-003, klasa A**:

Stosowne wyniki testów dostępne są u producenta.

Ten cyfrowy aparat klasy A spełnia wszystkie wymogi kanadyjskich regulacji prawnych dotyczących sprzętu powodującego zakłócenia.

Cet appareil numérique de classe A répond à toutes les exigences de la réglementation canadienne sur les équipements provoquant des interférences.

#### **FCC Część 15, Ograniczenia Klasy "A"**

Stosowne wyniki testów dostępne są u producenta. Niniejsze urządzenie spełnia warunki Części 15 Zasad FCC. Przy pracy obowiązują poniższe warunki:

- **1.** Sprzęt nie może powodować szkodliwego zakłócenia.
- **2.** Sprzęt musi akceptować wszelkie odbierane zakłócenia, w tym zakłócenia, które mogą powodować niepożądane działanie.

Zmiany oraz modyfikacje tego urządzenia, które nie zostały wyraźnie zaakceptowane przez stronę odpowiedzialną za zgodność, mogą spowodować pozbawienie użytkownika upoważnienia do korzystania z niniejszego urządzenia. To urządzenie zostało przetestowane i odpowiada ograniczeniom dla urządzenia cyfrowego klasy A, stosownie do części 15 zasad FCC. Ograniczenia te zostały wprowadzone w celu zapewnienia należytej ochrony przed szkodliwymi zakłóceniami, gdy urządzenie jest użytkowane w środowisku komercyjnym. Niniejsze urządzenie wytwarza, używa i może wydzielać energię o częstotliwości radiowej oraz, jeśli nie jest zainstalowane i używane zgodnie z instrukcją obsługi, może powodować szkodliwe zakłócenia w łączności radiowej. Istnieje prawdopodobieństwo, że wykorzystywanie tego urządzenia w terenie mieszkalnym może spowodować szkodliwe zakłócenia. W takim przypadku użytkownik jest zobowiązany do usunięcia zakłóceń na własny koszt. W celu zmniejszenia problemów z zakłóceniami można wykorzystać poniższe metody:

- <span id="page-15-0"></span>**1.** Odłączyć urządzenie od źródła zasilania, aby zweryfikować, czy jest ono źródłem zakłóceń, czy też nie.
- **2.** Jeśli sprzęt jest podłączony do tego samego gniazdka co urządzenie wykazujące zakłócenie, podłączyć sprzęt do innego gniazdka.
- **3.** Odsunąć sprzęt od zakłócanego urządzenia.
- **4.** Zmienić pozycję anteny odbiorczej urządzenia zakłócanego.
- **5.** Spróbować kombinacji powyższych metod.

## **3.3 Znaki zgodności i certyfikacji**

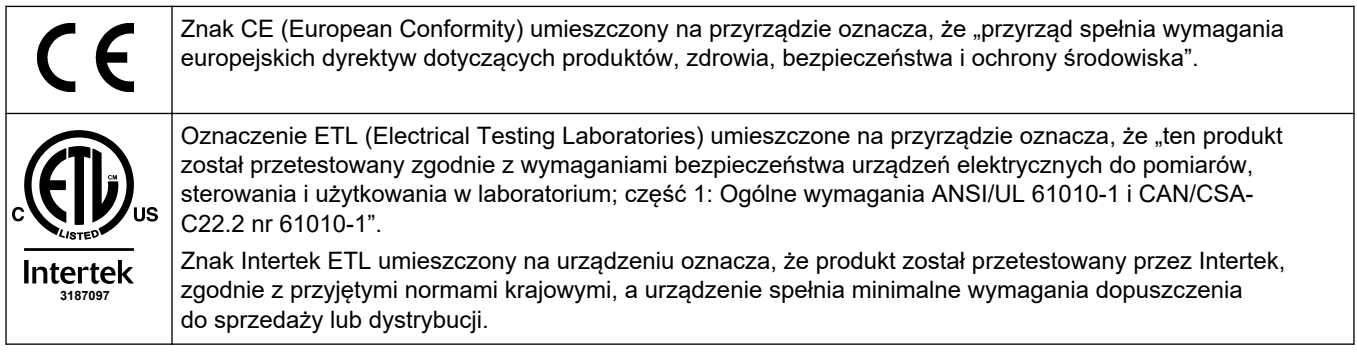

## **3.4 Stwierdzenie zgodności EMC (Korea)**

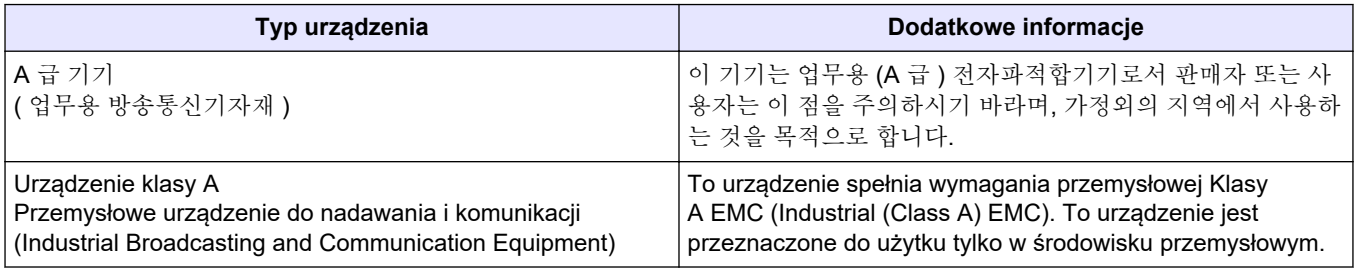

## **3.5 Charakterystyka produktu**

## *P OW I A D O M I E N I E*

Materiał nadchloranowy - może obowiązywać specjalne postępowanie. Patrz [www.dtsc.ca.gov/perchlorate](HTTP://WWW.DTSC.CA.GOV/PERCHLORATE). To ostrzeżenie dotyczące nadchloranów ma zastosowanie wyłącznie do akumulatorów pierwotnych (dostarczanych pojedynczo lub instalowanych w tym urządzeniu), gdy są sprzedawane lub dystrybuowane w Kalifornii, USA.

B3500ul TOC jest przeznaczony do pomiaru ogólnego węgla organicznego i ma wewnętrzny koncentrator tlenu.

Analizator może mierzyć następujące parametry w ściekach, wodzie procesowej, wodzie powierzchniowej i wodzie morskiej:

- **TIC** ogólny węgiel nieorganiczny w µgC/L
- **TOC (NPOC)** ogólny węgiel organiczny wµgC/L, w tym NPOC (niewypłukiwalny węgiel organiczny)
- **TOC (NPOC + POC)** ogólny węgiel organiczny w µgC/L, w tym NPOC i POC (wypłukiwalny węgiel organiczny)
- **TC** TOC + TIC
- **COD** <sup>5</sup> — chemiczne zapotrzebowanie na tlen
- BOD biologiczne zapotrzebowanie na tlen<sup>5</sup>
- VOC (POC) lotny węgiel organiczny, w tym POC $5$

Analizator wykorzystuje metody analizy, które zawiera [Tabela 4](#page-6-0) na stronie 5.

Teoretyczne podstawy działania są szczegółowo omówione w filmach o BioTector B3500 na stronie youtube.com i Hach Support Online [\(https://support.hach.com\)](https://support.hach.com).

Analizator jest konfigurowany fabrycznie jako jeden z następujących systemów:

- **TIC + TOC** <sup>6</sup> mierzy całkowitą zawartość węgla nieorganicznego (TIC) i węgla organicznego (TOC) w próbce. Wynik TOC oznacza nieusuwalny węgiel organiczny (NPOC). System TIC + TOC do pomiaru próbek, które nie zawierają lotnych substancji organicznych lub zawierają ich bardzo małe stężenie.
- **TC** mierzy całkowitą zawartość węgla (TC) w próbce. Wynik TC jest sumą zawartości TIC, NPOC i usuwalnego węgla organicznego (POC) w próbce.
- **VOC** mierzy zawartość TIC, TOC, TC i lotnego węgla organicznego (VOC) w próbce za pomocą dwóch reakcji analizy w konfiguracji jednoreaktorowej. Wynik VOC oznacza usuwalny węgiel organiczny (POC). Wynik TOC jest obliczany na podstawie pomiarów TC i TIC jako wynik TC – TIC. W związku z tym wynik TOC obejmuje zawartość VOC (POC) w próbce. Wynik TOC jest sumą zawartości NPOC i POC.

[Rysunek 1](#page-17-0) przedstawia zewnętrzną budowę analizatora.

Widoki wnętrza analizatora przedstawiono w [Obudowa części analitycznej](#page-56-0) na stronie 55.

## *P OW I A D O M I E N I E*

Akcesoria do analizatora (np. sprężarka) mają osobne instrukcje obsługi. W przypadku instalacji w miejscach (sklasyfikowanych jako) zagrożonych wybuchem, należy zapoznać się z instrukcją dotyczącą kategorii 3 dla strefy zagrożenia 2 ATEX i instrukcją Series 5 Z-purge dla analizatora.

<sup>5</sup> Obliczony za pomocą algorytmu korelacji uwzględniającego TOC. Aby obliczone wyniki były wskazywane na wyświetlaczu, należy zmienić ustawienie DISPLAY (EKRAN) w menu BOD PROGRAM (PROGRAM BOD) i/lub BOD na YES (TAK).

 $6$  Standardowy analizator to system TIC + TOC.

<span id="page-17-0"></span>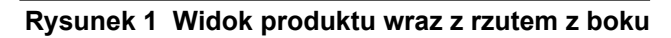

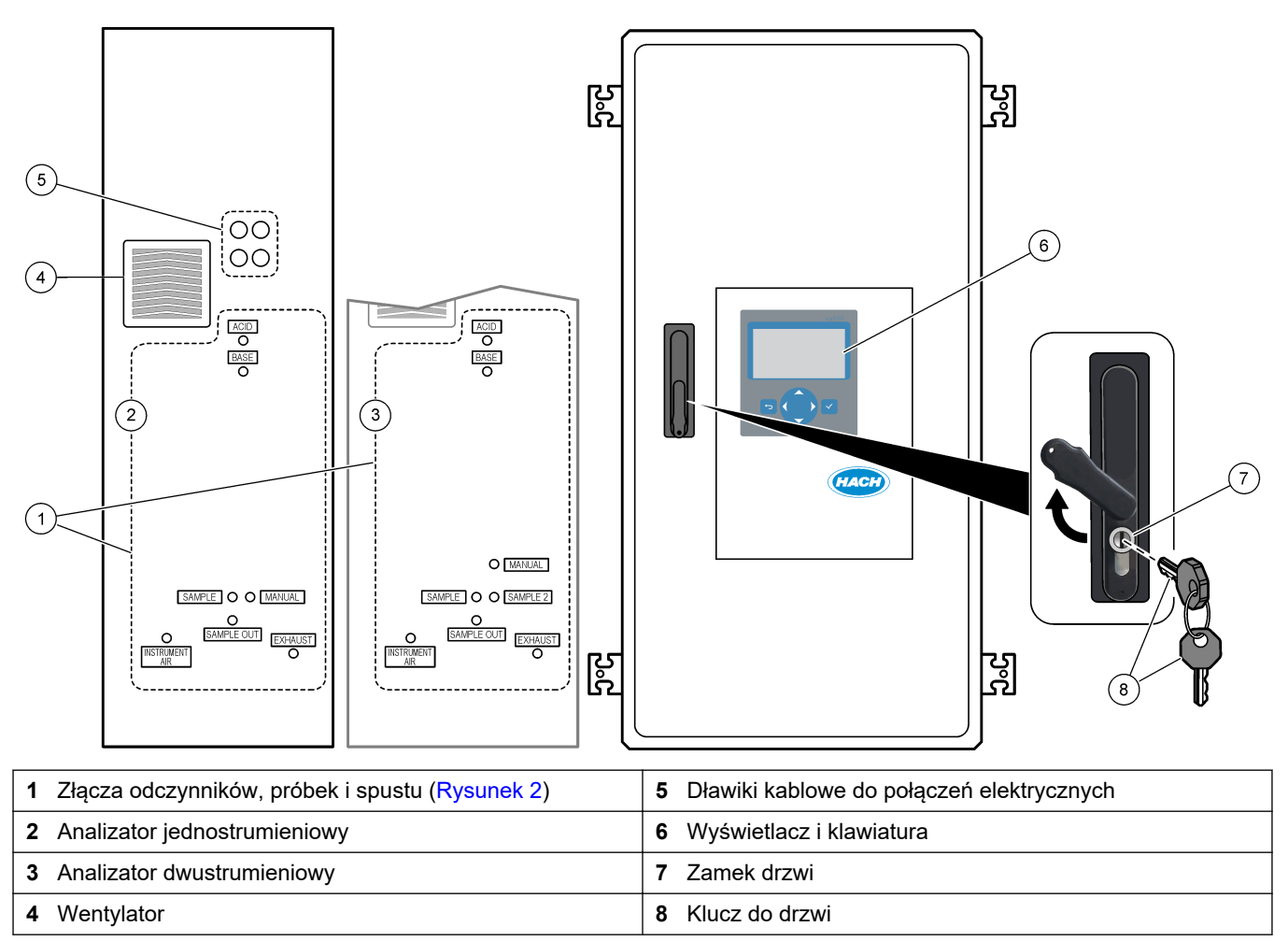

<span id="page-18-0"></span>**Rysunek 2 Złącza odczynników, próbek i spustu**

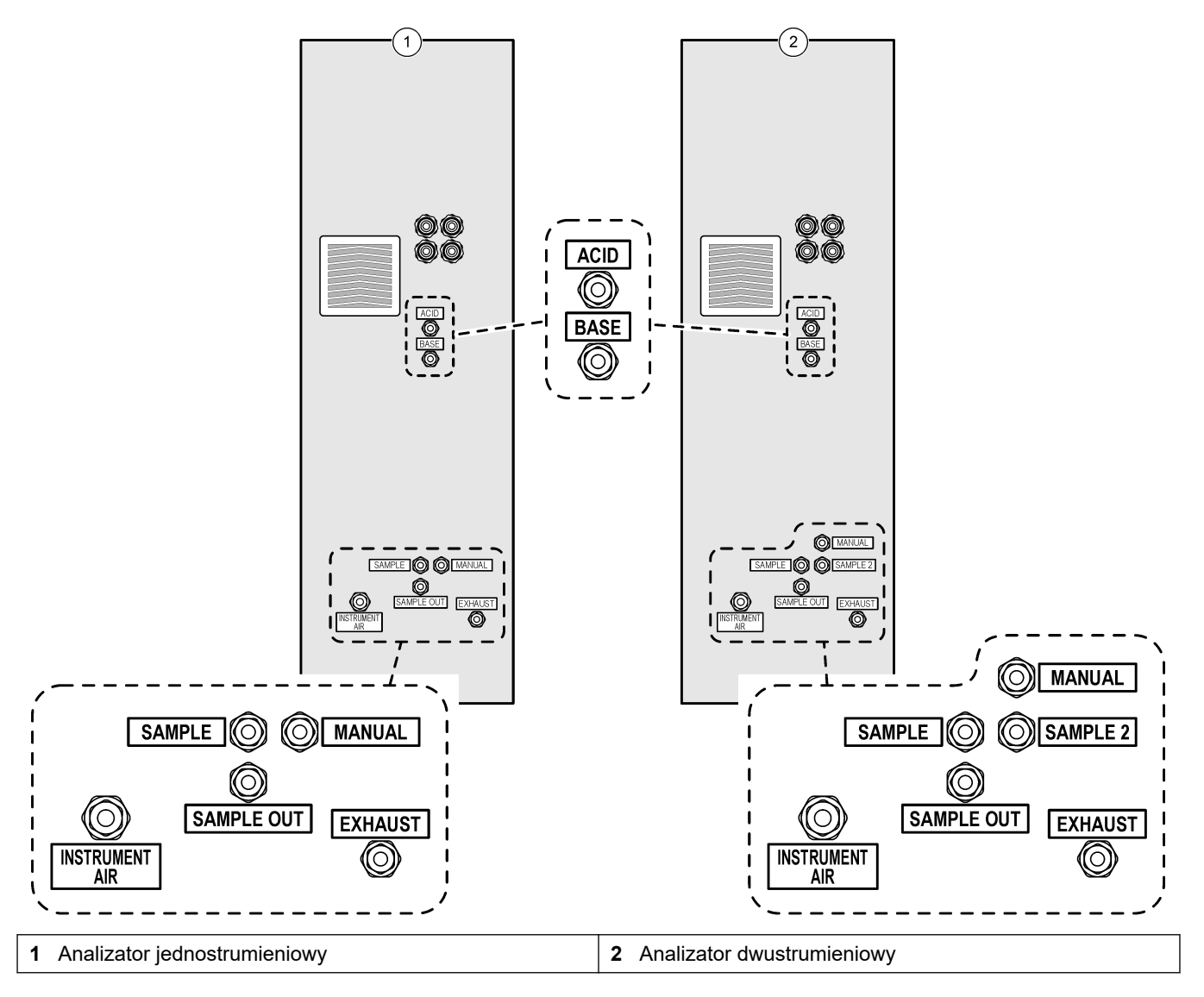

### **3.6 Komponenty urządzenia**

Upewnij się, że zostały dostarczone wszystkie komponenty. Zapoznaj się z dostarczoną dokumentacją. W przypadku braku lub uszkodzenia jakiegokolwiek elementu należy niezwłocznie skontaktować się z producentem lub z jego przedstawicielem handlowym.

## <span id="page-20-0"></span>**Rozdział 4 Lista kontrolna montażu i uruchomienia**

Poniższa lista kontrolna ułatwia przeprowadzenie pełnego montażu i uruchomienia. Wykonaj zadania w podanej kolejności.

Jeśli analizator posiada certyfikat zgodności z obszarami niebezpiecznymi, należy zapoznać się z dokumentacją obszaru niebezpiecznego dostarczoną z analizatorem. Dokumentacja obszaru niebezpiecznego zawiera ważne informacje dotyczące zgodności z przepisami dotyczącymi ochrony przed eksplozją.

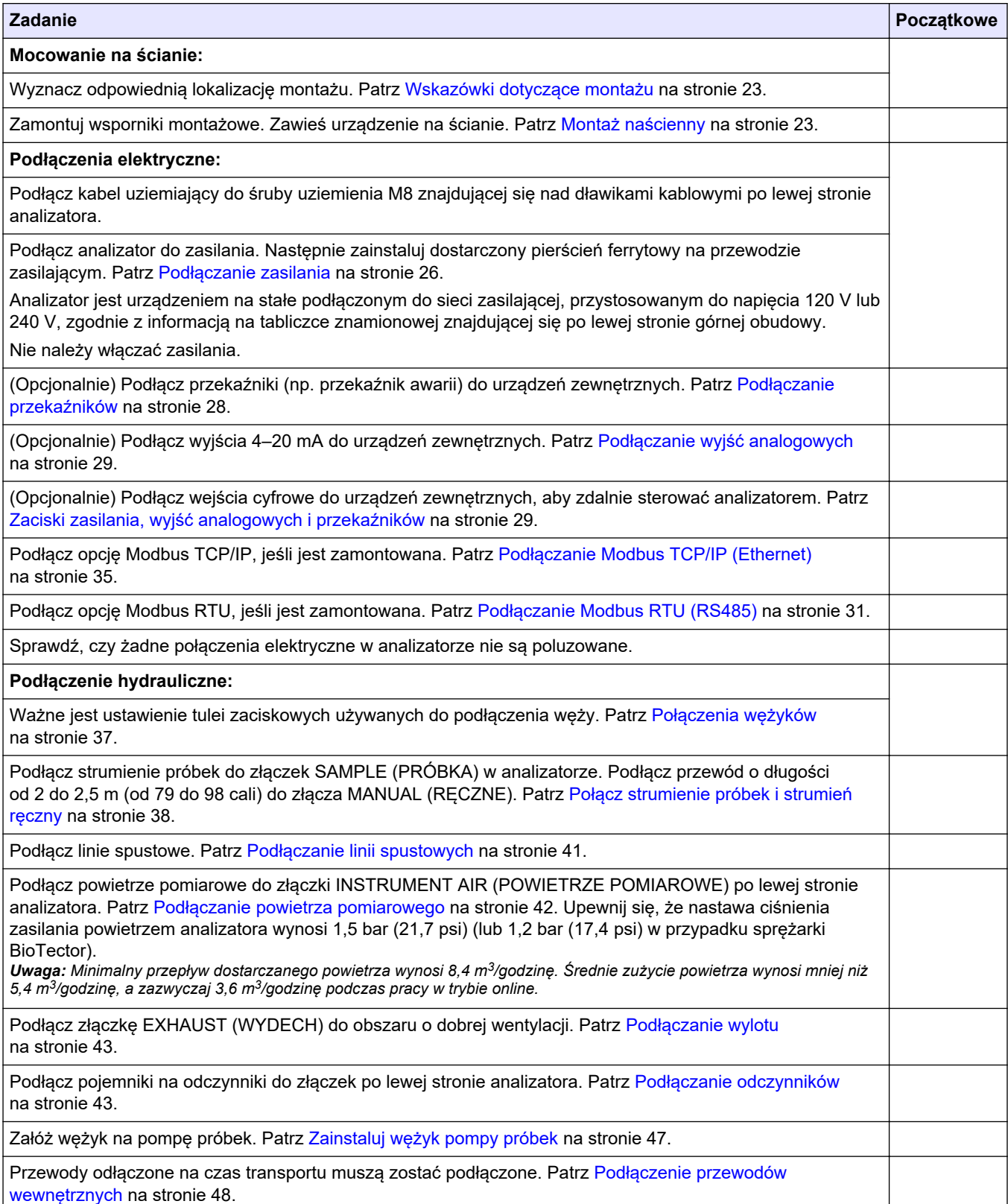

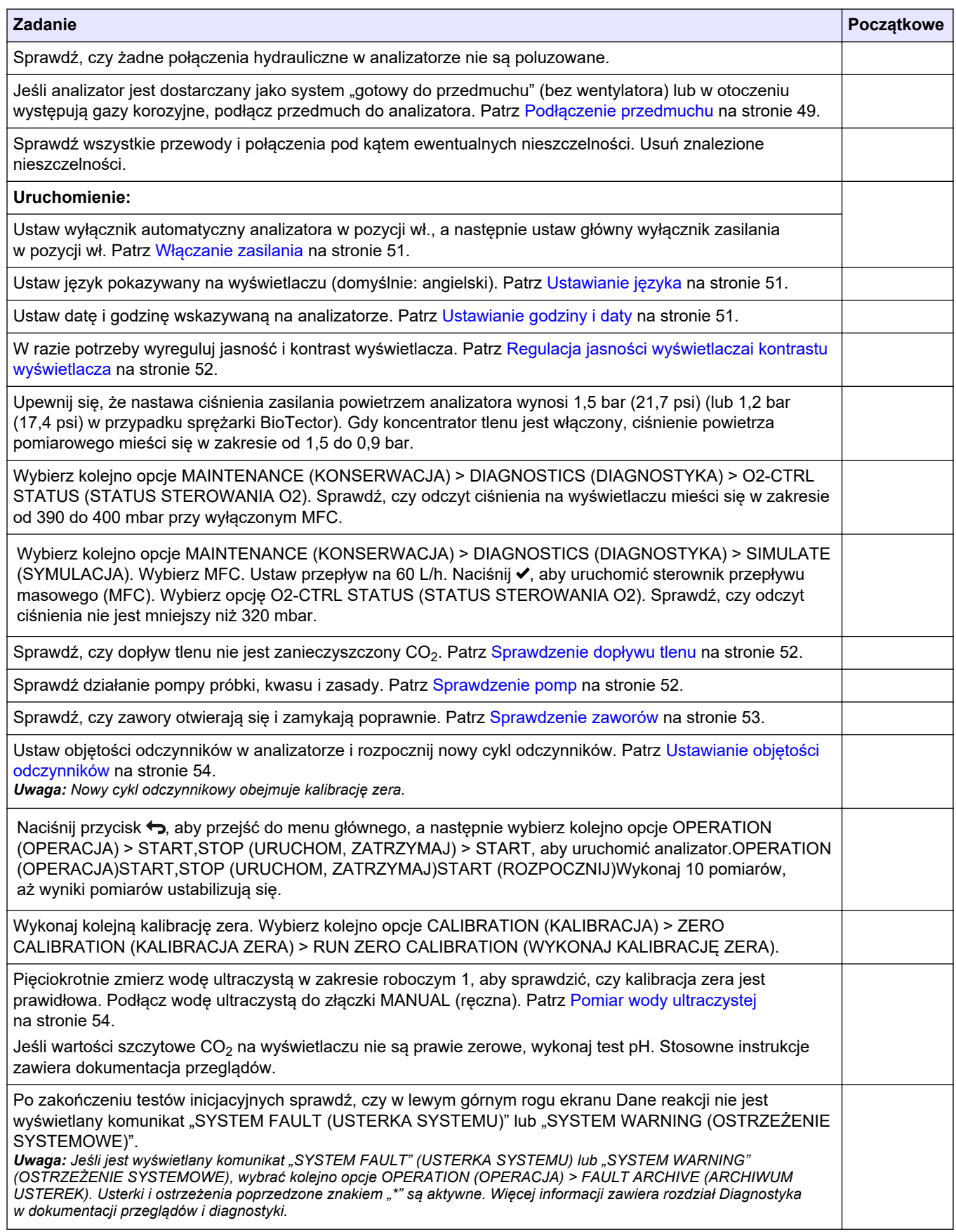

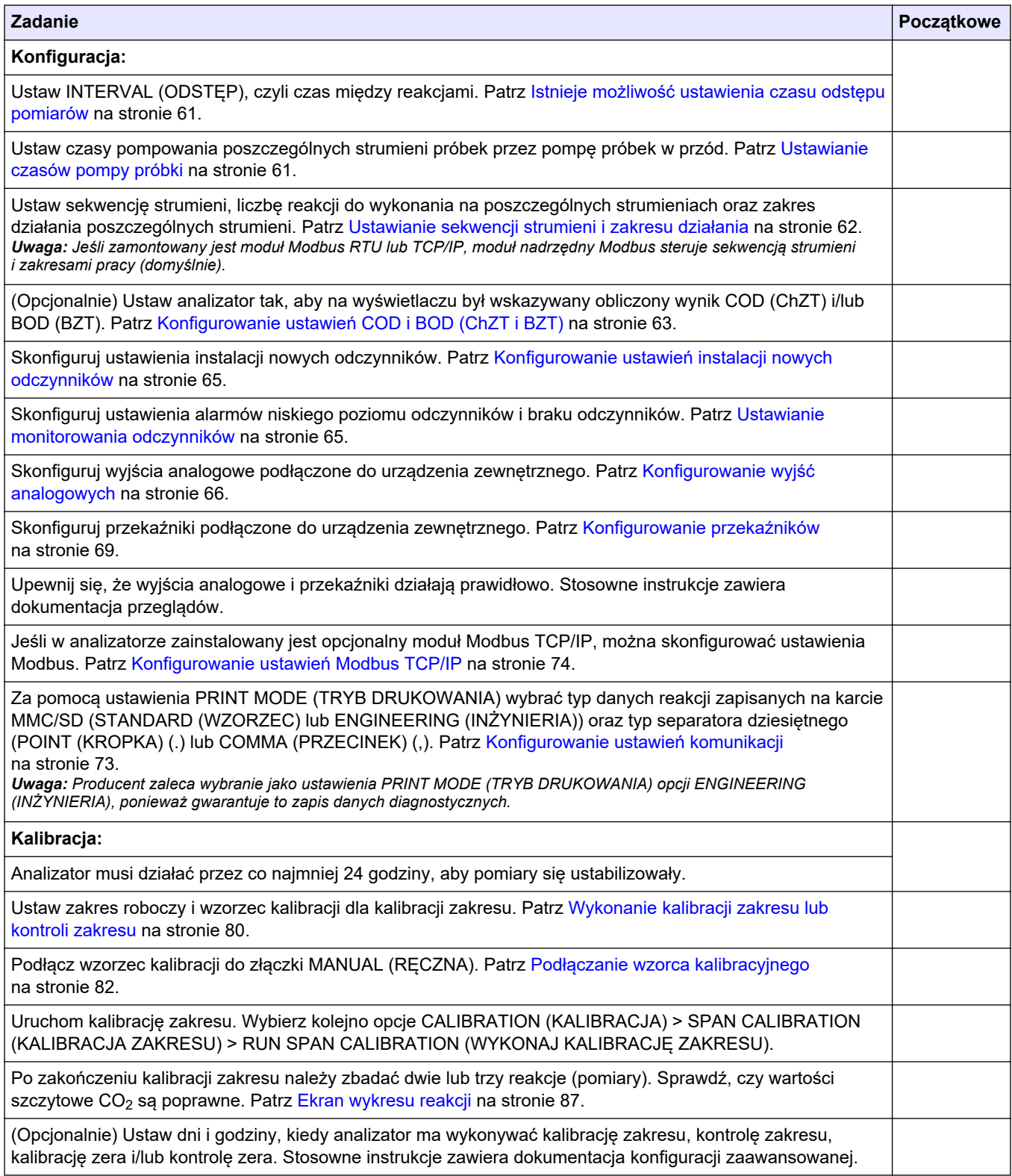

### **Lista kontrolna montażu i uruchomienia**

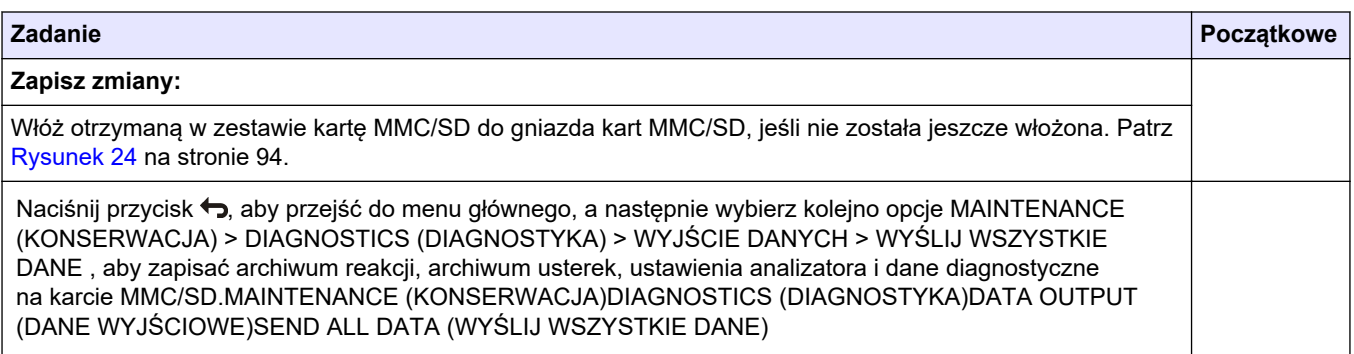

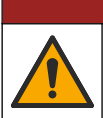

**N I E B E Z P I E C Z E Ń S T W O**

Wiele zagrożeń. Tylko wykwalifikowany personel powinien przeprowadzać prace opisane w tym rozdziale niniejszego dokumentu.

### <span id="page-24-0"></span>**5.1 Wskazówki dotyczące montażu**

- Analizator należy zamontować w pobliżu otwartego spustu. Odpady analizatora mają zazwyczaj niskie pH (kwasowe) i mogą być niebezpieczne. Informacje na temat utylizacji można znaleźć w instrukcjach lokalnego organu nadzoru.
- Analizator należy zamontować jak najbliżej punktu próbkowania, aby zmniejszyć opóźnienie analizy.
- Zamontuj analizator w czystym, suchym, dobrze wentylowanym pomieszczeniu z regulacją temperatury. Wymagania dotyczące temperatury i wilgotności powietrza zawiera [Dane techniczne](#page-4-0) na stronie 3.
- Przymocuj urządzenie wyprostowane i wypoziomowane na płaskiej, pionowej powierzchni.
- Nie instalować analizatora w miejscu bezpośrednio nasłonecznionym ani w pobliżu źródeł ciepła.
- Zamontuj analizator tak, aby odłącznik zasilania był widoczny i łatwo dostępny.
- Jeżeli analizator posiada dopuszczenie do użytkowania w obszarze niebezpiecznym klasy 1, dział 2 lub strefie zagrożenia 2 ATEX, należy zapoznać się z dokumentacją obszaru niebezpiecznego dostarczoną wraz z analizatorem. Dokumentacja zawiera ważne informacje dotyczące zgodności z przepisami oraz przepisy dotyczące ochrony przed eksplozją.

### **5.2 Montaż naścienny**

## **O S T R Z E Ż E N I E**

Niebezpieczeństwo obrażeń ciała. Upewnij się, że montaż na ścianie jest w stanie unieść ciężar 4 razy większy od masy urządzenia.

## **O S T R Z E Ż E N I E**

Niebezpieczeństwo obrażeń ciała. Urządzenia lub jego komponenty są ciężkie. Korzystaj z pomocy przy instalacji lub przenoszeniu.

## *P OW I A D O M I E N I E*

Aby urządzenie nie zostało uszkodzone, po bokach analizatora musi być co najmniej 300 mm, a z przodu 1500 mm wolnego miejsca. Wymiary są podane w [Rysunek 3.](#page-25-0)

- **1.** Przymocować wsporniki do montażu ściennego z tyłu analizatora. Stosowne informacje zawiera dokumentacja otrzymana wraz ze wspornikami do montażu naściennego.
- **2.** Zamontuj elementy montażowe na ścianie, której nośność przekracza 4-krotnie masę analizatora (minimalna wielkość śrub M8). Wymiary otworów montażowych są podane w [Rysunek 3.](#page-25-0)

Masa analizatora jest podana w [Dane techniczne](#page-4-0) na stronie 3. Elementy montażowe są dostarczone przez użytkownika.

- **3.** Podnieść analizator za pomocą wózka widłowego, aby przymocować analizator do ściany na wspornikach do montażu ściennego.
- **4.** Sprawdź, czy analizator jest wypoziomowany.

<span id="page-25-0"></span>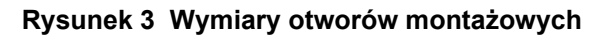

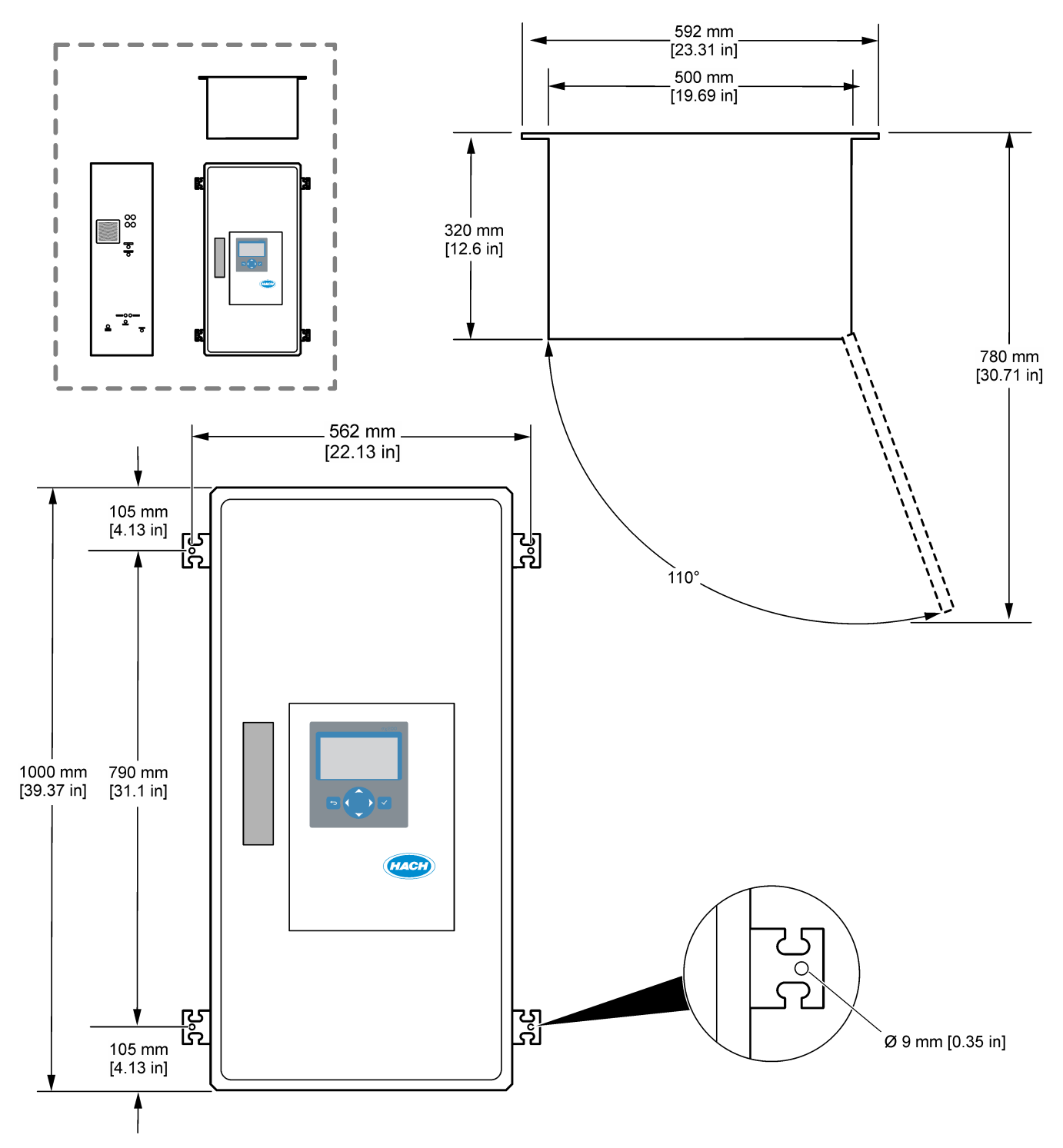

## <span id="page-26-0"></span>**5.3 Instalacja elektryczna**

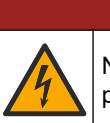

# **N I E B E Z P I E C Z E Ń S T W O**

Niebezpieczeństwo śmiertelnego porażenia prądem elektrycznym. Przed wykonaniem podłączeń elektrycznych należy zawsze odłączyć urządzenie od źródła zasilania.

# **U W A G A**

Wiele zagrożeń. Urządzenie musi być podłączane przez przeszkolonego inżyniera instalacji firmy Hach zgodnie z lokalnymi i regionalnymi przepisami dotyczącymi instalacji elektrycznych.

Analizator jest urządzeniem na stałe podłączonym do sieci zasilającej, przystosowanym do napięcia 120 V lub 240 V, zgodnie z informacją na tabliczce znamionowej znajdującej się po lewej stronie górnej obudowy.

### **5.3.1 Uwagi dotyczące wyładowań elektrostatycznych (ESD)**

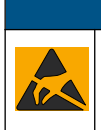

# *P OW I A D O M I E N I E*

Potencjalne uszkodzenie przyrządu. Elektryczność statyczna może doprowadzić do uszkodzenia wrażliwych wewnętrznych komponentów elektronicznych, powodując pogorszenie parametrów roboczych urządzenia lub jego awarię.

Wykonaj czynności dla tej procedury, aby zapobiec wyładowaniom elektrostatycznym, które mogłoby uszkodzić przyrząd:

- Dotknij uziemionej metalowej powierzchni (np. obudowy przyrządu lub metalowej rury), aby rozładować napięcie elektrostatyczne swojego ciała.
- Unikaj wykonywania gwałtownych ruchów. Elementy wrażliwe na ładunki elektrostatyczne należy transportować w opakowaniach antystatycznych.
- Załóż opaskę na nadgarstek połączoną z uziemieniem.
- Pracuj w środowisku wyłożonym antystatycznymi płytkami podłogowymi i okładziną na stole.

### **5.3.2 Otwieranie drzwi**

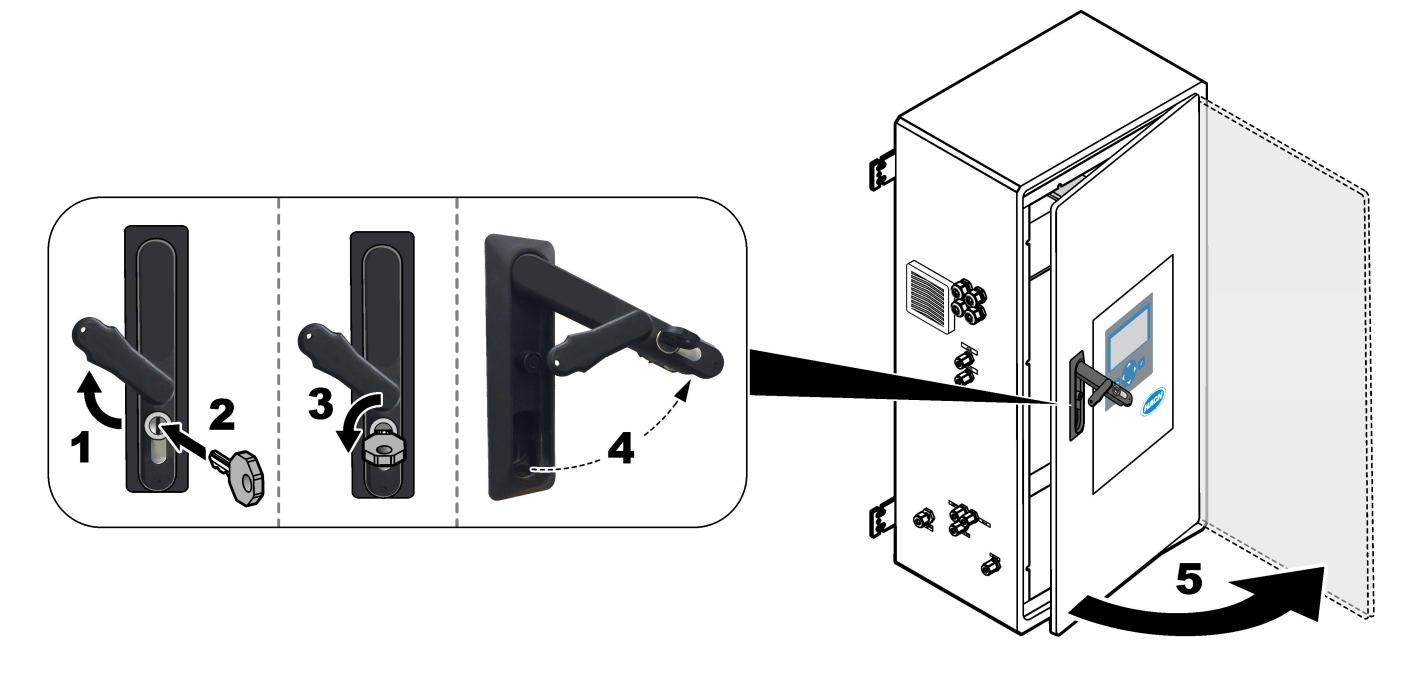

### <span id="page-27-0"></span>**5.3.3 Podłączanie zasilania**

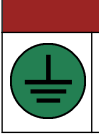

**N I E B E Z P I E C Z E Ń S T W O**

Niebezpieczeństwo śmiertelnego porażenia prądem elektrycznym. Połączenie z uziemieniem ochronnym jest wymagane.

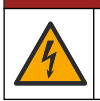

**N I E B E Z P I E C Z E Ń S T W O**

Niebezpieczeństwo porażenia prądem elektrycznym i niebezpieczeństwo pożaru. Lokalny wyłącznik musi być wyraźnie oznaczony w instalacji kablowej.

# **O S T R Z E Ż E N I E**

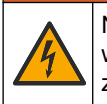

Niebezpieczeństwo porażenia prądem elektrycznym. Jeśli sprzęt jest stosowany w potencjalnie wilgotnych lokalizacjach, musi być podłączony do sieci elektrycznej za pośrednictwem **wyłącznika różnicowo-prądowego**.

# *P OW I A D O M I E N I E*

Urządzenia należy zainstalować w lokalizacji oraz w pozycji, które umożliwiają łatwe odłączanie urządzenia i jego obsługę.

Nie należy doprowadzać zasilania przy użyciu przewodu zasilającego. Instrukcje podłączania zasilania zawierają poniższe ilustracje kolejnych kroków oraz [Zaciski](#page-30-0) [zasilania, wyjść analogowych i przekaźników](#page-30-0) na stronie 29. Upewnij się, że dołączony ferryt jest zainstalowany na przewodzie zasilającym (patrz krok 3).

Analizator jest urządzeniem na stałe podłączonym do sieci zasilającej, przystosowanym do napięcia 120 V lub 240 V, zgodnie z informacją na tabliczce znamionowej znajdującej się po lewej stronie górnej obudowy. Analizator wymaga wydzielonego obwodu źródła zasilania z uziemieniem i odłącznika izolacyjnego w odległości do 1 m.

- W odległości do 2 m od analizatora należy zamontować 2-biegunowy odłącznik o prądzie znamionowym nie większym niż 10 A. Na odłączniku należy umieścić etykietę informującą, że jest to wyłącznik główny analizatora.
- Wyprowadzenia zasilania sieciowego i uziemienia ochronnego analizatora muszą być 2-przewodowe i zawierać przewód uziemienia ochronnego o powierzchni przekroju 1,5 mm<sup>2</sup> (16 AWG) i prądzie znamionowym 10 A. Izolacja musi wytrzymywać co najmniej napięcie 300 V AC i temperaturę 60°C oraz spełniać wymagania dotyczące ognioodporności klasy VW-1.

Zachowanie zgodności z dyrektywą kompatybilności elektromagnetycznej (2004/108/WE) wymaga użycia ekranowanego przewodu sieciowego podłączonego do ekranowanej masy.

W zależności od zastosowania użyj odpowiednika kabla SJT, SVT SOOW lub <HAR>.

- Podłącz odłącznik do wyłącznika nadprądowego (MCB) o obciążalności 10 A/ Typu D. W razie potrzeby zamontować wyłącznik różnicowo-prądowy zgodnie z lokalnymi i regionalnymi przepisami.
- Urządzenia należy podłączać zgodnie z lokalnymi, regionalnymi lub krajowymi przepisami wykonywania instalacji elektrycznych.
- Zazwyczaj analizator jest wyposażony w cztery dławików kablowych (przepustów). Dławiki kablowe PG13.5 mają zakres mocowania 6–12 mm. Dławiki kablowe PG11 mają zakres mocowania 5–10 mm.

### **Montaż**

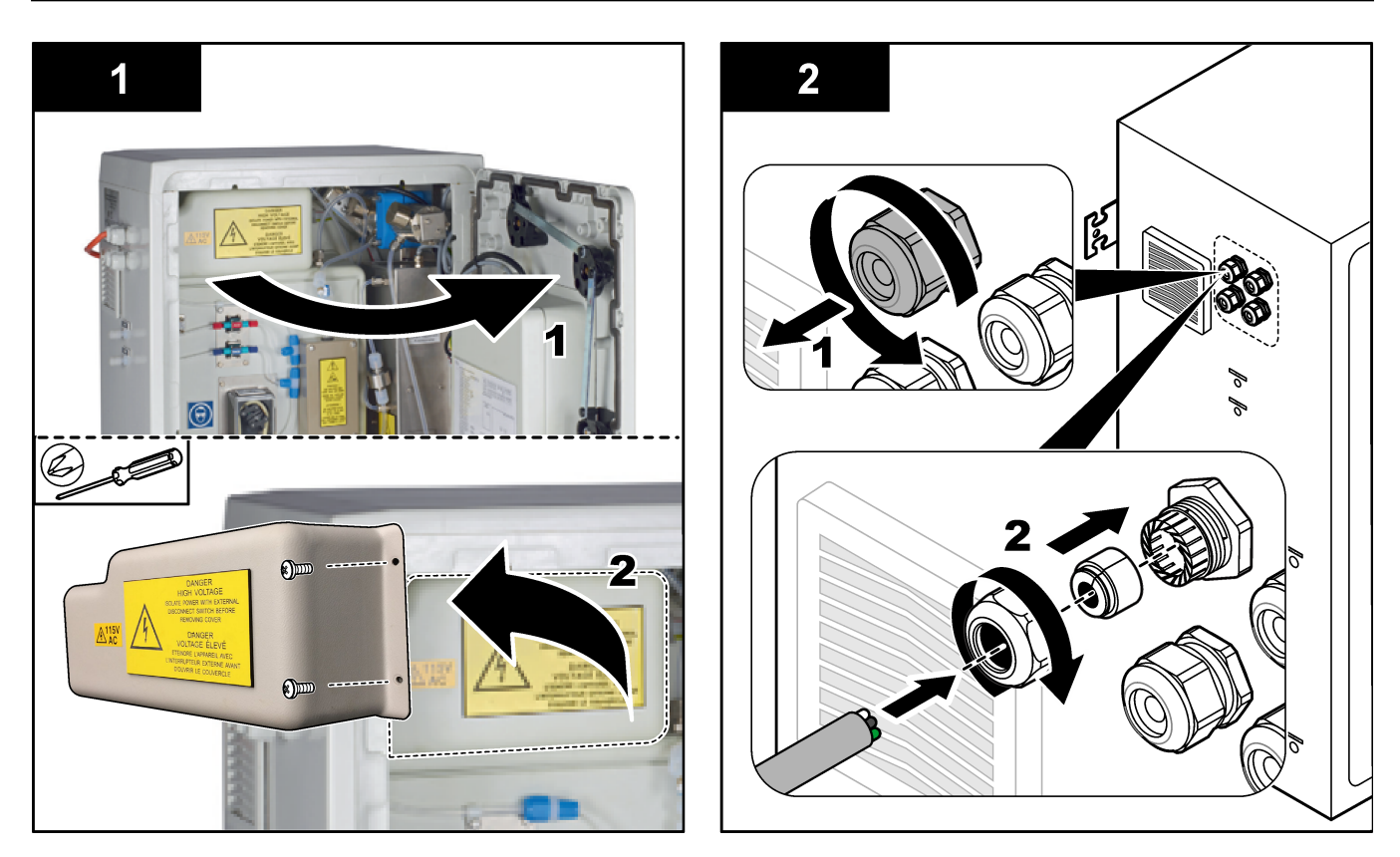

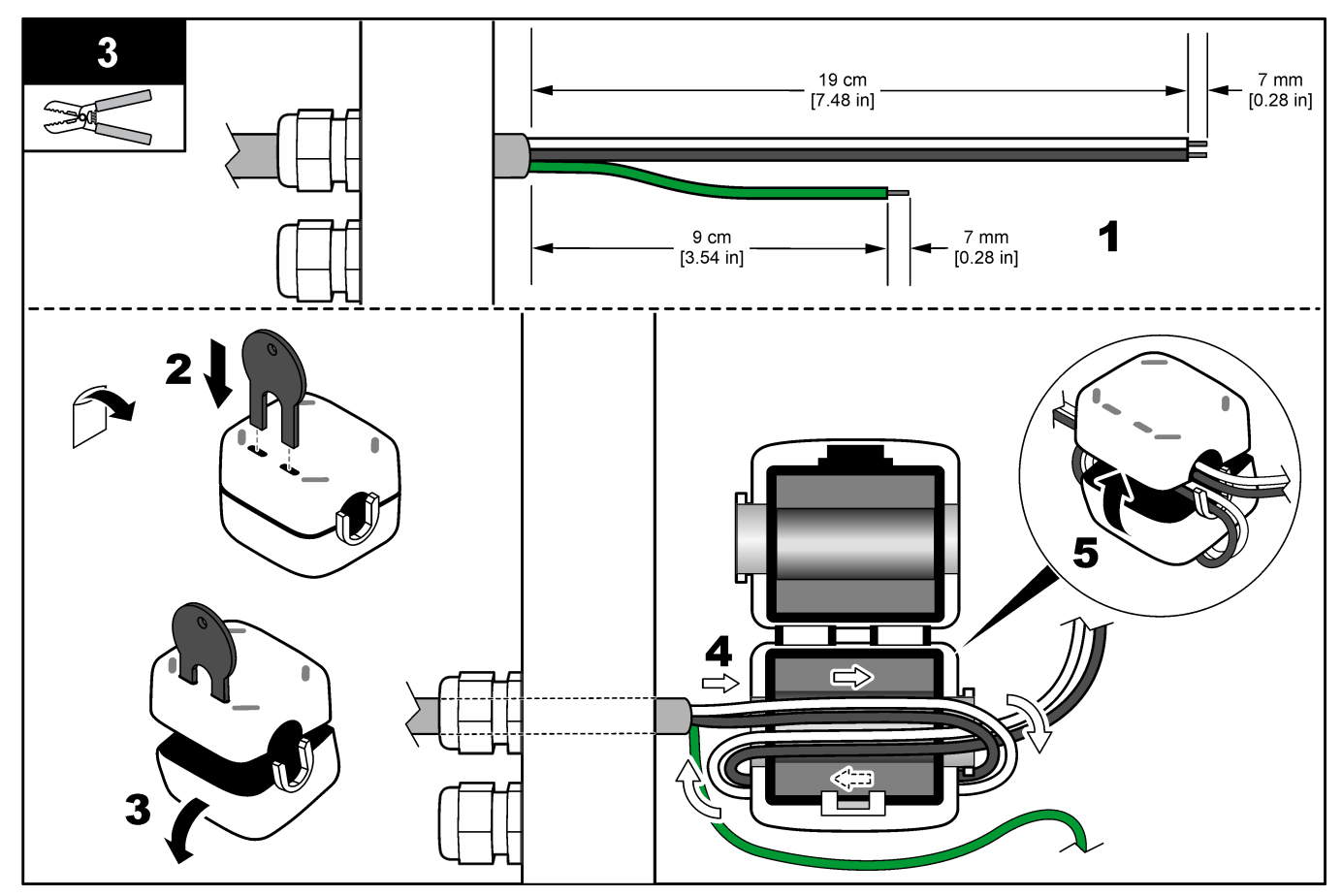

<span id="page-29-0"></span>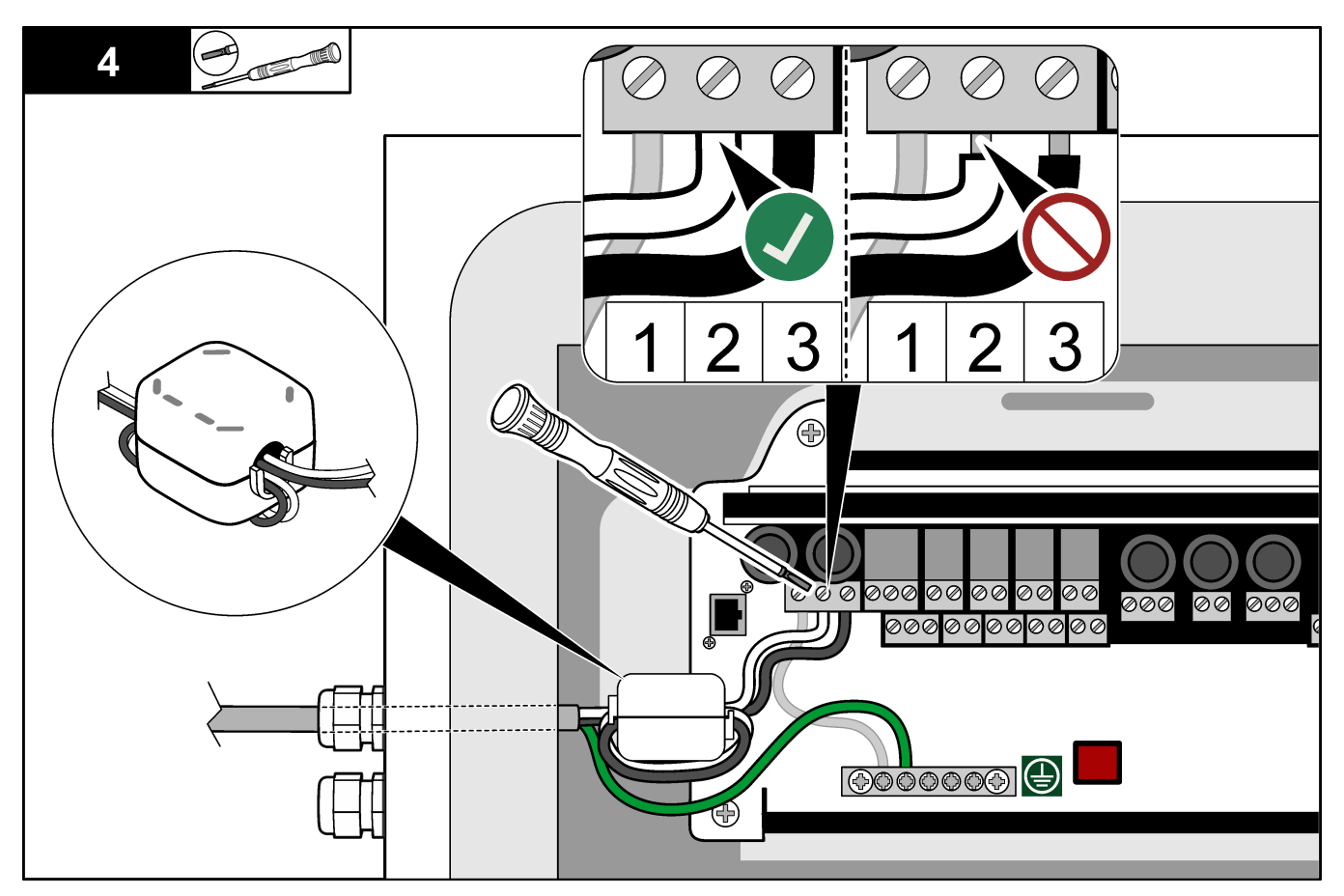

### **5.3.4 Podłączanie przekaźników**

# **N I E B E Z P I E C Z E Ń S T W O**

Niebezpieczeństwo śmiertelnego porażenia prądem elektrycznym. Nie należy mieszać wysokiego i niskiego napięcia. Upewnij się, że wszystkie podłączenia przekaźnika są wysokonapięciowe prądu przemiennego lub niskonapięciowe prądu stałego.

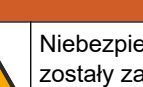

**O S T R Z E Ż E N I E**

Niebezpieczeństwo porażenia prądem elektrycznym. Końcówki zasilania i przekaźników zostały zaprojektowane wyłącznie dla pojedynczego zakończenia przewodu. Nie wolno stosować więcej niż jednego przewodu do każdego zacisku.

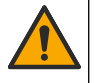

**O S T R Z E Ż E N I E**

Potencjalne zagrożenie pożarem. W urządzeniu nie należy łączyć łańcuchowo (daisychain) złączy przekaźników i przewodów połączeniowych z głównym zasilaniem.

## **U W A G A**

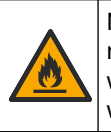

Niebezpieczeństwo pożaru. Obciążenia przekaźników muszą być rezystancyjne. Zawsze należy ograniczać prąd płynący do przekaźników, stosując bezpiecznik zewnętrzny albo wyłącznik. Należy przestrzegać parametrów znamionowych przekaźników podanych w części Dane techniczne.

Analizator jest wyposażony w maksymalnie sześć niezasilanych przekaźników. Przekaźniki są programowalne. Znamionowe natężenie przekaźników wynosi 1 A, przy maksymalnie 30 V DC.

<span id="page-30-0"></span>Do uruchomienia lub wyłączenia urządzenia zewnętrznego, na przykład alarmu, należy użyć złączy przekaźników. Każdy przekaźnik zmienia stan, gdy spełniony zostanie wybrany warunek danego przekaźnika.

Informacje na temat podłączania urządzenia zewnętrznego do przekaźnika zawierają Zaciski zasilania, wyjść analogowych i przekaźników na stronie 29 i Tabela 11. Instrukcje wybierania warunku zadziałania poszczególnych przekaźników zawiera [Konfigurowanie przekaźników](#page-70-0) na stronie 69.

Do zacisków przekaźników pasują przewody o przekroju od 1,0 do 1,29 mm<sup>2</sup> (od 18 do 16 AWG) (dobór przewodów zależy od obciążenia)<sup>7</sup>. Rozmiar przewodu mniejszy niż 18 AWG nie jest zalecany. Należy używać przewodów o klasie izolacji 300 V AC lub wyższej. Upewnij się, że przewody zewnętrzne posiadają klasę izolacji zapewniającą ochronę przed temperaturą minimum 80°C (176°F).

Upewnij się, że dostępny jest drugi przełącznik, który umożliwia lokalne odłączenie zasilania od przekaźników w razie niebezpieczeństwa lub konieczności przeprowadzenia prac konserwacyjnych.

#### **Tabela 11 Informacje dotyczące okablowania — przekaźniki**

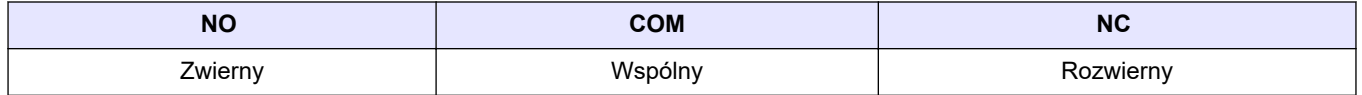

#### **5.3.5 Podłączanie wyjść analogowych**

Analizator może być wyposażony w maksymalnie cztery wyjścia analogowe 4–20 mA. Wyjścia analogowe umożliwiają wysyłanie sygnałów lub sterowanie urządzeniami zewnętrznymi.

Informacje na temat podłączania urządzenia zewnętrznego do wyjścia analogowego zawiera część Zaciski zasilania, wyjść analogowych i przekaźników na stronie 29.

Owiń jeden raz przewody 4–20 mA wokół dołączonego pierścienia ferrytowego, tworząc jedną pętlę.

W zależności od konfiguracji i opcji zamontowanych w analizatorze, minimalne wymagania techniczne dotyczące kabla sygnałowego i komunikacyjnego to 4 przewody (skrętka, kabel ekranowany) i jeszcze po 2 przewody na każdy dodatkowy sygnał, powierzchnia przekroju co najmniej 0,22 mm<sup>2</sup> (24 AWG) i prąd znamionowy 1 A.

Wybierz wartość pełnej skali, wskazywaną jako 20 mA na poszczególnych wyjściach analogowych. Wybierz wynik analizy, który wskazują poszczególne wyjście analogowe. Patrz [Konfigurowanie wyjść analogowych](#page-67-0) na stronie 66.

#### **Uwagi:**

- Wyjścia analogowe są odizolowane od innych elementów elektronicznych, ale nie od siebie wzajemnie.
- Wyjścia analogowe posiadają własne zasilanie. Nie należy ich podłączać do niezależnie doprowadzanego napięcia.
- Wyjścia analogowe nie mogą być wykorzystywane do zasilania nadajnika 2 przewodowego (zasilanie w pętli).

#### **5.3.6 Zaciski zasilania, wyjść analogowych i przekaźników**

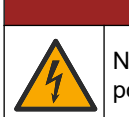

## **N I E B E Z P I E C Z E Ń S T W O**

Niebezpieczeństwo śmiertelnego porażenia prądem elektrycznym. Przed wykonaniem podłączeń elektrycznych należy zawsze odłączyć urządzenie od źródła zasilania.

 $^7\,$  Zalecane są przewody co najmniej 1,0 mm $^2$  (18 AWG) wielożyłowe UL/AWM Style 1015 o parametrach znamionowych 600 V, 105°C, VW-1.

Aby uzyskać informacje na temat lokalizacji zasilania, wyjścia analogowego, zacisków przekaźników i wejść cyfrowych, patrz Rysunek 4. [Tabela 12](#page-32-0) zawiera opisy zacisków.

Cztery wejścia cyfrowe w [Tabela 12](#page-32-0) służą do zdalnego przechodzenia w tryb gotowości, zdalnego wyboru strumienia i zdalnego pomiaru próbki przechwycenia. Aby zidentyfikować funkcje wejść cyfrowych, należy wybrać kolejno opcje MAINTENANCE (KONSERWACJA) > DIAGNOSTICS (DIAGNOSTYKA) > INPUT/OUTPUT STATUS (STATUS WEJŚCIA/WYJŚCIA) > DIGITAL INPUT (WEJŚCIE CYFROWE).

Dostępne są dwa wejścia cyfrowe. Aby uzyskać informacje na temat funkcji wejścia cyfrowego i konfiguracji, należy skontaktować się z działem pomocy technicznej.

Połączenia elektryczne należy przeprowadzić przez dławiki kablowe z boku analizatora.

Przed wykonaniem podłączeń elektrycznych należy zawsze odłączyć urządzenie od źródła zasilania. Patrz [Rysunek 5](#page-33-0) na stronie 32.

Aby utrzymać stopień ochrony:

- Nie należy wkładać więcej niż jednego przewodu (lub dwóch żył przewodzących) do jednego dławika kablowego.
- Nieużywane dławiki kablowe muszą być zakryte gumowymi zaślepkami.

**Rysunek 4 Płytka zasilania i wejścia/wyjścia**

DO-4

 $NO C NC$   $NO$   $Cl$   $NO C$ 

DO-2

 $DO-6$ 

 $DI-2$ 

 $|24v 0v||24v 0v|$ 

 $DI-4$ 

PSU#2

24v 0v 0v 24v 0v

 $PSU#1$ 

**RS232** 

 $Tx Rx$  Gnd

MODBUS

GND PWR

 $AO-2$ 

 $\blacksquare$ 

 $\ddot{}$ 

AO-4

 $\ddot{+}$ 

 $AI-2$ 

 $\mathcal{L}_{\mathcal{A}}$ 

 $\ddot{}$ 

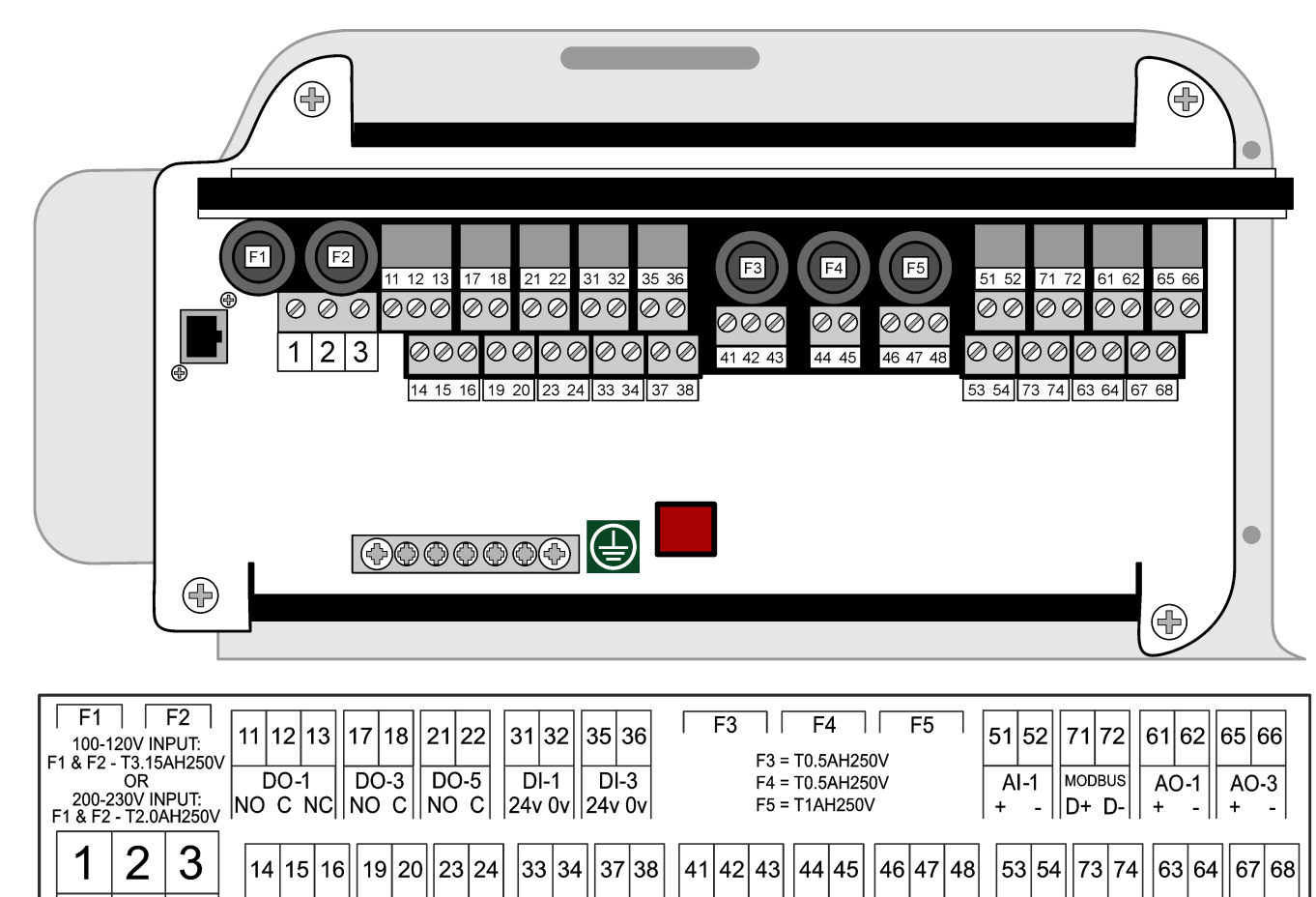

E

N P

<span id="page-32-0"></span>

| <b>Zacisk</b> | <b>Opis</b>                                                     | <b>Zacisk</b> | <b>Opis</b>                        |
|---------------|-----------------------------------------------------------------|---------------|------------------------------------|
| $E\bigoplus$  | Uziemienie ochronne przewodu<br>sieciowego z uziemionym ekranem | 41            | Wyjście zasilania 2, 24 V DC       |
| N             | Neutralne (lub L2 w USA i Kanadzie)                             | 42            | Wyjście zasilania 2, 0 V DC        |
| P             | 110-120 V AC lub 200-230 V AC<br>1 faza                         | 43            | Wyjście zasilania 2, 0 V DC        |
| 11            | Przekaźnik 1, NO                                                | 44            | Wyjście zasilania 1, 24 V DC       |
| 12            | Przekaźnik 1, COM                                               | 45            | Wyjście zasilania 1, 0 V DC        |
| 13            | Przekaźnik 1, NC                                                | 46            | Wyiście RS232: TX<br>(Nieużywane)  |
| 14            | Przekaźnik 2, NO                                                | 47            | Wyjście RS232: RX<br>(Nieużywane)  |
| 15            | Przekaźnik 2, COM                                               | 48            | Wyjście RS232: GND<br>(Nieużywane) |
| 16            | Przekaźnik 2, NC                                                | 51            | Wejście sygnału 4–20 mA 1+         |
| 17            | Przekaźnik 3, NO                                                | 52            | Wejście sygnału 4-20 mA 1-         |
| 18            | Przekaźnik 3, COM                                               | 53            | Wejście sygnału 4–20 mA 2+         |
| 19            | Przekaźnik 4, NO                                                | 54            | Wejście sygnału 4-20 mA 2-         |
| 20            | Przekaźnik 4, COM                                               | 71            | Modbus $D + *$                     |
| 21            | Przekaźnik 5, NO                                                | 72            | Modbus D - *                       |
| 22            | Przekaźnik 5, COM                                               | 73            | Uziemienie Modbus *                |
| 23            | Przekaźnik 6, NO                                                | 74            | Zasilanie Modbus *                 |
| 24            | Przekaźnik 6, COM                                               | 61            | Wyjście sygnału 4-20 mA 1+         |
| 31            | Wejście cyfrowe 1, 24 V DC                                      | 62            | Wyjście sygnału 4-20 mA 1-         |
| 32            | Wejście cyfrowe 1, 0 V DC                                       | 63            | Wyjście sygnału 4-20 mA 2+         |
| 33            | Wejście cyfrowe 2, 24 V DC                                      | 64            | Wyjście sygnału 4-20 mA 2-         |
| 34            | Wejście cyfrowe 2, 0 V DC                                       | 65            | Wyjście sygnału 4-20 mA 3+         |
| 35            | Wejście cyfrowe 3, 24 V DC                                      | 66            | Wyjście sygnału 4-20 mA 3-         |
| 36            | Wejście cyfrowe 3, 0 V DC                                       | 67            | Wyjście sygnału 4–20 mA 4+         |
| 37            | Wejście cyfrowe 4, 24 V DC                                      | 68            | Wyjście sygnału 4-20 mA 4+         |
| 38            | Wejście cyfrowe 4, 0 V DC                                       |               |                                    |

**Tabela 12 Zacisk**

\* = opcjonalnie

#### **5.3.7 Podłączanie Modbus RTU (RS485)**

W przypadku transmisji danych Modbus RTU należy podłączyć zaciski Modbus RTU analizatora do urządzenia głównego Modbus w następujący sposób:

- **1.** Odłącz zasilanie od analizatora. [Rysunek 5](#page-33-0) przedstawia kolejne kroki postępowania.
- **2.** Przeprowadź 4-żyłową skrętkę ekranowaną przez dławik kablowy po lewej stronie analizatora. Powierzchnia przekroju żył musi wynosić co najmniej 0,2 mm<sup>2</sup> (24 AWG).
- **3.** Podłącz trzy z przewodów do zacisków Modbus RTU w analizatorze. Sposób okablowania przedstawiają [Rysunek 6](#page-34-0) i [Tabela 13.](#page-34-0)

Lokalizację zacisków Modbus RTU w analizatorze przedstawia [Rysunek 7](#page-35-0).

<span id="page-33-0"></span>**4.** Podłącz ekran przewodu do zacisku 73 analizatora. Sposób okablowania przedstawiają [Rysunek 6](#page-34-0) i [Tabela 13](#page-34-0).

*Uwaga: Zastępczo można też podłączyć przewód ekranowany do zacisku uziemienia urządzenia głównego Modbus.*

- **5.** Dokręć nakrętkę dławika.
- **6.** Podłącz drugi koniec kabla do urządzenia głównego Modbus. Patrz [Rysunek 6](#page-34-0).
- **7.** Przewód podłączony do zacisku 71 (D+) musi być spolaryzowany dodatnio w porównaniu ze zaciskiem 72 (D–), gdy magistrala jest w stanie bezczynności.
- **8.** Jako zakończenie magistrali zamontować zworkę na zacisk J18 płyty głównej. Patrz [Rysunek 7](#page-35-0).

Płyta główna znajduje się w obudowie układu elektronicznego na drzwiach za pokrywą.

#### **Rysunek 5 Odłącz zasilanie od analizatora**

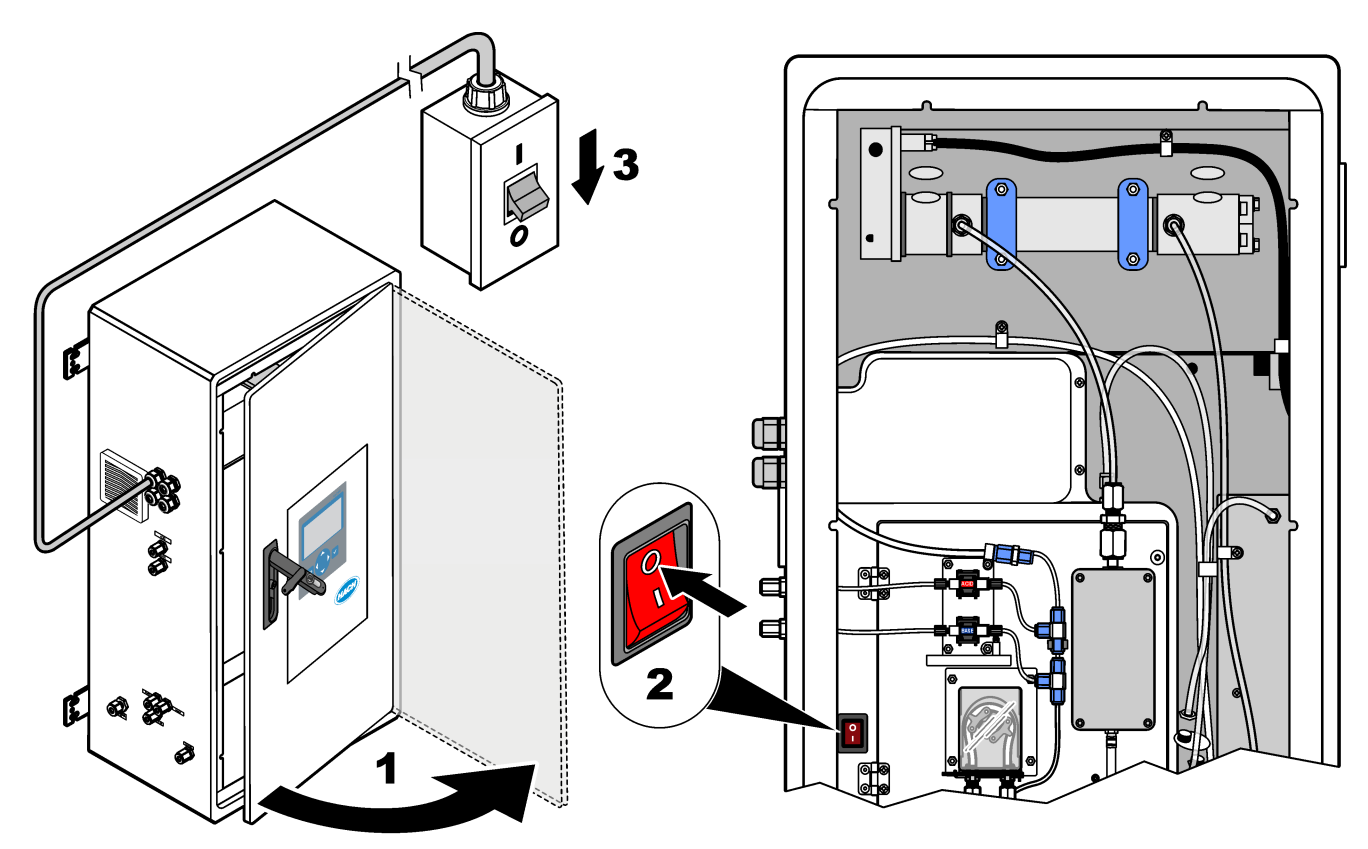

### <span id="page-34-0"></span>**Rysunek 6 Schemat okablowania**

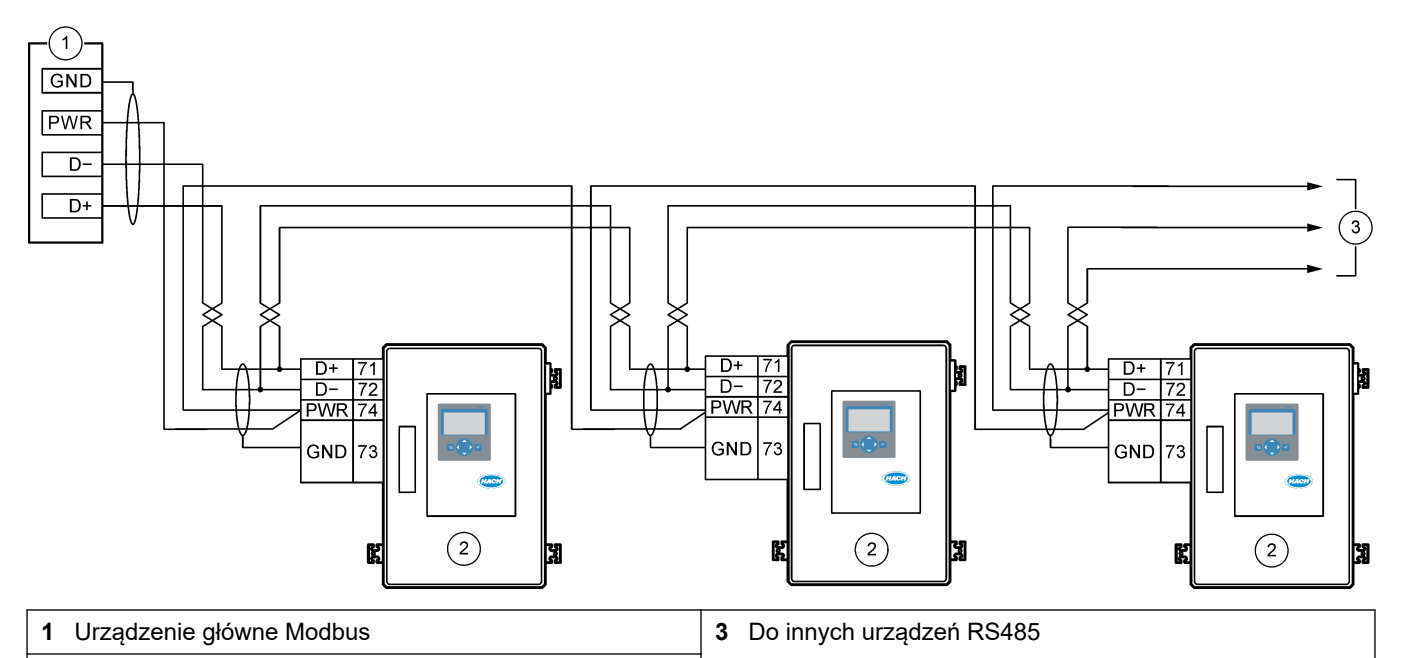

**2** Analizator

### **Tabela 13 Informacje dotyczące okablowania**

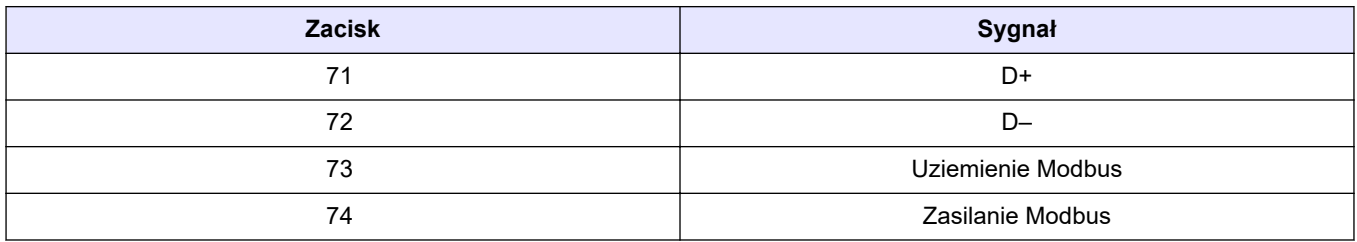

<span id="page-35-0"></span>**Rysunek 7 Lokalizacja zacisków Modbus RTU i zworki zakończenia magistrali**

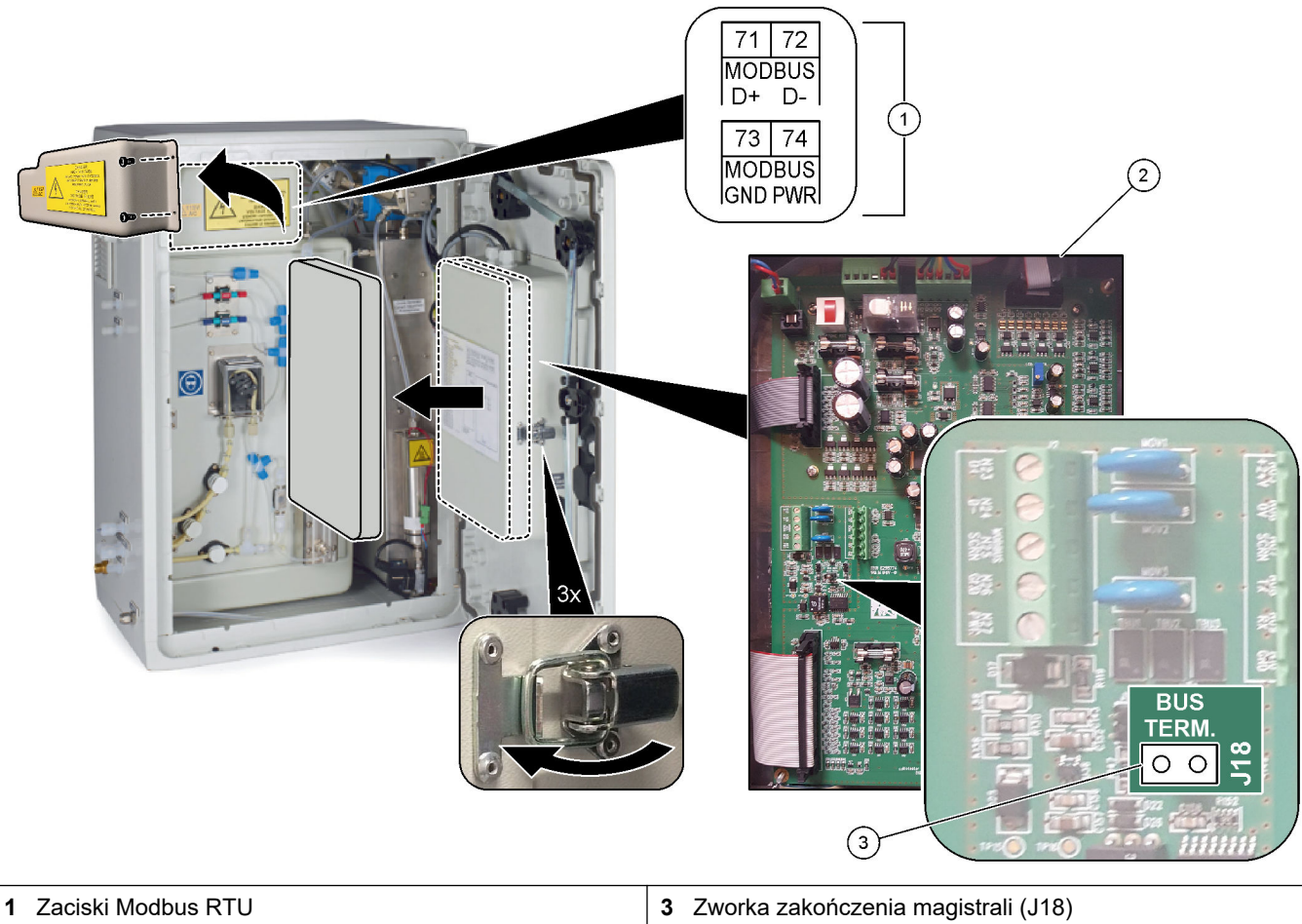

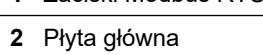
### **5.3.8 Podłączanie Modbus TCP/IP (Ethernet)**

Jeśli w analizatorze zainstalowany jest opcjonalny moduł Modbus TCP/IP, należy skonfigurować moduł Modbus i podłączyć go do urządzenia głównego Modbus. Więcej informacji w kolejnych sekcjach.

Moduł Modbus TCP/IP jest oznaczony jako "MODBUS" i znajduje się poniżej zacisków zasilania sieciowego, wyjścia analogowego i przekaźników.

#### **5.3.8.1 Konfigurowanie modułu Modbus TCP/IP**

- **1.** Włączyć zasilanie analizatora.
- **2.** Podłącz laptop do złącza Modbus TCP/IP (RJ45) w analizatorze kablem Ethernet. Patrz [Rysunek 8](#page-37-0) na stronie 36.
- **3.** Na laptopie kliknij ikonę Start i wybierz Control Panel (Panel sterowania).
- **4.** Wybierz aplet Network and Internet (Sieć i Internet).
- **5.** Kliknij łącze Network and Sharing Center (Centrum sieci i udostępniania).
- **6.** W prawej części okna kliknąć łącze Change adapter settings (Zmień ustawienia adaptera).
- **7.** Kliknij prawym przyciskiem myszy opcję Local Area Connection (Połączenie lokalne), a następnie wybierz polecenie Properties (Właściwości).
- **8.** Zaznacz na liście pozycję Internet Protocol Version 4 (TCP/IPv4) (Protokół internetowy w wersji 4 (TCP/IPv4)), a następnie kliknij przycisk **Properties (Właściwości)**.
- **9.** Zanotuj właściwości, aby w razie potrzeby móc je odtworzyć w przyszłości.
- **10.** Zaznacz opcję Use the following IP address (Użyj następującego adresu IP).
- **11.** Wprowadź następujący adres IP i maskę podsieci:
	- Adres IP: 192.168.254.100
	- Maska podsieci: 255.255.255.0
- **12.** Kliknij przycisk **OK**.
- **13.** Zamknij otwarte okna.
- **14.** Otwórz przeglądarkę internetową.
- **15.** W pasku adresu przeglądarki internetowej wpisz domyślny adres IP (192.168.254.254).

Zostanie wyświetlony interfejs WWW modułu Modbus TCP.

- **16.** Wprowadź nazwę użytkownika i hasło:
	- Nazwa użytkownika: Admin
	- Hasło: Admin
- **17.** Użyć interfejsu WWW na porcie 80, aby zmienić konfigurację modułu Modbus TCP, jak adres IP (192.168.254.254) lub port TCP/IP (502).

#### **5.3.8.2 Podłączanie modułu Modbus TCP/IP**

W przypadku transmisji danych Modbus TCP należy podłączyć złącze Modbus TCP/IP analizatora do urządzenia głównego Modbus w następujący sposób:

- **1.** Przeprowadź kabel Ethernet przez dławik kablowy po lewej stronie analizatora.
- **2.** Podłącz kabel Ethernet do złącza Modbus TCP/IP w analizatorze. Patrz [Rysunek 8.](#page-37-0)
- **3.** Dokręć nakrętkę dławika.
- **4.** Podłącz drugi koniec kabla Ethernet do urządzenia głównego Modbus. Patrz [Rysunek 9](#page-37-0).

Jeśli analizator jest wyposażony w dwa złącza TCP/IP Modbus, możliwa jest w pełni nadmiarowa transmisja danych. Aby podłączyć analizator do dwóch urządzeń głównych Modbus, patrz [Rysunek 10](#page-38-0).

### <span id="page-37-0"></span>**Rysunek 8 Złącze Modbus TCP/IP**

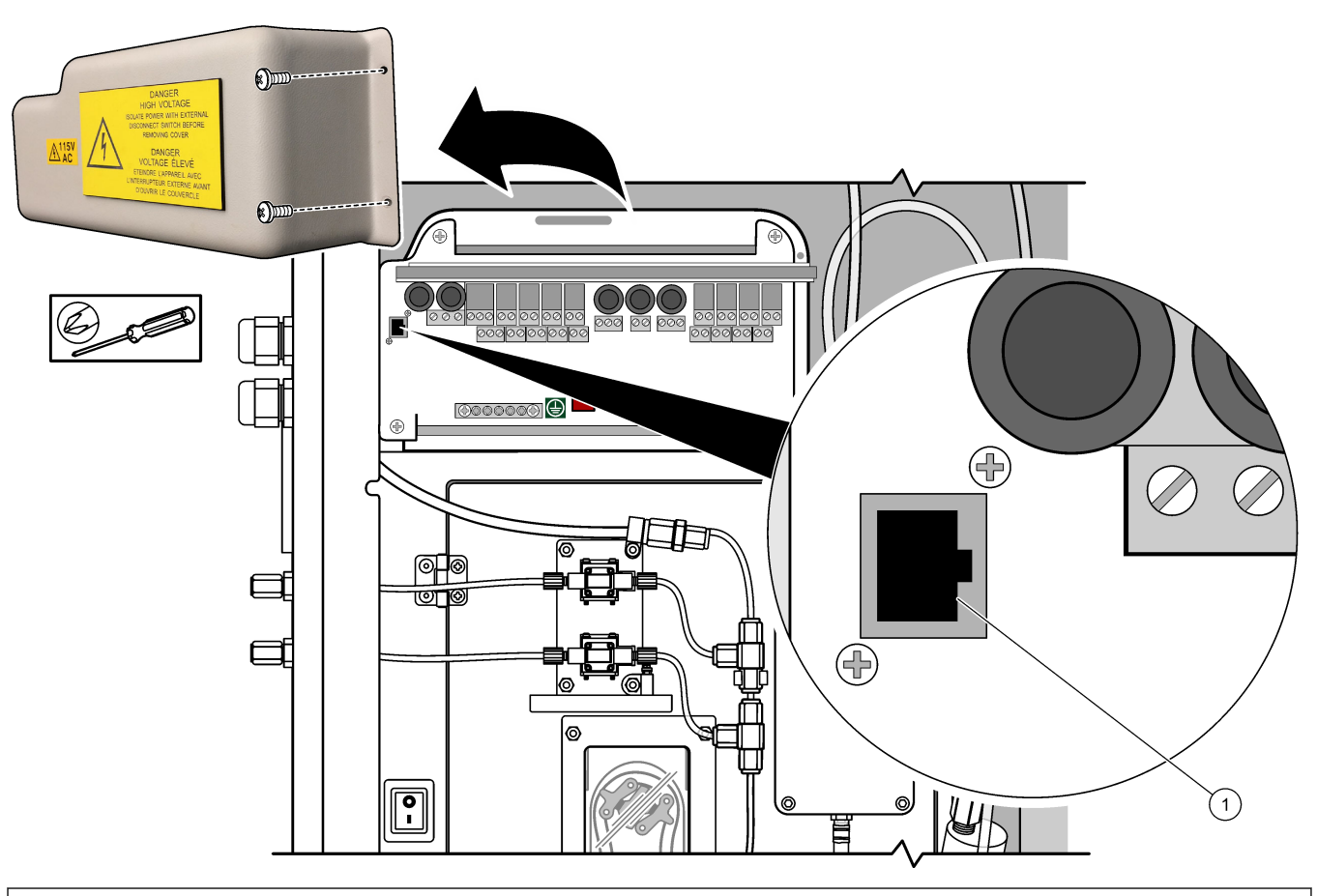

### **1** Złącze Modbus TCP/IP

### **Rysunek 9 Normalne okablowanie Modbus TCP**

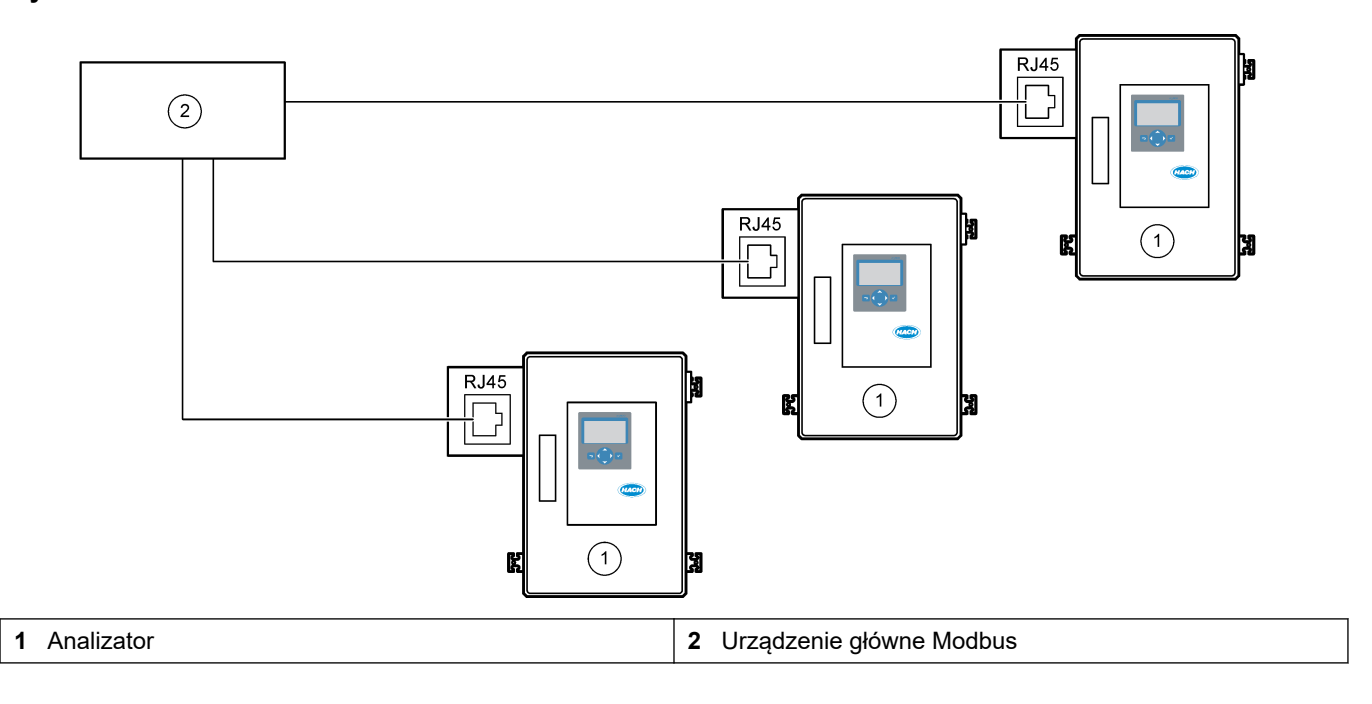

<span id="page-38-0"></span>**Rysunek 10 Redundatne okablowanie Modbus TCP**

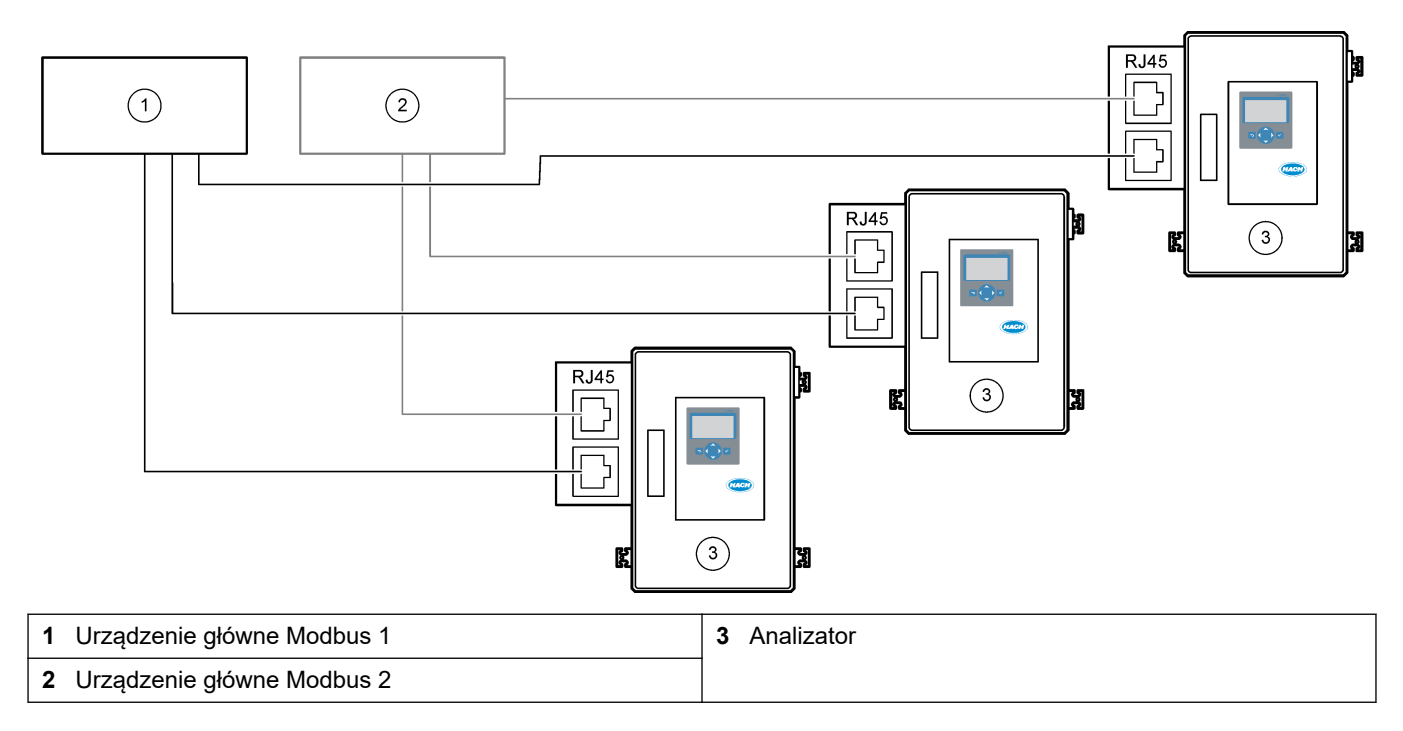

# **5.4 Przyłącza hydrauliczne**

### **5.4.1 Połączenia wężyków**

Ważne jest ustawienie tulei zaciskowych używanych do podłączenia węży. Nieprawidłowe ustawienie tulei zaciskowych może spowodować wycieki i/lub pęcherzyki powietrza w wężu analizatora. Poprawne ustawienie tulei zaciskowych przedstawia [Rysunek 11.](#page-39-0)

- **1.** Przeciąć przewody za pomocą narzędzia do cięcia rur. Nie używać noża lub nożyczek, ponieważ może to doprowadzić do wycieków.
- **2.** Umieścić rurę całkowicie w złączce.
- **3.** Ręcznie dokręcić nakrętkę. Zbyt mocne dokręcenie złączek powoduje ich uszkodzenie i nieszczelność.
	- **Złączki ze stali nierdzewnej** dokręcić o kolejne 1¼ obrotu za pomocą klucza nastawnego. Złączki ze stali nierdzewnej używane do węży PFA o średnicy wewnętrznej 1/8 cala muszą być dokręcone tylko o kolejne ¾ obrotu.
	- **Złączki PFA** dokręcić o kolejne ½ obrotu za pomocą klucza nastawnego.
	- **Trójniki Swagelok PFA z niebieskimi nakrętkami** dokręcać do momentu, aż nakrętka zatrzyma się (lub nie będzie można jej bardziej dokręcić) za pomocą klucza nastawnego. Trójniki z niebieskimi nakrętkami mają tylko jedną nasadkę pierścieniową i nie mają tylnego pierścienia tnącego ani tylnej nasadki pierścieniowej.
	- **Złączki pompy kwasu i zasady** dokręć ręcznie nasadkę pierścieniową. Nie używaj klucza nastawnego.

Aby dokręcić złączkę, która została wcześniej dokręcona, dokręcić o tyle obrotów, którymi złączka została dokręcona wcześniej, i jeszcze trochę za pomocą klucza nastawnego.

#### <span id="page-39-0"></span>**Rysunek 11 Ustawienie tulei zaciskowej**

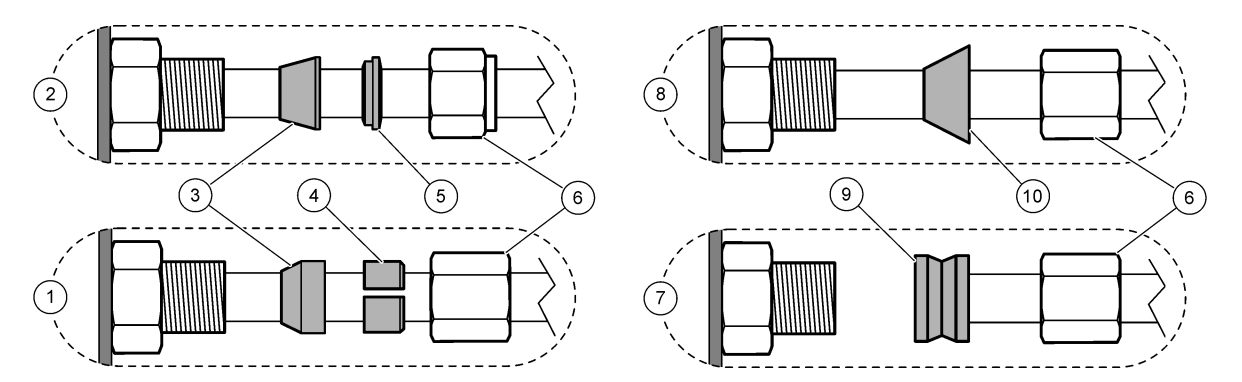

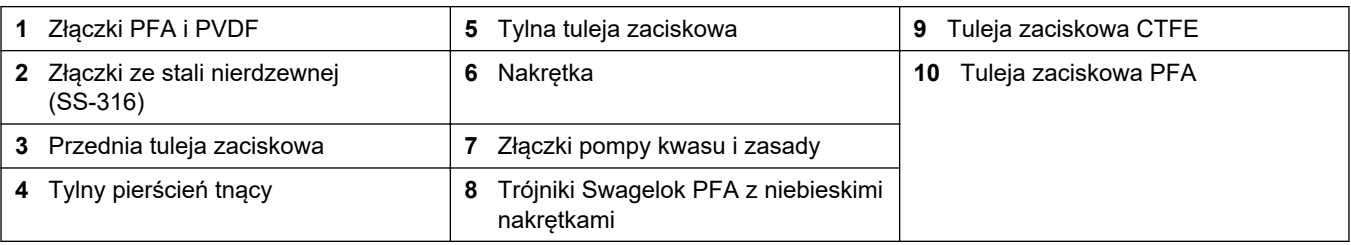

#### **5.4.2 Połącz strumienie próbek i strumień ręczny**

Dane techniczne próbek można znaleźć w części [Dane techniczne](#page-4-0) na stronie 3. Ciśnienie próbki na wlocie próbki musi być na poziomie ciśnienia atmosferycznego.

W przypadku strumieni próbek pod ciśnieniem należy zamontować opcjonalną komorę przelewu próbek w linii próbek, aby próbka była doprowadzana pod ciśnieniem atmosferycznym. Patrz [Montaż komory przelewu próbek \(opcja\)](#page-42-0) na stronie 41.

**1.** Użyj węża PFA o średnicy zewnętrznej 1/4 cala x średnicy wewnętrznej 1/8 cala aby połączyć złączkę SAMPLE (PRÓBKA) do strumienia próbek. Linia próbek powinna być jak najkrótsza.

Instrukcje przedstawiono w rozdziale Wytyczne dotyczące linii próbek na stronie 38.

- **2.** Jeśli jest dostępny, podłącz złączkę SAMPLE 2 (PRÓBKA 2) do strumienia próbki.
- **3.** Podłącz wąż PFA o średnicy zewnętrznej 1/4 cala śr. zewn. x 1/8 cala do złączki MANUAL (RĘCZNA), jeśli jest to wymagane. Upewnij się, że długość przewodu wynosi od 2 do 2,5 m (od 6,5 do 8,2 stopy).

Użyj złączki MANUAL (RĘCZNA) do pomiaru próbek reprezentatywnych lub wody ultraczystej i wzorca kalibracyjnego podczas kalibracji zakresu.

**4.** Po podłączeniu wszystkich przewodów sprawdź, czy nie występują wycieki. Usuń znalezione nieszczelności.

### **5.4.3 Wytyczne dotyczące linii próbek**

Należy wybrać w pełni reprezentatywny punkt poboru próbki, aby otrzymać jak najlepsze wyniki. Analizowana próbka musi być reprezentatywna dla całego systemu.

Aby wyeliminować błędne odczyty:

- Próbki należy pobrać z lokalizacji wystarczająco odległych od punktów, w których dodaje się substancje chemiczne w procesie (technologii).
- Próbki muszą być odpowiednio wymieszane.
- Wszystkie reakcje chemiczne muszą zostać zakończone.

Zamontuj wąż próbek w otwartym kanale lub rurze, jak pokazano w [Rysunek 12](#page-40-0) lub [Rysunek 13.](#page-41-0) Wąż próbek należy podłączyć do metalowej rury przy użyciu złączki redukcyjnej Swagelok (np. SS-400-R-12).

Długość rurki próbki między powierzchnią wody a złączem SAMPLE (PRÓBKA) musi wynosić 2,5 m $(8,2 \text{ stop})$ .

<span id="page-40-0"></span>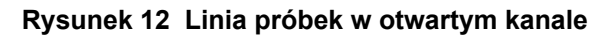

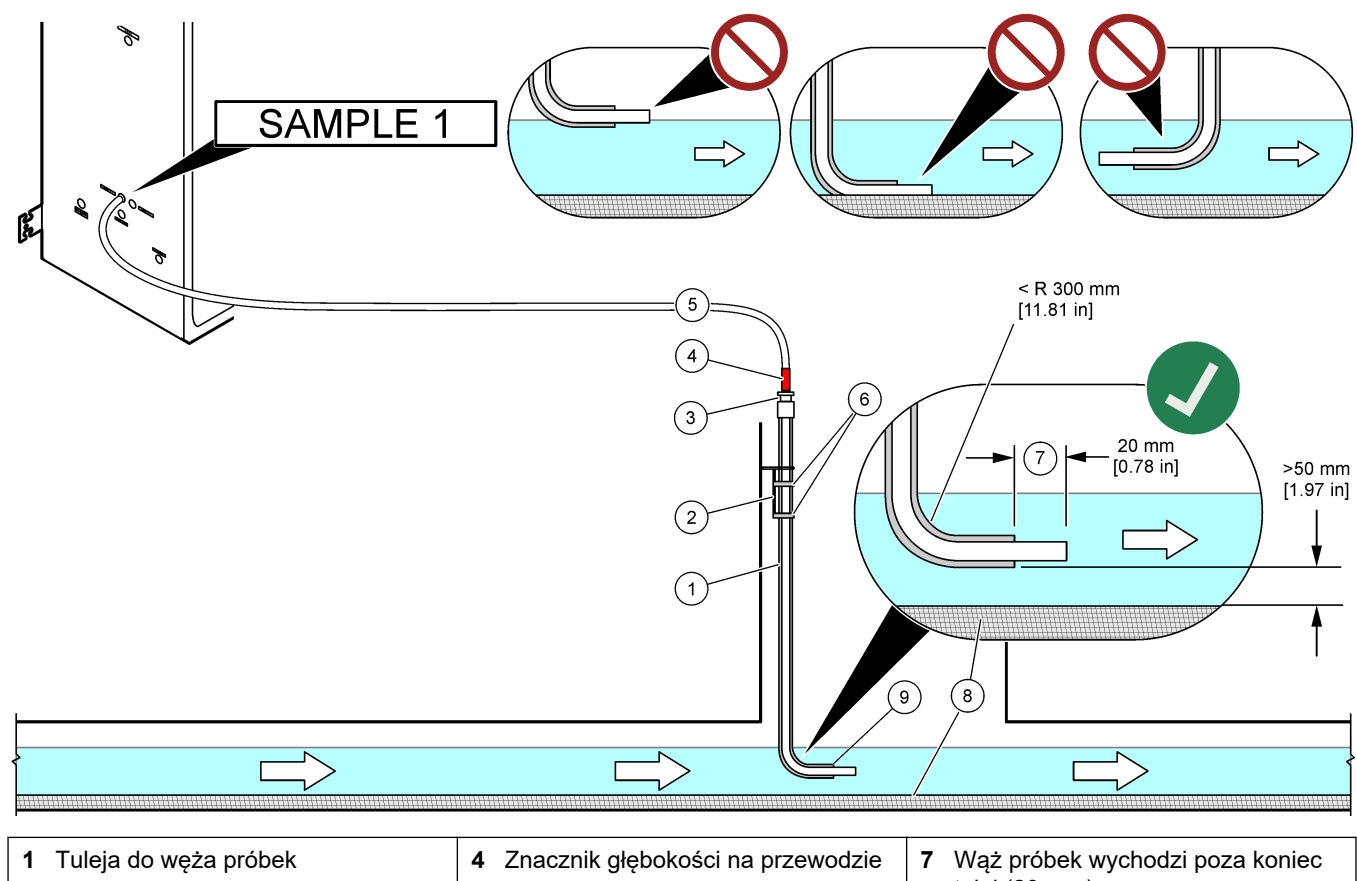

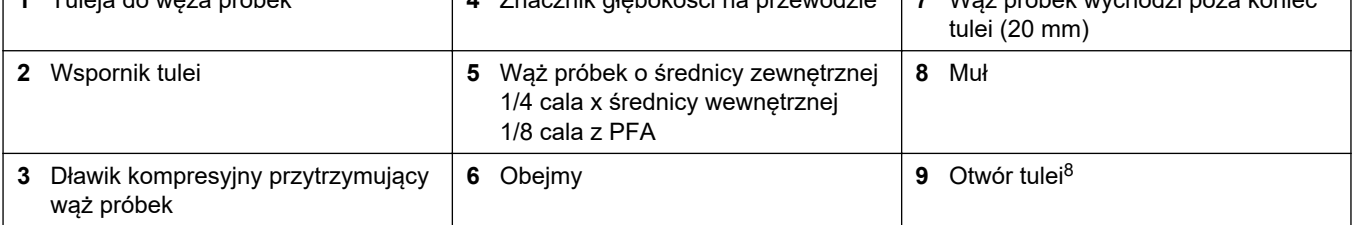

<sup>8</sup> Tuleja musi znajdować się poniżej niskiego poziomu wody, ale powyżej 50 mm nad mułem.

#### <span id="page-41-0"></span>**Rysunek 13 Linia próbek w rurze**

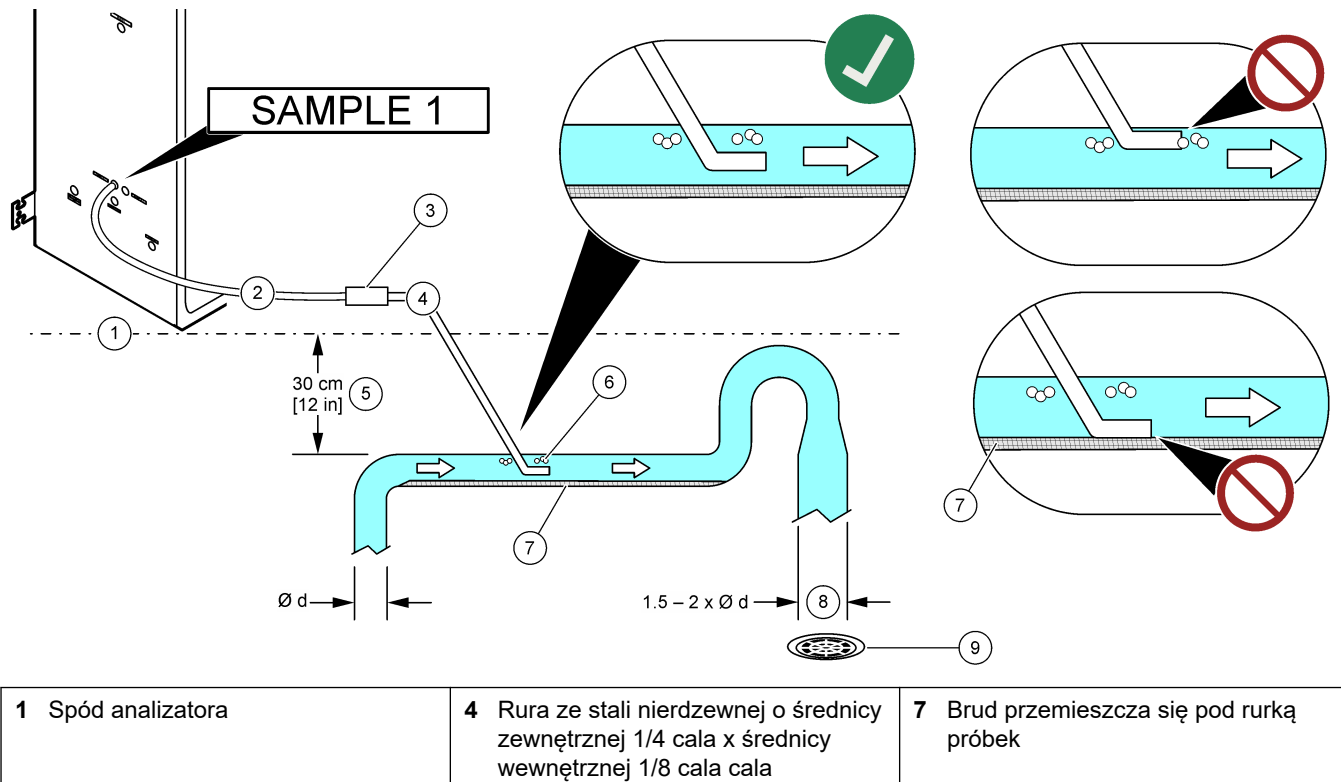

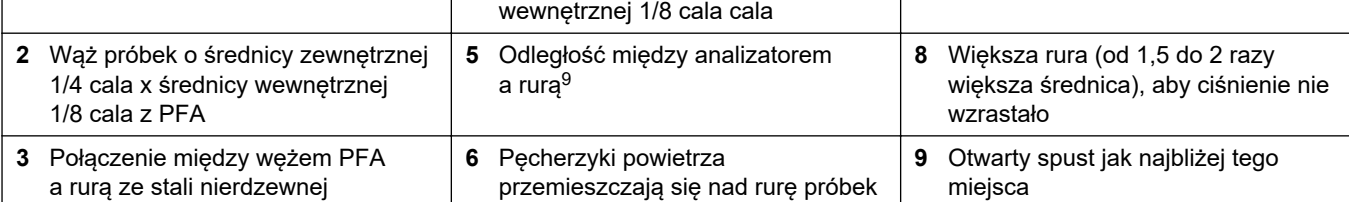

<sup>9</sup> A 30 cm różnica wysokości daje ciśnienie 30 mbar, jeśli natężenie przepływu jest niskie.

### <span id="page-42-0"></span>**5.4.4 Montaż komory przelewu próbek (opcja)**

W przypadku strumieni próbek pod ciśnieniem należy zamontować opcjonalną komorę przelewową próbek (19-BAS-031) w linii próbek, aby próbka była doprowadzana pod ciśnieniem atmosferycznym.

#### **Rysunek 14 Montaż komory przelewu próbek**

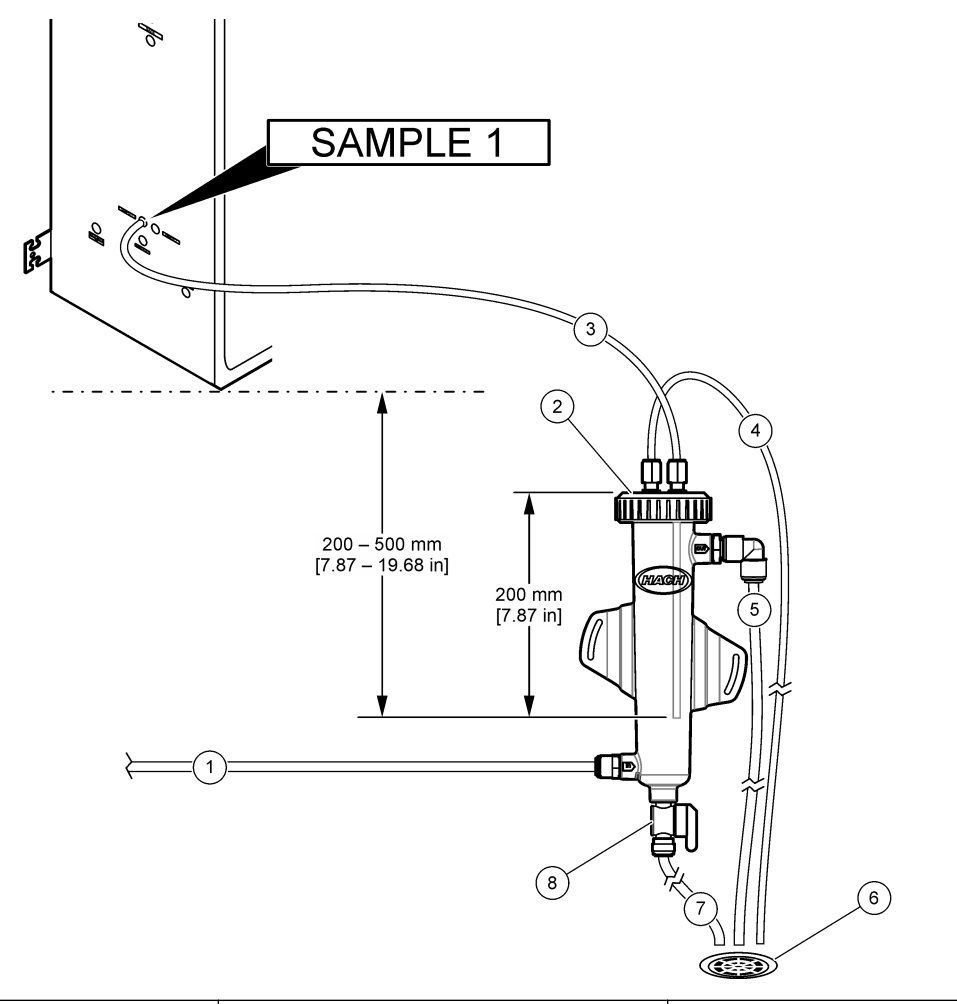

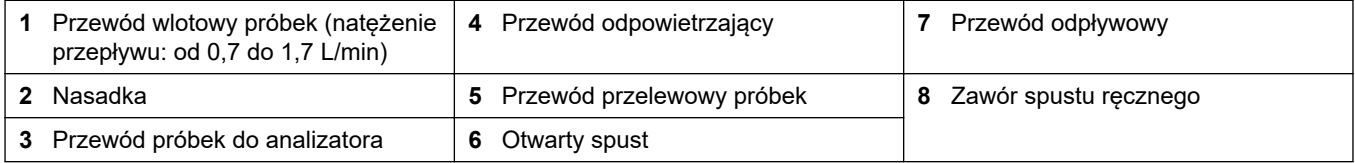

### **5.4.5 Podłączanie linii spustowych**

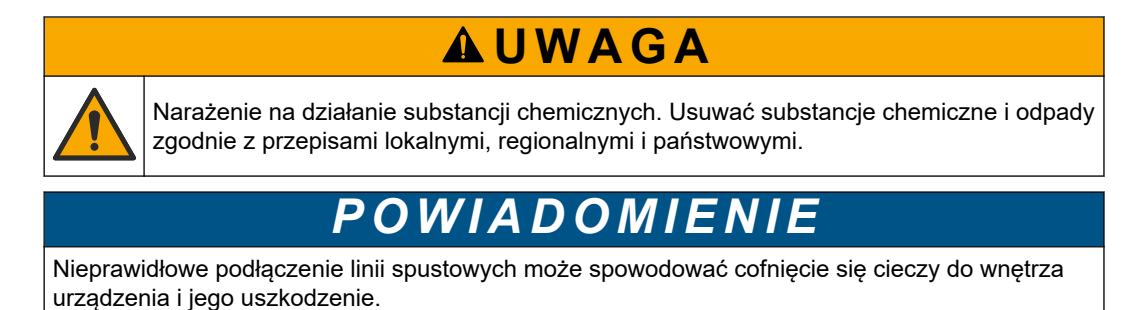

Otwarty spust używany przez analizator musi znajdować się w miejscu o dobrej wentylacji. Tlen i bardzo małe ilości dwutlenku węgla, ozonu i lotnych gazów mogą być obecne w cieczach odpadowych podłączonych do spustu.

- Przewody odpływowe muszą być jak najkrótsze.
- Przewody odpływowe muszą mieć stałe nachylenie w dół.
- Przewody odpływowe nie mogą mieć ostrych zagięć ani być ściśnięte.
- Przewody odpływowe muszą być otwarte na powietrze, a ciśnienie w nich musi być zerowe.

Użyj dostarczonego w zestawie węża o średnicy zewnętrznej  $1/4$  cala x średnicy wewnętrznej  $\rm ^{1/}_{8}$  cala do podłączenia złączki SAMPLE OUT (WYLOT PRÓBKI) do otwartego spustu. Patrz Rysunek 15. Maksymalna odległość między złączką (WYLOT PRÓBKI) a spustem wynosi 2 m.

#### **Rysunek 15 Podłącz odpływ**

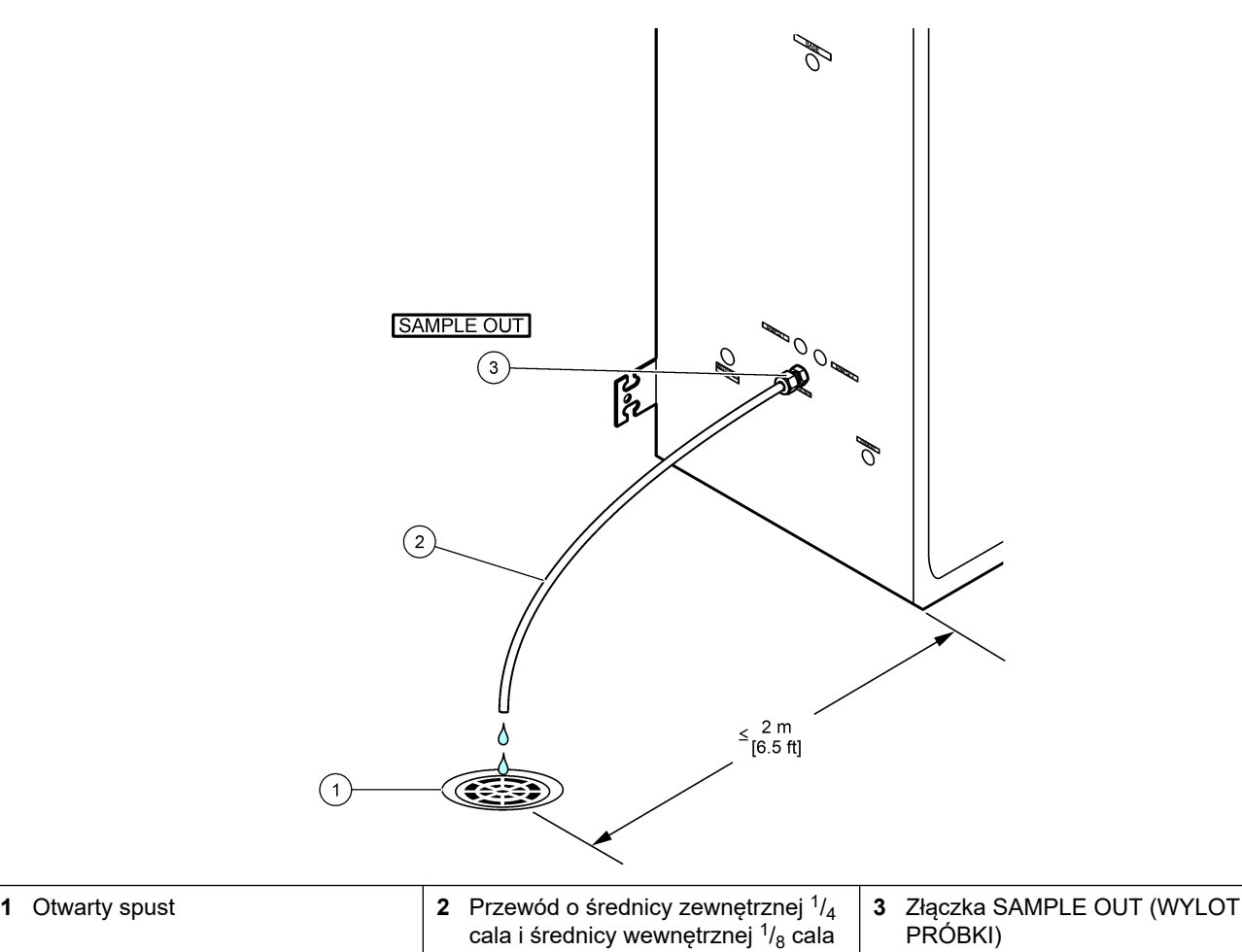

#### **5.4.6 Podłączanie powietrza pomiarowego**

Należy użyć węża pneumatycznego o średnicy zewnętrznej  $^{3}\prime_{8}$  cala do podłączenia powietrza pomiarowego (lub sprężarki powietrza BioTector i opcjonalnego zestawu filtrów powietrza) do złączki POWIETRZE POMIAROWE po lewej stronie analizatora. Warunki, które musi spełniać powietrze pomiarowe, są podane w punkcie [Dane techniczne](#page-4-0) na stronie 3.

Powietrze podłączone do koncentratora tlenu musi mieć punkt rosy -20°C, temperaturę od 5°C do 40°C (od 41°F do 104°F) i nie może zawierać wody, oleju ani kurzu. Wskazane jest stosowanie opcjonalnego zestawu filtrów powietrza.

**Jakość tlenu:** Tlen doprowadzany przez koncentrator tlenu musi zawierać co najmniej 93% tlenu, a pozostałym gazem musi być argon.

#### **Środki ostrożności dotyczące sprężonego powietrza:**

- Należy stosować typowe środki ostrożności, niezbędne przy instalacji wysokiego ciśnienia lub sprężonego gazu.
- Należy przestrzegać wszystkich lokalnych i krajowych przepisów oraz ewentualnych zaleceń i wytycznych producenta.

#### **5.4.7 Podłączanie wylotu**

Należy użyć węża o średnicy zewnętrznej ¼ cala do podłączenia złączki EXHAUST (WYDECH) do obszaru o dobrej wentylacji.

Maksymalna długość węża wynosi 10 m. Jeśli konieczny jest dłuższy wąż, musi zostać użyty wąż lub rura o większej średnicy wewnętrznej.

Wąż od analizatora musi mieć stałe nachylenie w dół, aby na przyłączach węża nie zamarzały skropliny lub ciecze.

#### **5.4.8 Podłączanie odczynników**

# **U W A G A**

Narażenie na działanie substancji chemicznych. Stosować się do procedur bezpieczeństwa w laboratoriach i zakładać sprzęt ochrony osobistej, odpowiedni do używanych substancji chemicznych. Protokoły warunków bezpieczeństwa można znaleźć w aktualnych kartach charakterystyki (MSDS/SDS) materiałów.

# **U W A G A**

Narażenie na działanie substancji chemicznych. Usuwać substancje chemiczne i odpady zgodnie z przepisami lokalnymi, regionalnymi i państwowymi.

# *P OW I A D O M I E N I E*

Nie wolno dopuścić do przedostania się pyłu i cząstek stałych do przewodów odczynników, ponieważ może to doprowadzić do uszkodzenia pomp kwasu i zasady. Pompy kwasu i zasady mają tolerancję cząsteczek 50 µm.

Podłącz odczynniki do analizatora. Górna część pojemników na odczynniki musi znajdować się na tym samym poziomie i nie może znajdować się więcej niż 0,6 m (2 stopy) poniżej analizatora. Patrz [Rysunek 16](#page-46-0).

#### **Elementy zapewniane przez użytkownika:**

- Środki ochrony osobistej (patrz MSDS/SDS)
- Odczynnik zasadowy, 19 do 25 L 1,2 N wodorotlenek sodu (NaOH), niska węglanowość
- Odczynnik kwasowy, 19 do 25 L 1,8 N kwas siarkowy (H<sub>2</sub>SO<sub>4</sub>), który zawiera monohydrat siarczanu manganu 80 mg/L

Do przygotowania odczynników użyj wody ultraczystej, która zawiera poniżej 5 µg/L (ppb) substancji organicznych. Informacje na temat zużycia odczynników podczas 100% czasu pracy w trybie online można znaleźć w części .[Tabela 14](#page-47-0)

- **1.** Należy stosować środki ochrony osobistej wymienione w karcie charakterystyki (MSDS/SDS).
- **2.** Umieść tacę na odczynniki pod pojemnikami z odczynnikami, aby powstrzymać ewentualne wycieki.

**3.** Złóż otrzymane w zestawie nasadki na pojemniki odczynnikowe. Więcej informacji można znaleźć w dokumentacji otrzymanej wraz z nasadkami. Stosowany jest tylko jeden z dwóch zespołów nasadek do odczynnika kwasowego (19-PCS-021).

*Uwaga: Jeśli otrzymana w zestawie nasadka nie pasuje do pojemnika odczynnikowego, należy użyć nasadki otrzymanej z tym pojemnikiem. W przypadku odczynnika kwasowego wykonaj otwór w nasadce i zamontuj w nim otrzymaną w zestawie złączkę przewodu. Informacje na temat odczynnika podstawowego zawiera część* [Złączki ze stali nierdzewnej są](#page-47-0) [używane do odczynnika zasadowego \(opcja\)](#page-47-0) *na stronie 46.*

**4.** Przymocuj odważniki otrzymane z poszczególnymi nasadkami (poz. 4 w [Rysunek 16\)](#page-46-0) na końcu przewodu odczynnikowego, który znajdzie się w pojemniku odczynnikowym.

*Uwaga: Odważniki zawierają filtr 70 µm.*

- **5.** Zamontuj nasadki na pojemnikach odczynnikowych.
	- **Pojemnik odczynnika zasadowego** zamontuj nasadkę z przyłączem z boku złączki. Przyłącze służy do podłączenia otrzymanego w zestawie filtra  $CO<sub>2</sub>$ . Zamiast otrzymanej w zestawie złączki przewodu można użyć złączki ze stali nierdzewnej. Patrz [Złączki ze stali nierdzewnej są używane do odczynnika](#page-47-0) [zasadowego \(opcja\)](#page-47-0) na stronie 46.
	- **Pojemnik na odczynnik kwasowy** zamontuj korek z przewodem PFA o średnicy zewnętrznej  $^{1}\prime_{8}$  cala i ciężarkiem.
- **6.** Dokręć złączki przewodów na nasadkach tak, aby odważniki pozostały na dnie pojemników odczynnikowych.
- **7.** Wyjmij rurkę łączącą złączki ACID (KWAS) i BASE (ZASADA) po lewej stronie analizatora. Wylej wodę dejonizowaną z rurki. Patrz kroki 1–2 przedstawione w [Rysunek 16.](#page-46-0)
- **8.** Podłącz pojemniki odczynnikowe do złączek po lewej stronie analizatora za pomocą rurki o średnicy zewnętrznej <sup>1</sup>/<sub>8</sub> cala. Patrz krok 3 przedstawiony w [Rysunek 16](#page-46-0). Linie odczynników powinny być jak najkrótsze (maksymalnie 2 m).
- **9.** Zerwij taśmę z filtra CO2 (poz. 3 w ).[Rysunek 16](#page-46-0)
- **10.** Podłącz otrzymany w zestawie filtr CO<sub>2</sub> do nasadki pojemnika odczynnika zasadowego. Patrz krok 4 przedstawiony w [Rysunek 16](#page-46-0). Sprawdź, czy połączenie jest szczelne.

*Uwaga: Jeśli do pojemnika z odczynnikiem zasadowym zostanie wprowadzony CO2, odczyty TIC i TOC analizatora wzrosną.*

### <span id="page-46-0"></span>**Rysunek 16 Montaż odczynnika**

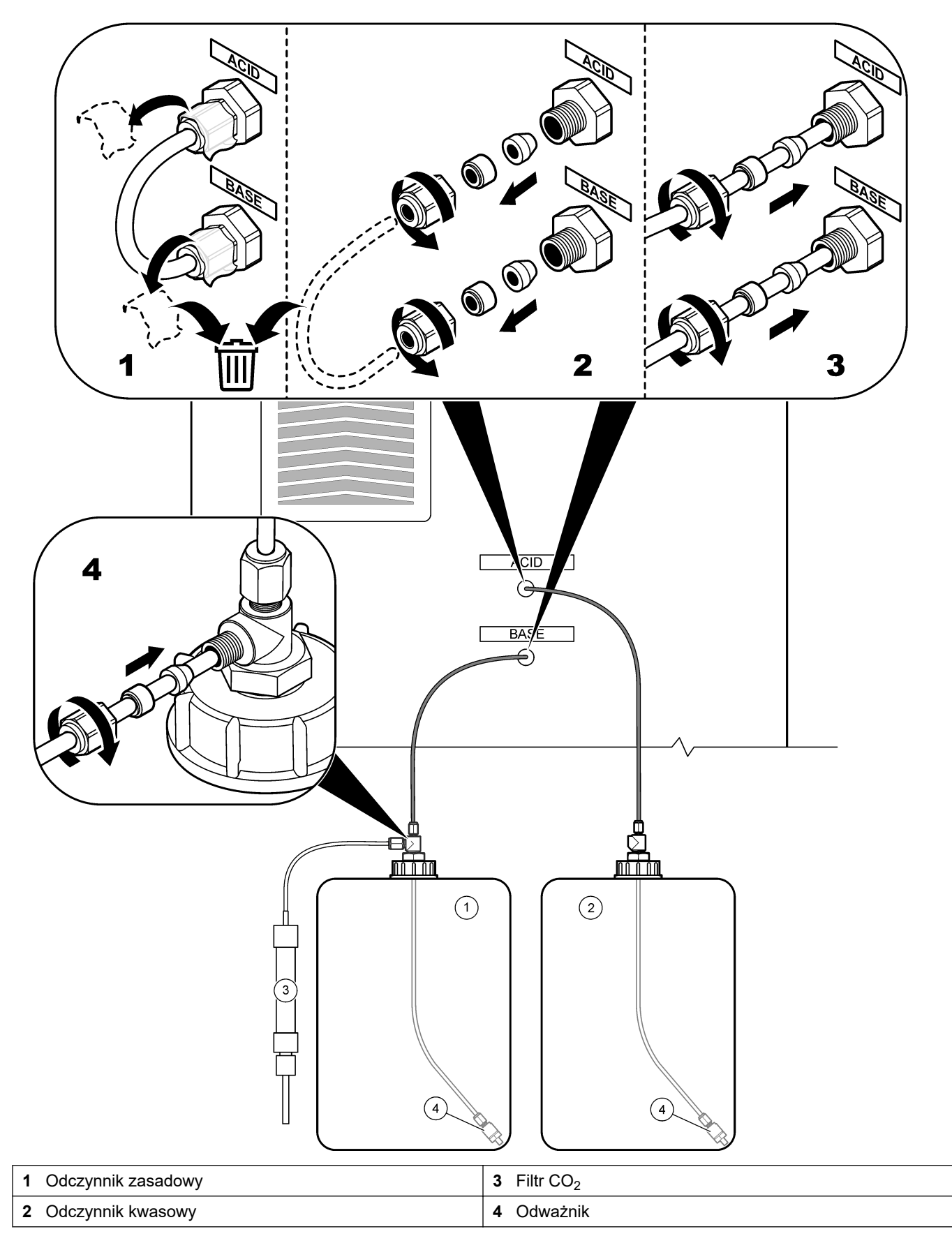

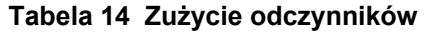

<span id="page-47-0"></span>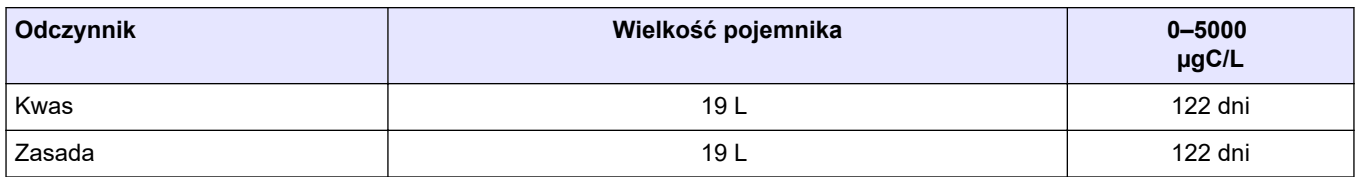

#### **5.4.8.1 Złączki ze stali nierdzewnej są używane do odczynnika zasadowego (opcja)**

Jako zamiennika otrzymanej w zestawie plastikowej złączki rurowej do pojemnika z zasadą należy użyć złączki ze stali nierdzewnej. Patrz Rysunek 17. Trójnik musi tworzyć hermetyczne uszczelnienie z nasadką. Jeśli do pojemnika z zasadą zostanie wprowadzony CO<sub>2</sub>, odczyty TIC i TOC analizatora wzrosną.

#### **Rysunek 17 Pojemnik odczynnika zasadowego**

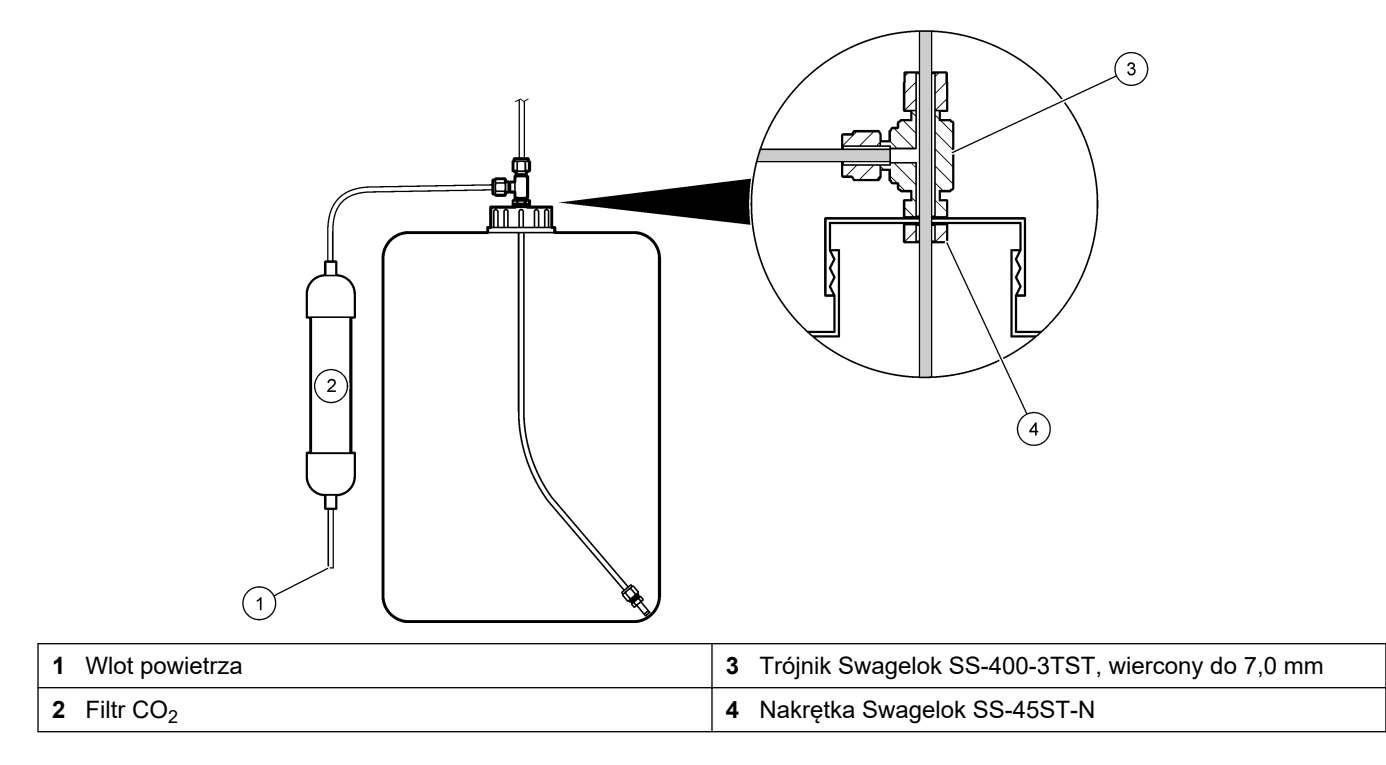

### **5.4.9 Zainstaluj wężyk pompy próbek**

Instrukcje przedstawiono w ilustrowanych krokach poniżej.

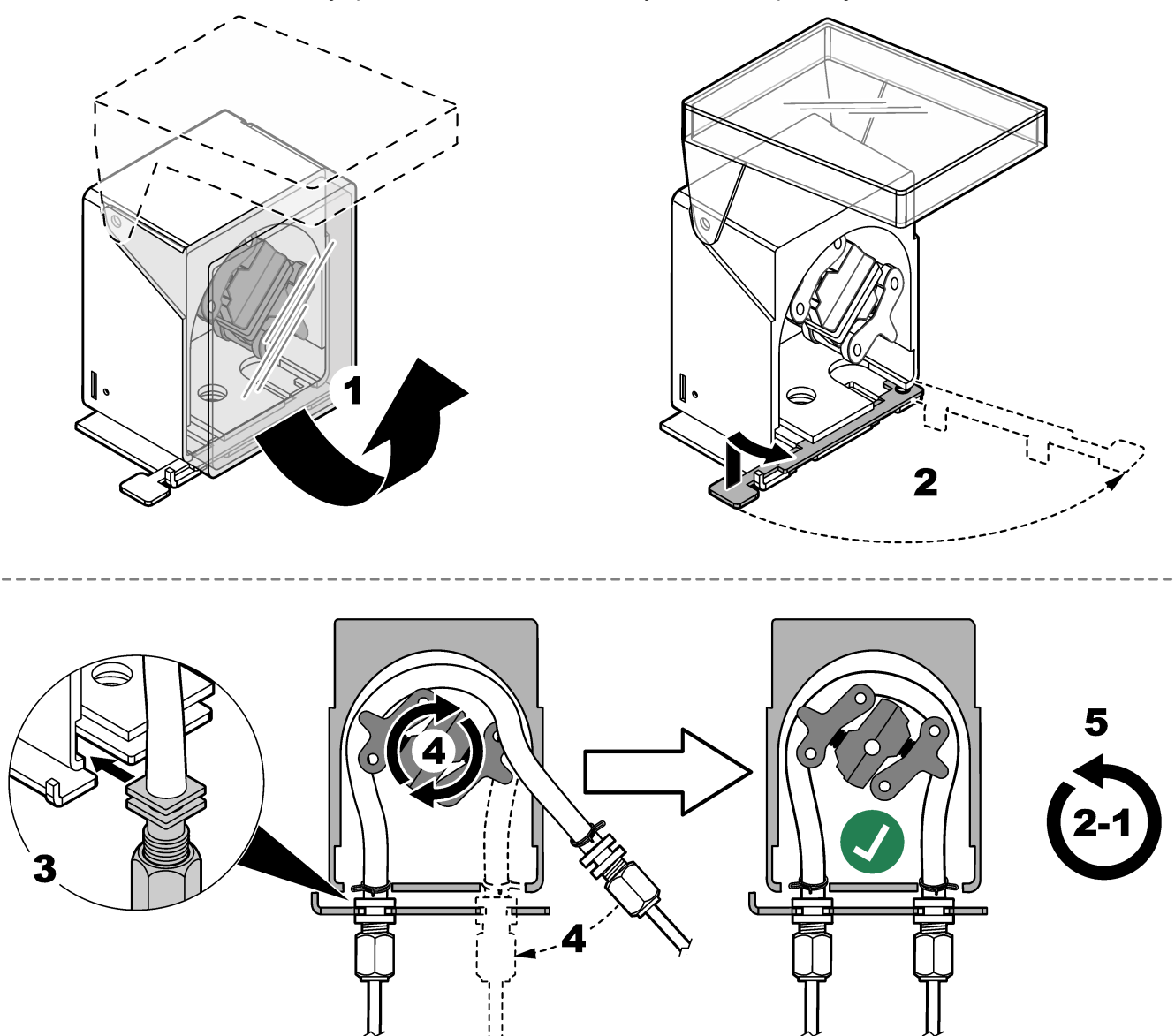

## **5.4.10 Podłączenie przewodów wewnętrznych**

Sprawdź listę kolejnych czynności na rysunku. *Uwaga: Przewód pompy odczynnika zawiera wodę dejonizowaną, którą należy wyrzucić.*

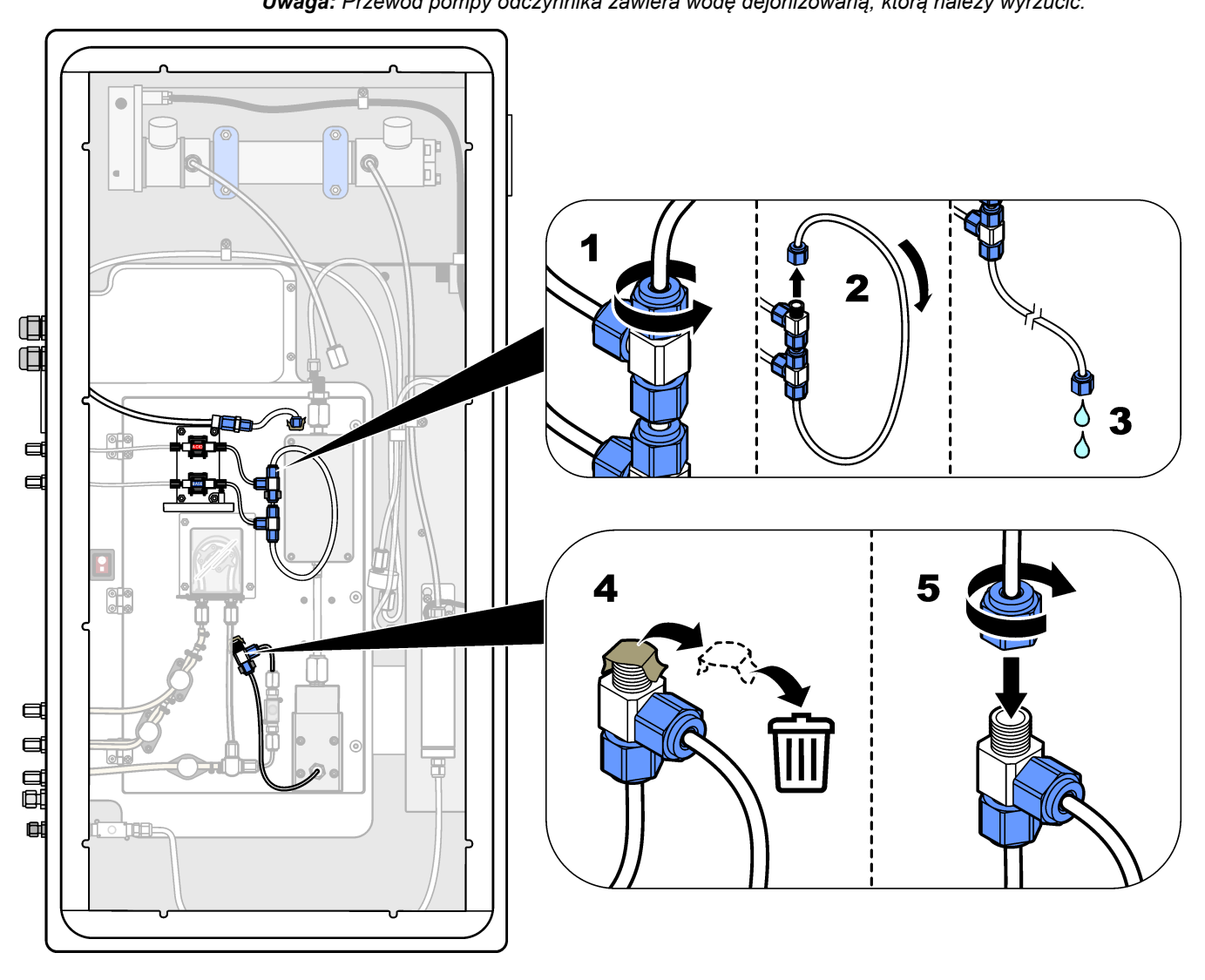

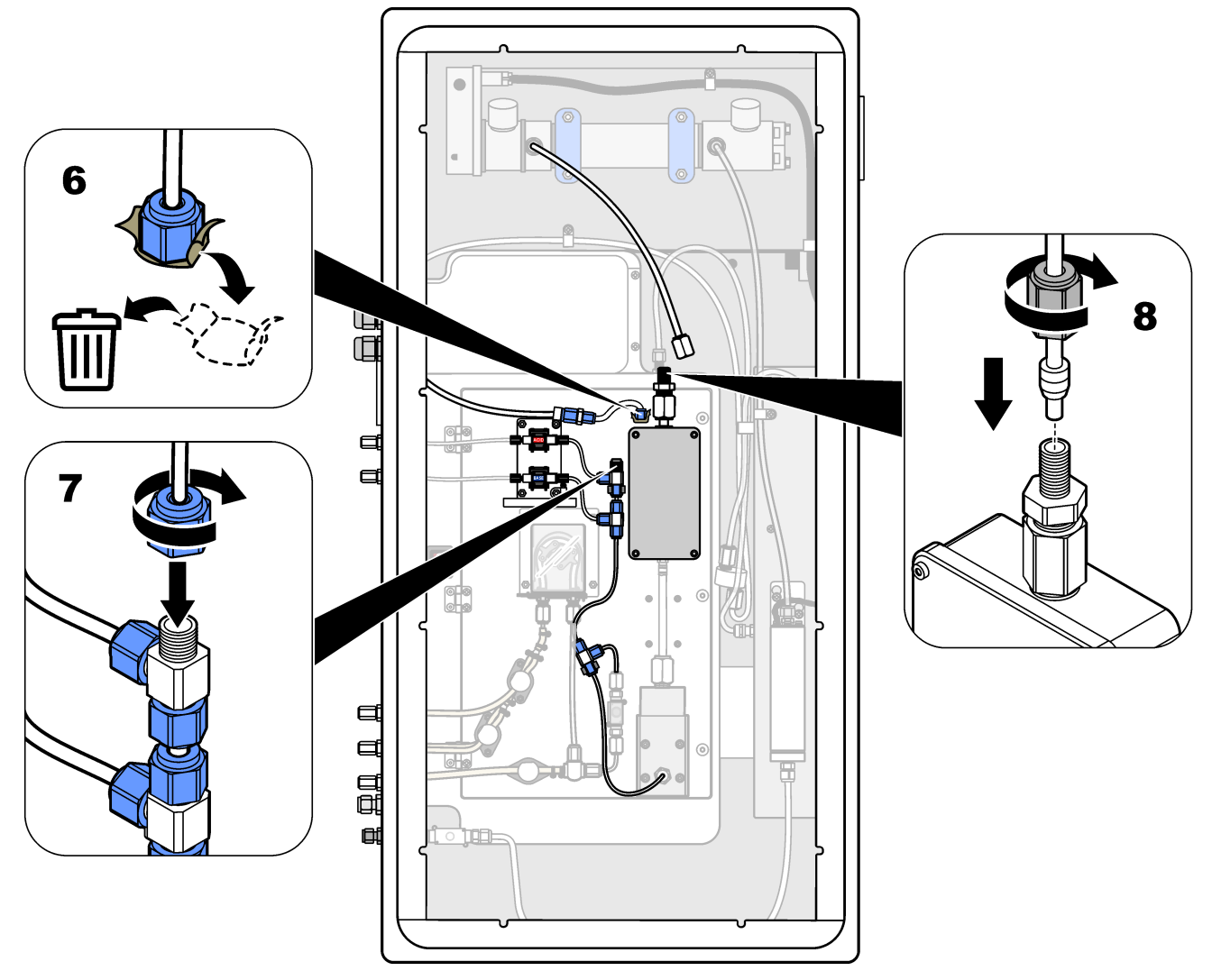

### **5.4.11 Podłączenie przedmuchu**

Jeśli jest spełniony co najmniej jeden z następujących warunków, należy podłączyć przedmuchiwanie powietrzem w celu wytworzenia dodatniego ciśnienia powietrza w analizatorze:

- W otoczeniu występują gazy korozyjne.
- Analizator został dostarczony jako system "gotowy do przedmuchu"

W systemie "gotowym do przedmuchania" znajduje się wlot powietrza przedmuchującego (złączka Swagelok ¼ cala) po lewej stronie analizatora i nie jest on wyposażony w wentylator.

Jeśli analizator nie jest systemem "gotowym do przedmuchu", w sprawie podłączenia przedmuchu należy skontaktować się z działem pomocy technicznej.

- **1.** Od wewnętrznej strony obudowy układu elektrycznego wymontować zaślepkę złącza (korek) z wlotu powietrza przedmuchującego.
- **2.** Doprowadź czyste i suche powietrze o jakości pomiarowej strumieniem o natężeniu co najmniej 60 L/min do wlotu powietrza przedmuchującego po lewej stronie analizatora.

Czyste i suche powietrze o jakości pomiarowej to powietrze o punkcie rosy -20°C, które nie zawiera oleju, pary wodnej, zanieczyszczeń, pyłu oraz łatwopalnych oparów i gazów.

**3.** Zamontuj 40-mikronowy (lub mniejszy) filtr powietrza w linii przedmuchu.

Dodatkowe wymagania:

- Wszystkie źródła powietrza przedmuchującego muszą być zabezpieczone przed zanieczyszczeniem.
- Rura gazu przedmuchującego musi być zabezpieczona przed uszkodzeniami mechanicznymi.
- Wlot sprężarki, przez który przepływa gaz przedmuchujący, musi znajdować się poza strefą zagrożenia.
- Jeśli linia wlotowa sprężarki przechodzi przez strefę zagrożenia, musi być wykonana z niepalnego materiału i w sposób zapobiegający wnikaniu łatwopalnych gazów, oparów lub pyłów do gazu przedmuchującego. Linia wlotowa sprężarki musi być zabezpieczona przed uszkodzeniami mechanicznymi i korozją.

# **6.1 Włączanie zasilania**

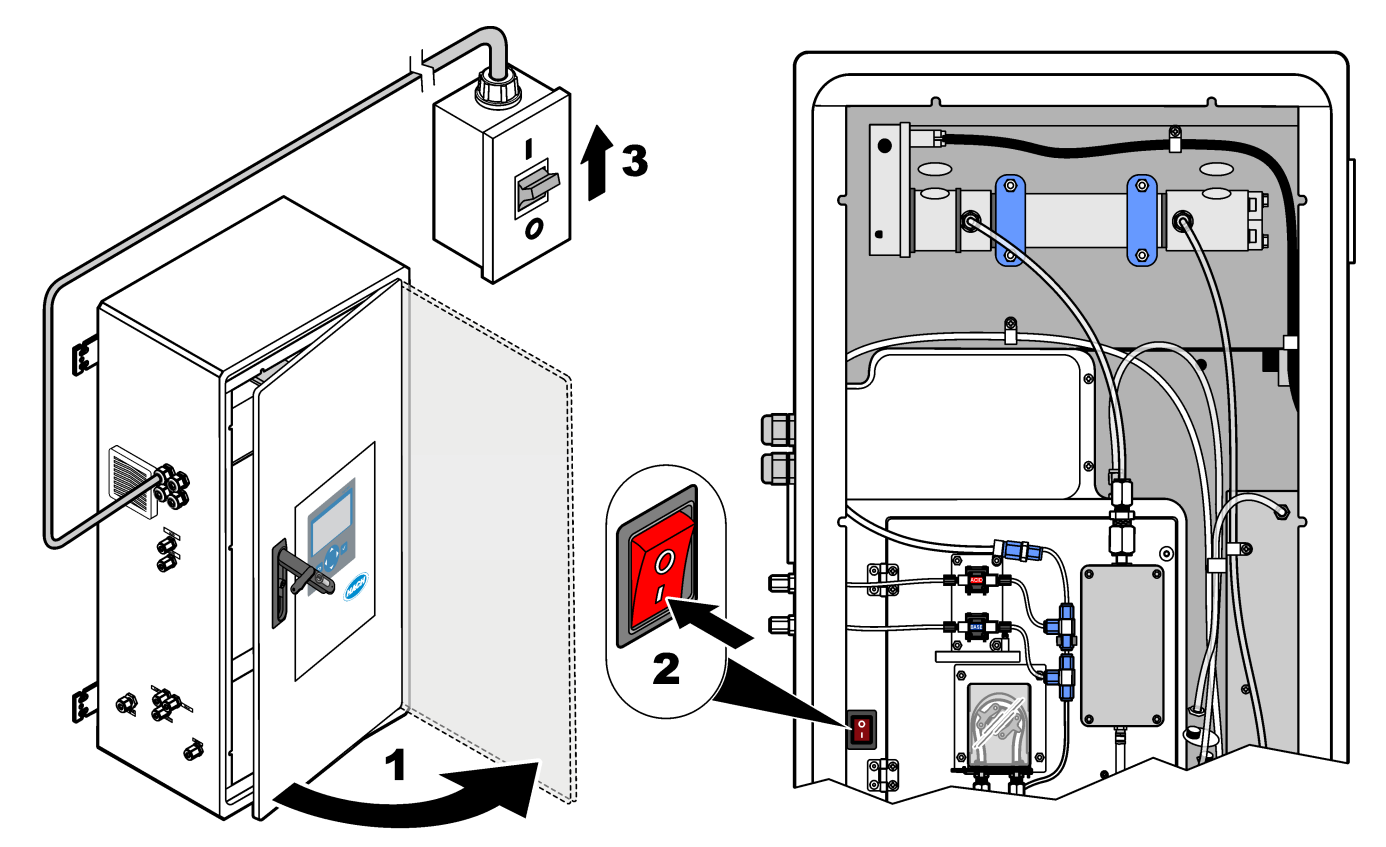

## **6.2 Ustawianie języka**

Ustaw język pokazywany na wyświetlaczu.

- 1. Naciśnij przycisk v, aby przejść do menu głównego, a następnie wybrać opcje MAINTENANCE (KONSERWACJA) > SYSTEM CONFIGURATION (KONFIGURACJA SYSTEMU) > LANGUAGE (JĘZYK).
- **2.** Wybierz język, a następnie naciśnij przycisk ✔. Gwiazdka (\*) wskazuje wybrany język.

# **6.3 Ustawianie godziny i daty**

Ustaw datę i godzinę wskazywaną na analizatorze. *Uwaga: Po zmianie czasu analizator może automatycznie rozpocząć zadania zaplanowane do rozpoczęcia przed nowym ustawieniem czasu.*

- **1.** Naciśnij przycisk ✔, aby przejść do menu głównego, a następnie wybrać kolejno opcje OPERATION (OPERACJA) > TIME & DATE (GODZINA I DATA).
- **2.** Wybierz jedną z opcji. Ustawienie można zmienić przy użyciu przycisków strzałki w górę i w dół.

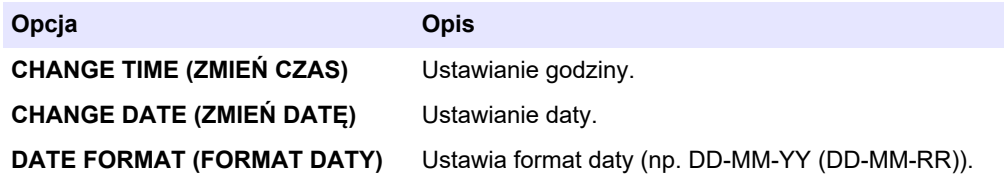

# <span id="page-53-0"></span>**6.4 Regulacja jasności wyświetlaczai kontrastu wyświetlacza**

- **1.** Naciśnij przycisk ✔, aby przejść do menu głównego, a następnie wybrać kolejno opcje OPERATION (OPERACJA) > LCD ADJUST (REGULACJA WYŚWIETLACZA LCD).
- **2.** Wybierz jedną z opcji. Ustawienie można zmienić przy użyciu przycisków strzałki w górę i w dół.

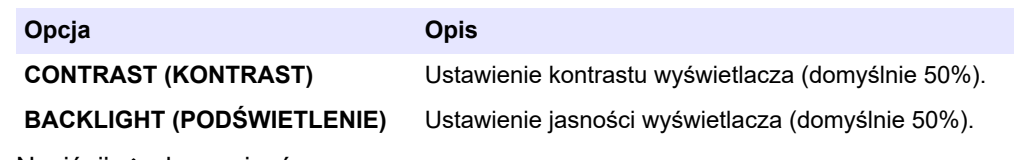

**3.** Naciśnij ✔, aby zapisać.

## **6.5 Sprawdzenie dopływu tlenu**

Procedura sprawdzania, czy dopływ tlenu jest zanieczyszczony  $CO<sub>2</sub>$ , jest następująca:

- **1.** Pozostaw działający koncentrator tlenu na co najmniej 10 minut.
- **2.** Wybierz kolejno opcje MAINTENANCE (KONSERWACJA) > DIAGNOSTICS (DIAGNOSTYKA) > SIMULATE (SYMULACJA).
- **3.** Wybierz MFC. Ustaw przepływ na 10 L/h.
- **4.** Naciśnij ✔, aby uruchomić sterownik przepływu masowego (MFC).
- **5.** Pozostaw działający MFC na 10 minut. Pomiar CO<sub>2</sub> w systemie podawania tlenu jest wyświetlany w górnej części wyświetlacza.
- **6.** Jeśli odczyt nie wynosi ± 0,5% (B3500e, B3500c/s i B3500dw) lub ± 2,5% (B3500ul) zakresu analizatora CO<sub>2</sub>, wykonaj następujące czynności:
	- **a.** Wymontuj filtr CO<sub>2</sub> z pojemnika odczynnika zasadowego.
	- **b.** Zamontuj filtr CO<sub>2</sub> między chłodnicą a przyłączem wlotowym analizatora CO<sub>2</sub>. *Uwaga: Tymczasowe połączenia można wykonać za pomocą przewodu EMPP.*
	- **c.** Ponownie wykonaj kroki od 3 do 5.

Jeśli odczyt jest niższy od wcześniejszego, dopływający tlen nie jest zanieczyszczony  $CO<sub>2</sub>$ . Sprawdź, czy soczewki analizatora  $CO<sub>2</sub>$  nie są zabrudzone. Sprawdź, czy filtry  $CO<sub>2</sub>$  w analizatorze  $CO<sub>2</sub>$  nie są zanieczyszczone. Sprawdź, czy analizator  $CO<sub>2</sub>$  działa poprawnie. Jeśli odczyt nie jest niższy niż wcześniej, dopływ tlenu nie zawiera zanieczyszczenia  $CO<sub>2</sub>$ .

- **d.** Wymontuj filtr CO<sub>2</sub> między chłodnicą a przyłączem wlotowym analizatora CO<sub>2</sub>.
- **e.** Podłącz filtr CO<sub>2</sub> do pojemnika odczynnika zasadowego.

# **6.6 Sprawdzenie pomp**

Upewnij się, że pompa kwasu, pompa zasady i pompa próbek działają prawidłowo w następujący sposób:

- **1.** Wybierz kolejno opcje: CALIBRATION (KALIBRACJA) > ZERO CALIBRATION (KALIBRACJA ZERA) > RUN REAGENTS PURGE (URUCHOM NAPEŁNIANIE ODCZYNNIKÓW), aby rozpocząć cykl usuwania odczynników. W cyklu usuwania odczynników następuje napełnienie ("zalanie") analizatora odczynnikami.
- **2.** Jeśli w trakcie cyklu usuwania wężyki odczynników nie napełniają się odczynnikami, zalać pompy ręcznie w następujący sposób:
	- **a.** Wyjmij rurki zanurzeniowe z pojemników na odczynniki.
	- **b.** Zamknij pojemniki z odczynnikami.
- <span id="page-54-0"></span>**c.** Umieść rurki zanurzeniowe w małym pojemniku z wodą dejonizowaną lub wodą z kranu.
- **d.** Pojemnik z wodą należy trzymać wyżej niż analizator.
- **e.** Wykonaj ponownie krok [1.](#page-53-0)
- **f.** Włóż rurki zanurzeniowe w pojemnikach z odczynnikami.
- **g.** Wykonaj ponownie krok [1.](#page-53-0)
- **3.** Upewnij się, że nie ma wycieków z pompy próbek, pompy kwasu lub pompy zasady.
- **4.** Umieść przewód wylotowy pompy kwasu w pustym cylindrze miarowym o pojemności 10 mL.
- **5.** Wybierz kolejno opcje MAINTENANCE (KONSERWACJA) > DIAGNOSTICS (DIAGNOSTYKA) > SIMULATE (SYMULACJA).
- **6.** Wybierz opcję ACID PUMP (POMPA KWASU).
- **7.** Wybierz opcję ON (WŁ.), a następnie wprowadź liczbę impulsów ustaloną w Tabela 15.

*Uwaga: 400 impulsów należy wykonać jako 2 x 200 impulsów z powodu wewnętrznej blokady systemu.*

- 8. Naciśnij , aby uruchomić pompę kwasową.
- **9.** Przeczekaj liczbę impulsów określoną w Tabela 15. 400 impulsów = 24 sekundy, 16 impulsów = 8 sekund
- **10.** Porównaj objętość wody w cylindrze miarowym z Tabela 15. Zarejestruj objętość.
- **11.** Wyrzuć odczynnik z cylindra miarowego. Upewnij się, że cylinder miarowy jest całkowicie pusty.
- **12.** Wykonaj kroki od 4 do 610 z pompą zasadową.

Sprawdź, czy różnica objętości zmierzonych pompy kwasowej i pompy zasadowej nie przekracza 5% (0,2 ml).

**13.** W razie potrzeby wyreguluj objętość pompy kwasu lub zasady za pomocą klucza imbusowego 1,5 mm. Pokrętło regulacji znajduje się z tyłu pompy. Obracaj pokrętło regulacji tylko o kilka stopni.

*Uwaga: Obróć pokrętło regulacji w prawo, aby zmniejszyć objętość pompy. Każde nacięcie na pokrętle regulacji wynosi około 1 µL.*

- **14.** Wykonaj kroki od 4 do 610 z pompą próbkową.
- **15.** Podłącz wąż, który został odłączony.

#### **Tabela 15 Objętości pompy**

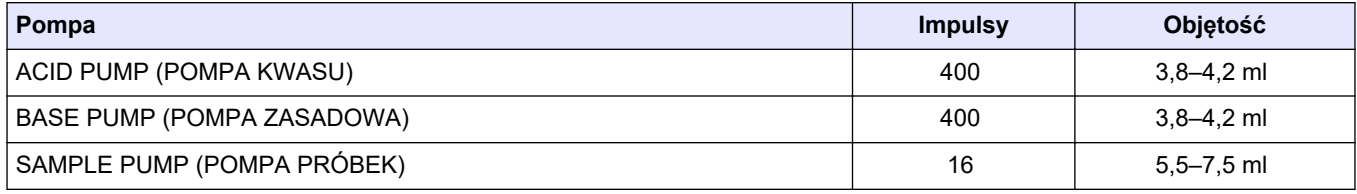

## **6.7 Sprawdzenie zaworów**

Upewnij się, że zawory otwierają i zamykają się prawidłowo i nie ma wycieków. Umiejscowienie zaworów można sprawdzić w części [Obudowa części analitycznej](#page-56-0) na stronie 55.

- **1.** Sprawdź, czy zawory są szczelne.
- **2.** Naciśnij przycisk ↔, aby przejść do menu SIMULATE (SYMULACJA).
- **3.** Wybierz REACTOR VALVE (ZAWÓR REAKTORA) (MV3) na wyświetlaczu, aby otworzyć zawór reaktora. Dioda LED świeci, gdy zawór jest otwarty.
- <span id="page-55-0"></span>**4.** Wykonaj ponownie krok [3](#page-54-0) z następującymi zaworami:
	- SAMPLE VALVE (ZAWÓR PRÓBEK) (MV4)
	- EXHAUST VALVE (ZAWÓR WYDECHU) (MV1)<sup>10</sup>
	- STREAM VALVE (ZAWÓR STRUMIENIA) (MV6)
	- MANUAL VALVE (ZAWÓR RĘCZNY) (MV5)
- **5.** Jeśli zawór próbki (wyjściowy) (MV4), zawór ręczny (MV5) lub zawór strumienia (MV6) nie otwierają się, rozmontuj zawór i wyczyść uszczelnienie membranowe.

# **6.8 Ustawianie objętości odczynników**

- **1.** Wybierz kolejno opcje OPERATION (OPERACJA) > REAGENTS SETUP (KONFIGURACJA ODCZYNNIKÓW) > INSTALL NEW REAGENTS (INSTALOWANIE NOWYCH ODCZYNNIKÓW).
- **2.** W razie potrzeby zmień poziomy odczynników wskazywane na wyświetlaczu.
- **3.** Jeśli ustawienie ZERO WATER (WODA ZEROWA) w menu SYSTEM CONFIGURATION (KONFIGURACJA SYSTEMU) jest ustawione na YES (TAK), należy ręcznie ustawić wodę ultraczystą na złączkę MANUAL (RĘCZNA) do kalibracji zerowej. Domyślnym ustawieniem dla ZERO WATER (WODA ZEROWA) jest NO (NIE) (brak próbki). W celu uzyskania najlepszej dokładności należy ustawić parametr ZERO WATER (WODA ZEROWA) na YES (TAK).
- **4.** Jeśli ustawienie SPAN CALIBRATION (KALIBRACJA ZAKRESU) lub SPAN CHECK (KONTROLA ZAKRESU) jest ustawione na YES (TAK) w menu MAINTENANCE (KONSERWACJA) > COMMISSIONING (PRZYGOTOWANIE DO EKSPLOATACJI) > NEW REAGENTS PROGRAM (PROGRAM NOWYCH ODCZYNNIKÓW), należy zamontować wzorzec kalibracji przed rozpoczęciem kalibracji zakresu. Patrz [Podłączanie wzorca kalibracyjnego](#page-83-0) na stronie 82.
- 5. Przewiń listę w dół do pozycji *ROZPOCZNIJ NOWY CYKL ODCZYNNIKOWY*, a następnie naciśnij przycisk .START NEW REAGENT CYCLE (ROZPOCZNIJ NOWY CYKL ODCZYNNIKOWY)

Analizator napełnia wszystkie linie odczynnikowe nowymi odczynnikami i wykonuje kalibrację zera.

Ponadto, jeżeli ustawienie SPAN CALIBRATION (KALIBRACJA ZAKRESU) lub SPAN CHECK (KONTROLA ZAKRESU) jest ustawione na YES (TAK) w menu MAINTENANCE (KONSERWACJA) > COMMISSIONING (PRZYGOTOWANIE DO EKSPLOATACJI) > NEW REAGENTS PROGRAM (PROGRAM NOWYCH ODCZYNNIKÓW), analizator przeprowadza kalibrację zakresu lub kontrolę zakresu po wykonaniu kalibracji zerowej.

Jeśli opcja CO2 LEVEL (POZIOM CO2) jest ustawiona na AUTO, analizator ustawia poziomy kontroli reakcji dla TOC.

## **6.9 Pomiar wody ultraczystej**

Procedura pięciokrotnego pomiaru wody ultraczystej, aby sprawdzić, czy kalibracja zera jest prawidłowa, jest następująca:

- **1.** Podłącz wodę ultraczystą do złączki MANUAL (ręczna).
- **2.** Ustaw analizator na wykonanie pięciu reakcji w zakresie roboczym 1. Patrz [Pomiar](#page-91-0) [próbki pobranej ręcznie](#page-91-0) na stronie 90.

<sup>&</sup>lt;sup>10</sup> Dioda LED świeci, gdy zawór jest otwarty.

Jeśli wyniki pomiarów wynoszą prawie 0 mgC/L CO<sub>2</sub>, kalibracja zera jest prawidłowa.

- <span id="page-56-0"></span>**3.** Jeśli wyniki pomiarów nie wynoszą prawie 0 mgC/L CO<sub>2</sub>, wykonaj następujące czynności:
	- **a.** Wykonaj test pH. Użyj wody ultraczystej do próbki. Patrz *Wykonywanie testu pH* w dokumentacji przeglądów i diagnostyki.
	- **b.** Zmierz pH TIC. Sprawdź, czy pH TIC jest mniejsze niż 2.
	- **c.** Zmierz pH BASE (pH ZASADOWE). Sprawdź, czy pH ZASADOWE jest mniejsze niż 12.
	- **d.** Zmierz pH TOC. Sprawdź, czy pH TOC jest mniejsze niż 2.
	- **e.** Zmierz jeszcze dwa razy wodę ultraczystą. Zobacz krok [2](#page-55-0)
	- **f.** Wykonaj ponownie kroki w [Ustawianie objętości odczynników](#page-55-0) na stronie 54.

# **6.10 Obudowa części analitycznej**

Obudowa analizatora przedstawia widok wnętrza analizatora[.Rysunek 18](#page-57-0) Obudowa analityczna pokazuje, jak otworzyć wewnętrzne drzwiczki[.Rysunek 19](#page-58-0) Mniej więcej we wrześniu 2022 roku części koncentratora tlenu ulegną zmianie. Obudowa analityczna przedstawia widok wewnętrzny z otwartymi drzwiami wewnętrznymi po zmianie[.Rysunek 20](#page-59-0)

Obudowa analityczna przedstawia widok wewnętrzny z otwartymi drzwiami wewnętrznymi przed zmianą.[Rysunek 21](#page-60-0)

<span id="page-57-0"></span>**Rysunek 18 Widok wewnętrzny**

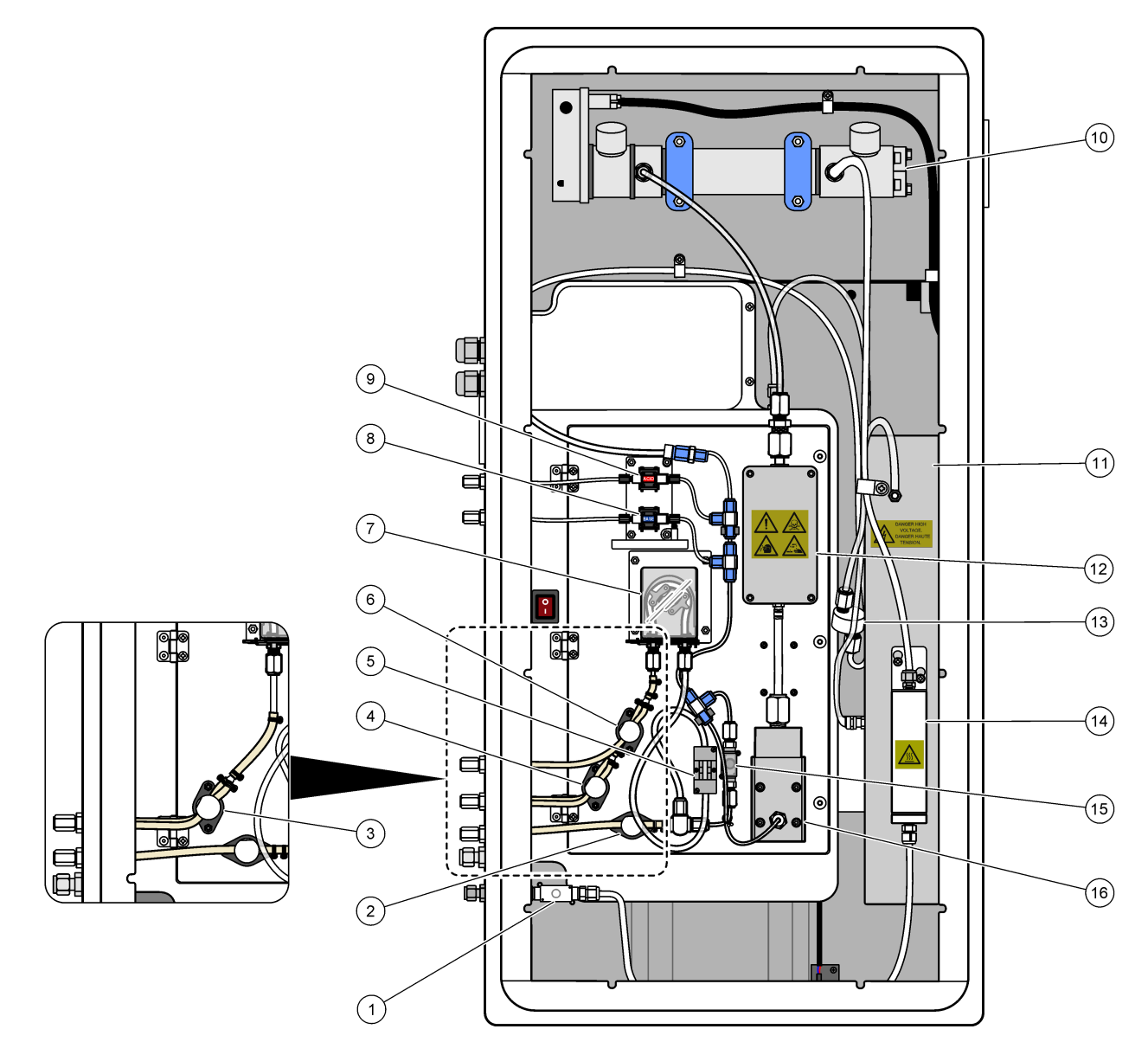

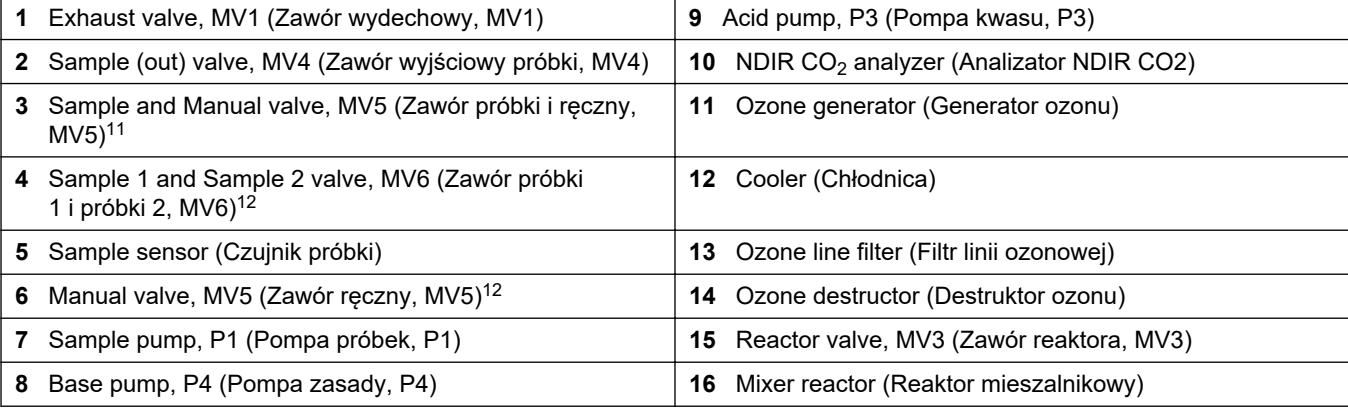

<sup>&</sup>lt;sup>11</sup> Analizatory jednostrumieniowe (jedno zewnętrzne złącze do pobierania próbek)

<sup>&</sup>lt;sup>12</sup> Analizatory dwustrumieniowe (dwa zewnętrzne złącza do pobierania próbek)

<span id="page-58-0"></span>**Rysunek 19 Otwarte drzwi wewnętrzne**

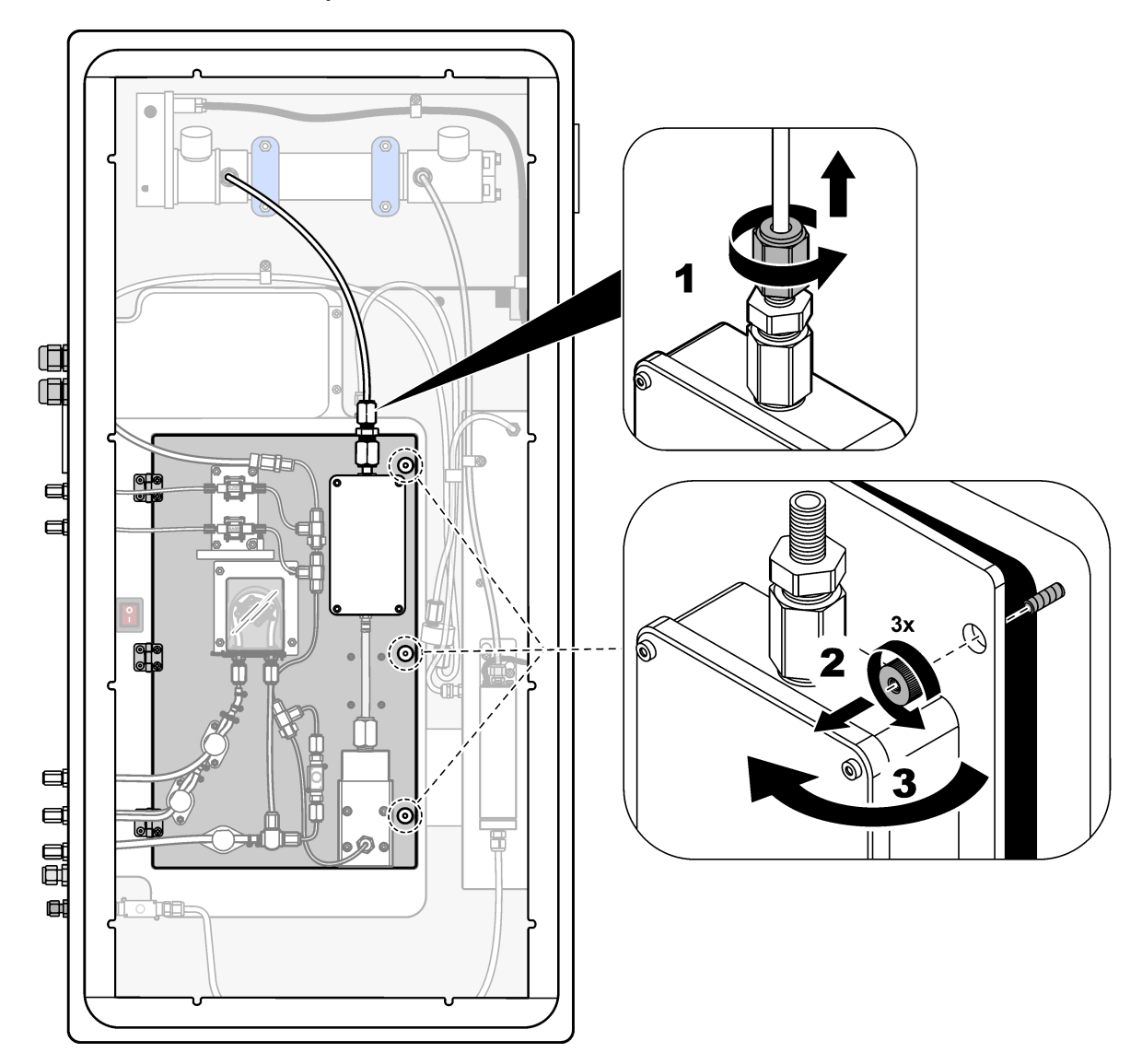

# <span id="page-59-0"></span>**Uruchomienie**

### **Rysunek 20 Widok wewnętrzny — drzwi wewnętrzne otwarte**

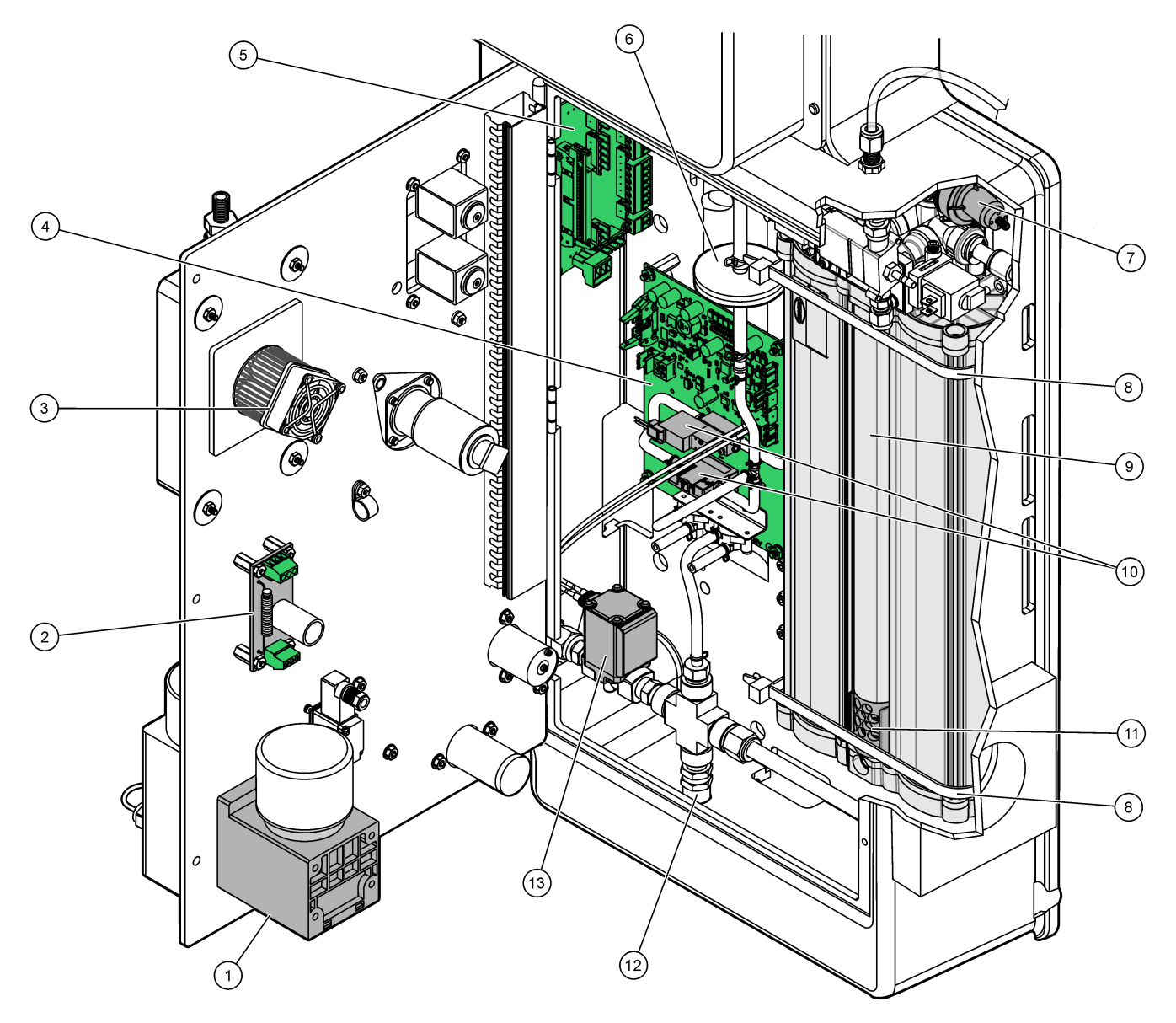

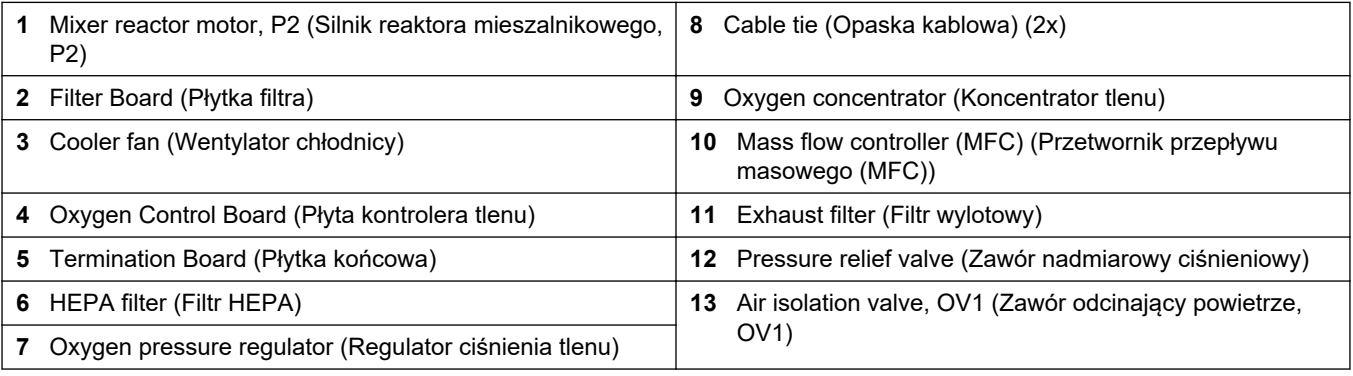

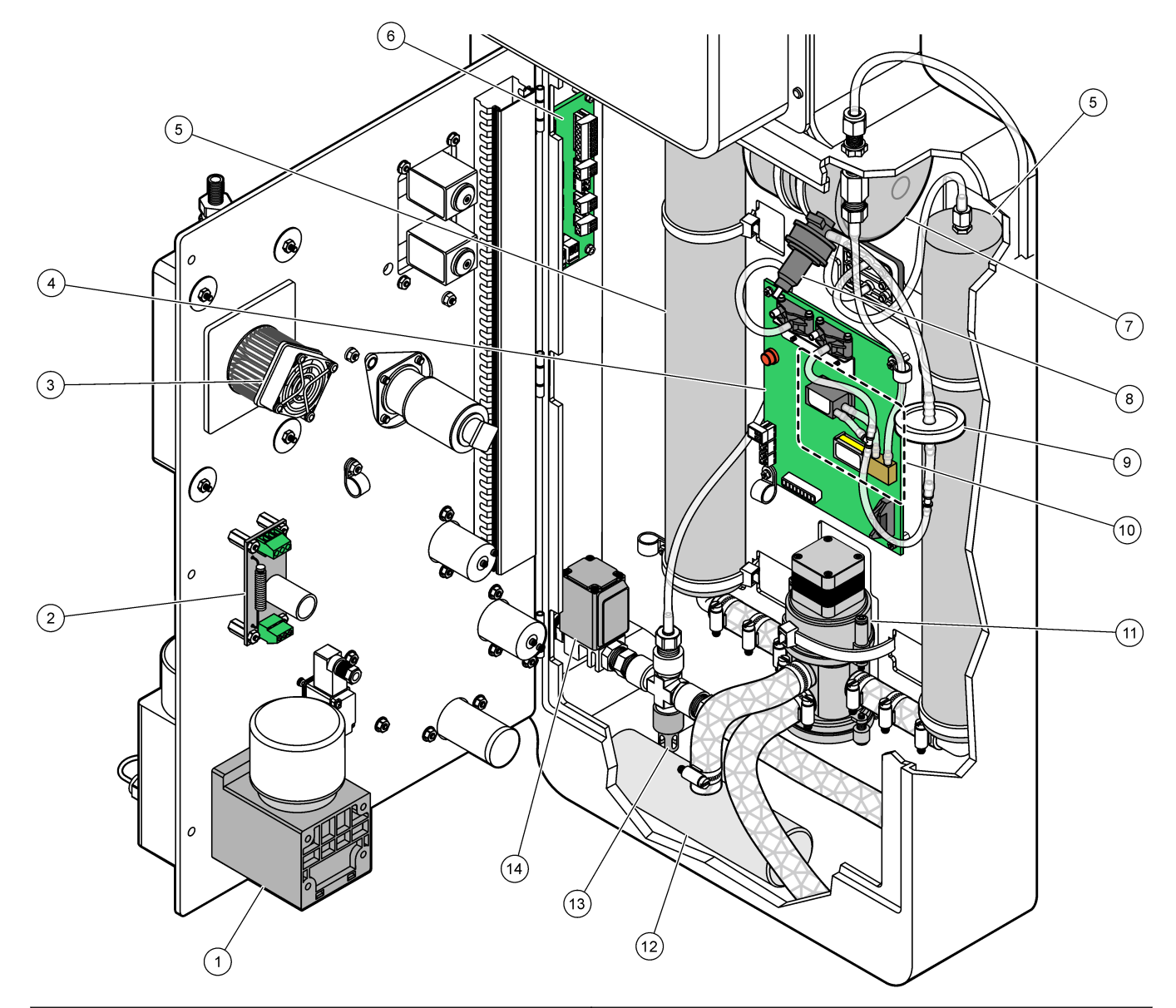

<span id="page-60-0"></span>**Rysunek 21 Widok wnętrza — wewnętrzne drzwiczki otwarte (przed wrześniem 2022 r.)**

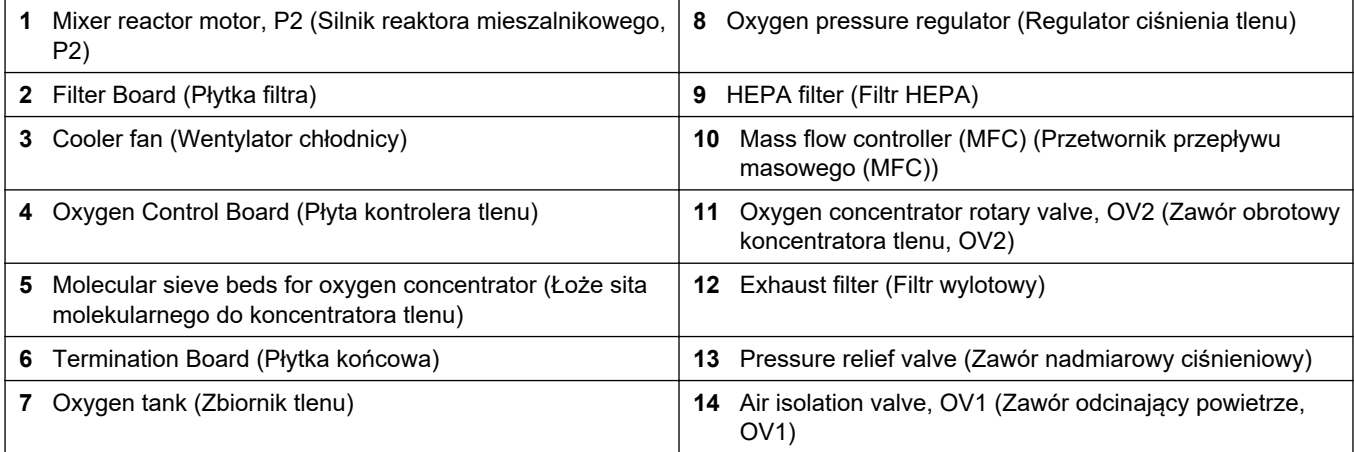

# **7.1 Istnieje możliwość ustawienia czasu odstępu pomiarów**

Czas odstępu pomiaru jest ustawiany jako czas między reakcjami.

- **1.** Wybierz kolejno opcje MAINTENANCE (KONSERWACJA) > COMMISSIONING (PRZYGOTOWANIE DO EKSPLOATACJI) > REACTION TIME (CZAS REAKCJI).
- **2.** Wybierz jedną z opcji.

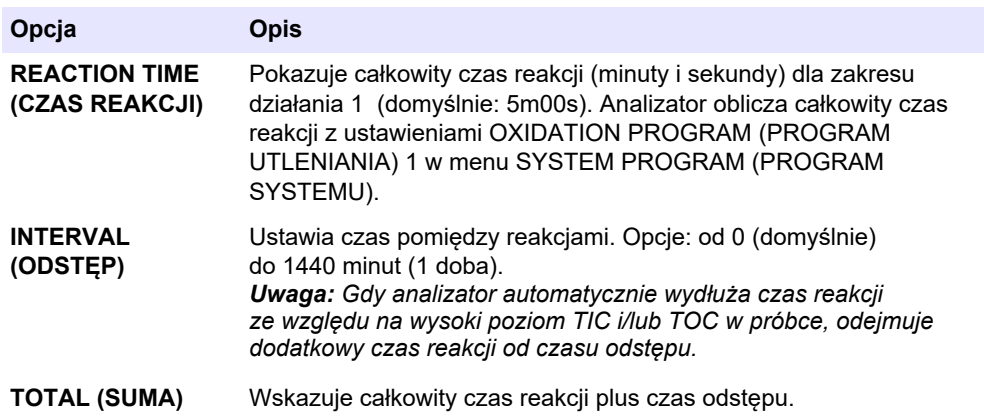

## **7.2 Ustawianie czasów pompy próbki**

Dla pompy próbki istnieje możliwość ustawienia czasów pompowania do przodu oraz wstecz.

*Uwaga: Jeśli czas pracy do przodu lub do tyłu przekracza maksymalny czas, analizator dostosowuje ustawienia czasu odstępu pomiarów. Maksymalny czas zależy od ustawień SYSTEM PROGRAM (PROGRAM SYSTEMU) 1.*

- **1.** Przetestować działanie pompy próbki poszczególnych strumieni próbek w celu określenia prawidłowych czasów pompowania do przodu i wstecz. Patrz Testowanie pompy próbki na stronie 61.
- **2.** Wybierz kolejno opcje MAINTENANCE (KONSERWACJA) > COMMISSIONING (PRZYGOTOWANIE DO EKSPLOATACJI) > SAMPLE PUMP (POMPA PRÓBEK).

Domyślne czasy pompy próbek są wyświetlane dla każdego strumienia (domyślnie: 45 s do przodu, 60 s do tyłu).

**3.** Wprowadź czas FORWARD (DO PRZODU) z testu pompy próbek.

Analizator ustawia czas REVERSE (WSTECZ) jako czas FORWARD (DO PRZODU) plus 15 sekund.

*Uwaga: Czas REVERSE (WSTECZ) dla strumienia ręcznego jest ustawiany tylko wtedy, gdy zainstalowany jest opcjonalny ręczny zawór obejściowy. Ręczny zawór obejściowy wysyła poprzednią próbkę jednorazową (lub wzorzec kalibracyjny) z przewodu spustowego.*

#### **7.2.1 Testowanie pompy próbki**

Test pompy próbki umożliwia wyznaczenie poprawnych czasów pompowania do przodu i wstecz poszczególnych strumienia próbek.

- **1.** Wybierz kolejno opcje MAINTENANCE (KONSERWACJA) > DIAGNOSTICS (DIAGNOSTYKA) > PROCESS TEST (TEST PROCESU) > SAMPLE PUMP TEST (TEST POMPY PRÓBEK).
- **2.** Wybierz jedną z opcji.

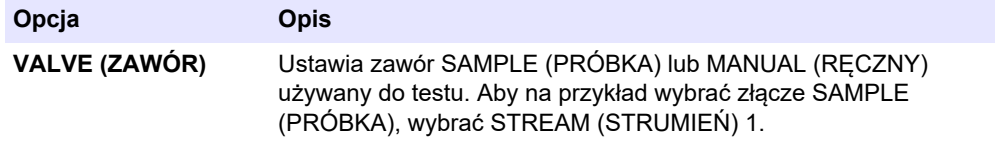

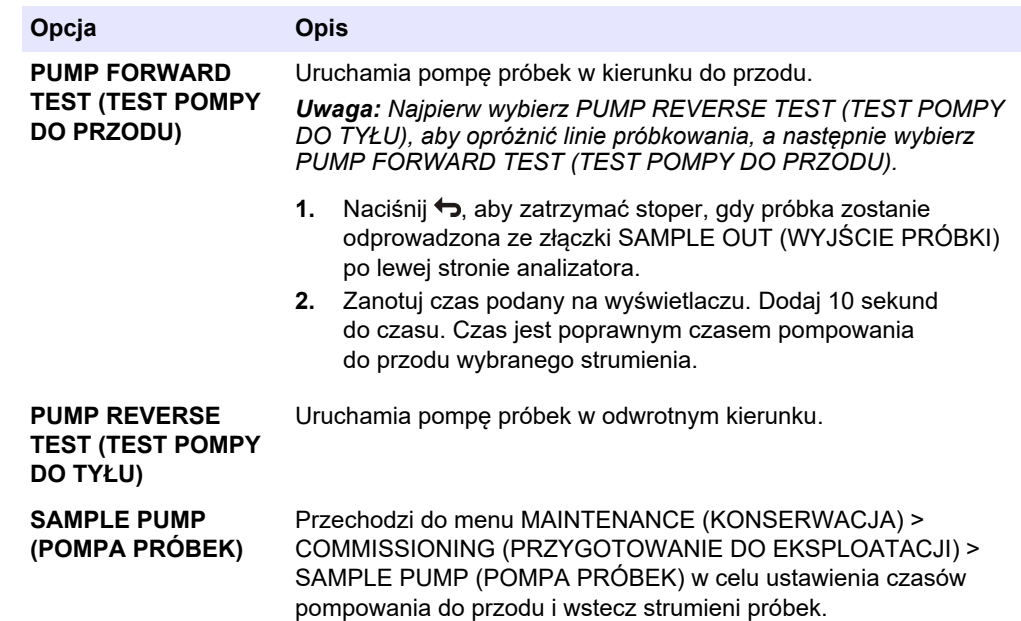

# **7.3 Ustawianie sekwencji strumieni i zakresu działania**

Istnieje możliwość ustawienia sekwencji strumieni próbek, liczby reakcji do wykonania na poszczególnych strumieniach próbek oraz zakresu działania poszczególnych strumieni próbek.

- **1.** Wybierz kolejno opcje MAINTENANCE (KONSERWACJA) > COMMISSIONING (PRZYGOTOWANIE DO EKSPLOATACJI) > STREAM PROGRAM (PROGRAM STRUMIENIA).
- **2.** Wybierz jedną z opcji.

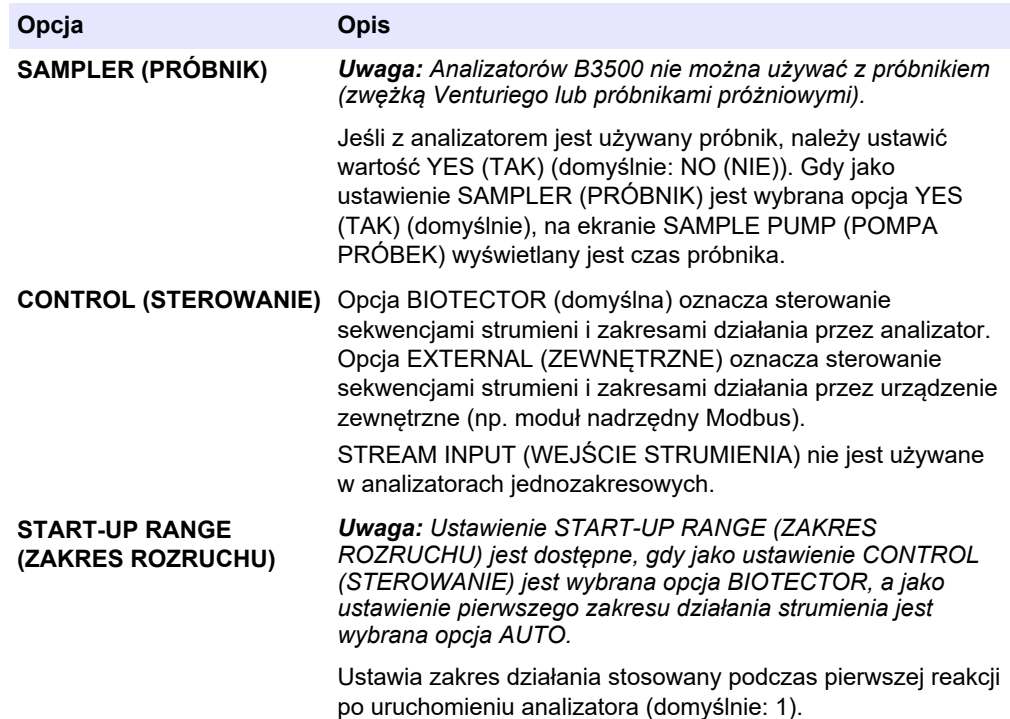

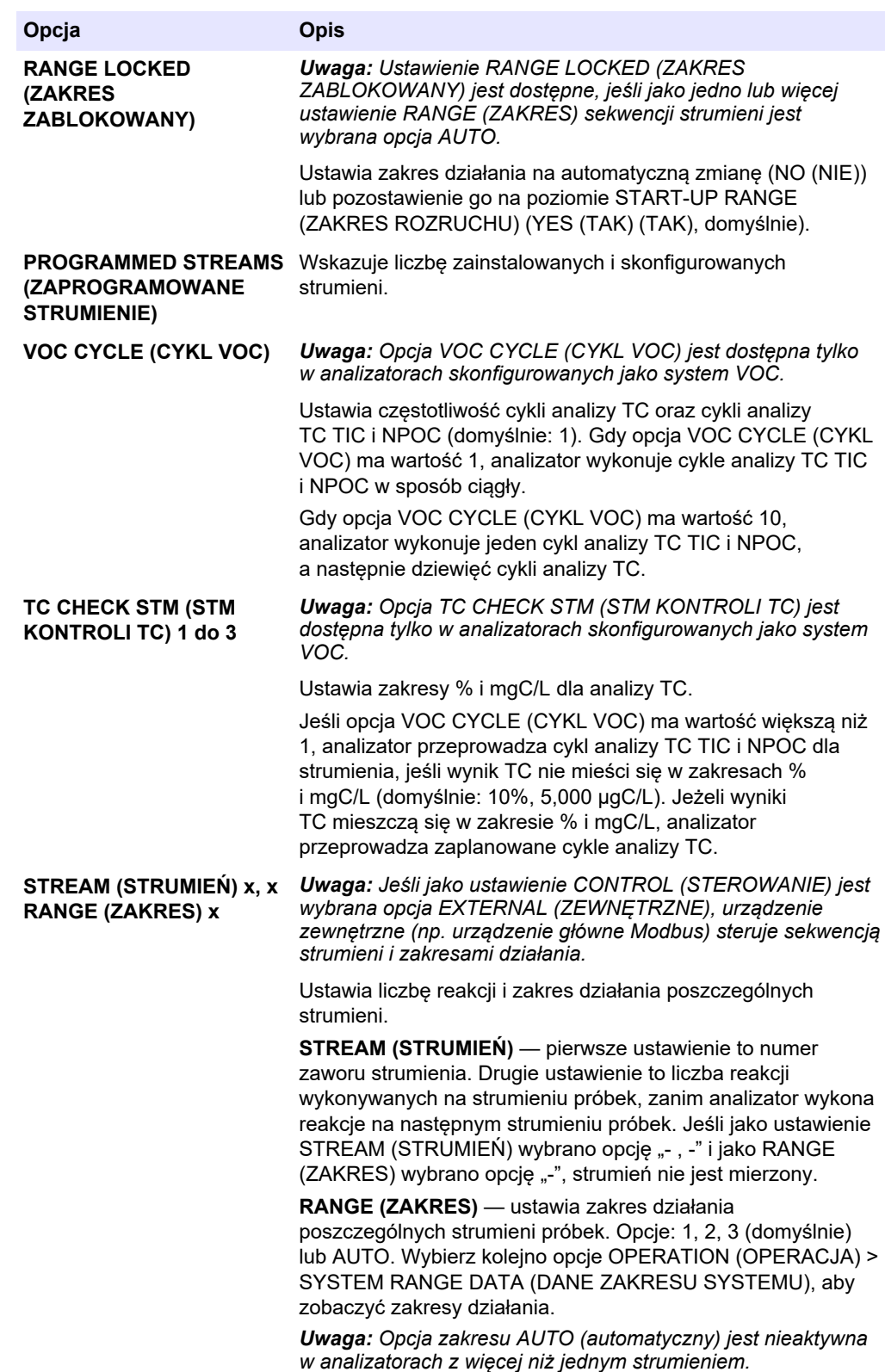

# **7.4 Konfigurowanie ustawień COD i BOD (ChZT i BZT)**

Analizator można ustawić tak, aby informacje o COD i/lub BOD były wskazywane na ekranie danych reakcji zgodnie z potrzebami. Ustaw wartości, na podstawie których są obliczane wyniki COD i BOD.

- **1.** Wybierz kolejno opcje MAINTENANCE (KONSERWACJA) > COMMISSIONING (PRZYGOTOWANIE DO EKSPLOATACJI) > COD/BOD PROGRAM (PROGRAM BOD).
- **2.** Wybierz opcję COD PROGRAM (PROGRAM COD) lub BOD PROGRAM (PROGRAM BOD).
- **3.** Wybierz jedną z opcji.

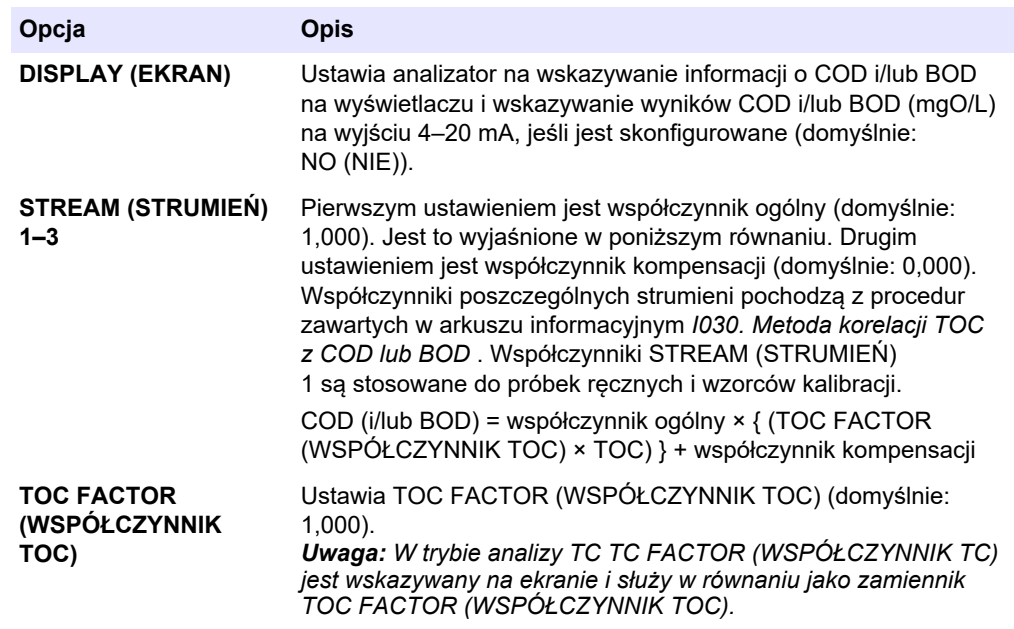

# **7.5 Skonfiguruj ustawienia DW PROGRAM (PROGRAM DW)**

Ustawienia DW PROGRAM (PROGRAM DW) nie są używane z analizatorami B3500e lub B3500ul. Nie należy zmieniać ustawień domyślnych.

# **7.6 Konfiguracja ustawień CF PROGRAM (PROGRAM CF)**

Ustawienia CF PROGRAM (PROGRAM CF) nie są używane z analizatorami B3500, ponieważ próbki nie mogą zawierać olejów ani smarów. Nie należy zmieniać ustawień domyślnych.

## **7.7 Konfigurowanie ustawień instalacji nowych odczynników**

W analizatorze można skonfigurować sposób działania funkcji OPERATION (OPERACJA) > REAGENTS SETUP (KONFIGURACJA ODCZYNNIKÓW) > INSTALL NEW REAGENTS (INSTALOWANIE NOWYCH ODCZYNNIKÓW).

- **1.** Wybierz kolejno opcje MAINTENANCE (KONSERWACJA) > COMMISSIONING (PRZYGOTOWANIE DO EKSPLOATACJI) > NEW REAGENTS PROGRAM (PROGRAM NOWYCH ODCZYNNIKÓW).
- **2.** Wybierz jedną z opcji.

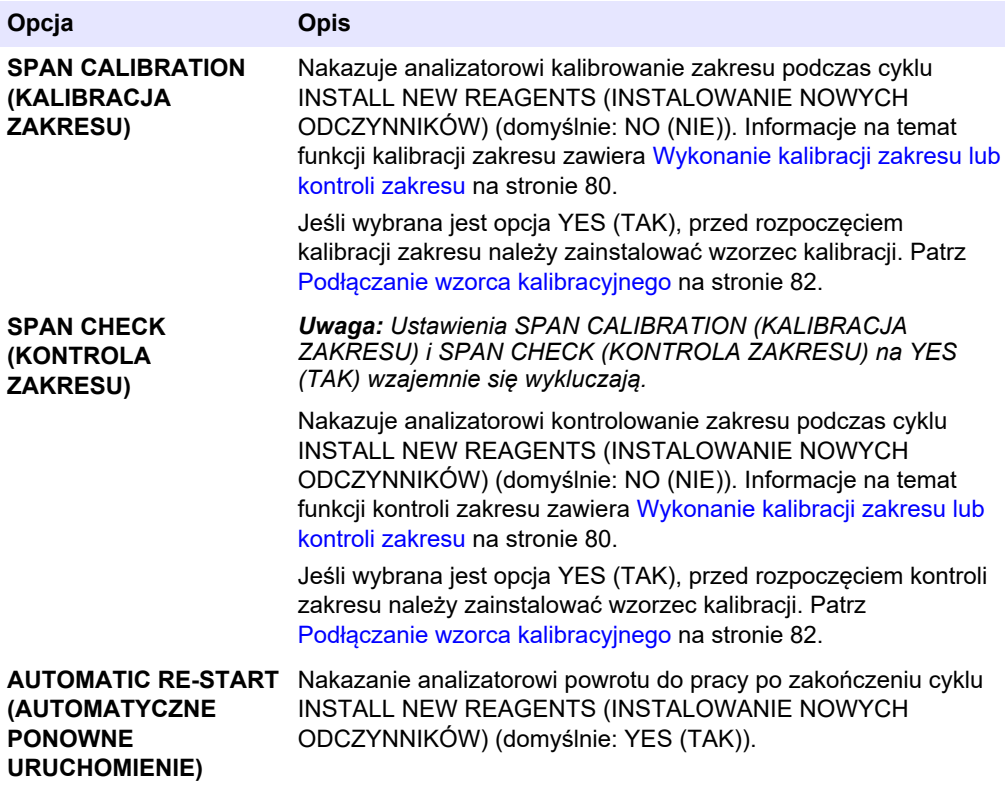

## **7.8 Ustawianie monitorowania odczynników**

Skonfiguruj ustawienia alarmów niskiego poziomu odczynników i braku odczynników. Ustaw objętości odczynników.

- **1.** Wybierz kolejno opcje MAINTENANCE (KONSERWACJA) > COMMISSIONING (PRZYGOTOWANIE DO EKSPLOATACJI) > REAGENTS MONITOR (MONITOR ODCZYNNIKÓW).
- **2.** Wybierz jedną z opcji.

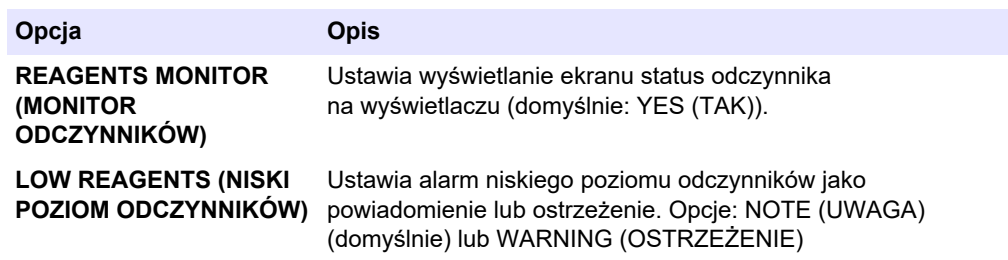

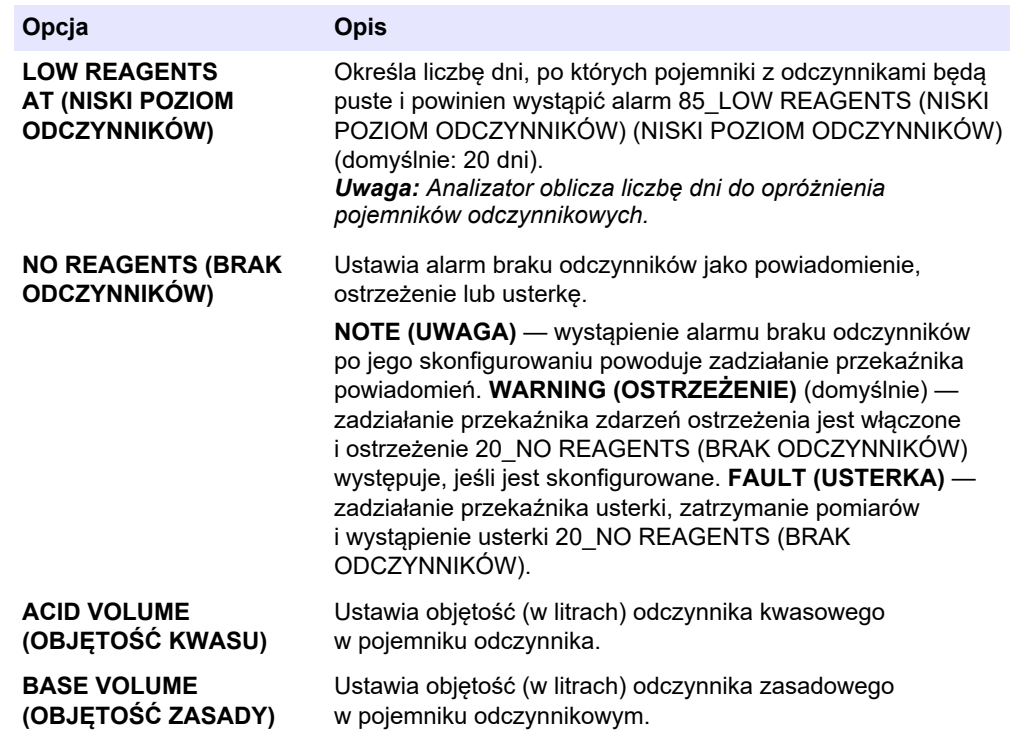

# **7.9 Konfigurowanie wyjść analogowych**

Istnieje możliwość ustawienia wskazań poszczególnych wyjść 4–20 mA: pełny zakres skali poszczególnych wyjść 4–20 mA i zmiany na poszczególnych wyjściach 4–20 mA. Możliwe jest ustawienie poziomu usterki wyjść 4–20 mA.

Po skonfigurowaniu wyjść analogowych wykonaj test wyjść 4–20 mA, aby sprawdzić, czy urządzenie zewnętrzne poprawnie odbiera sygnały. Stosowne instrukcje zawiera dokumentacja przeglądów i diagnostyki.

- **1.** Wybierz kolejno opcje MAINTENANCE (KONSERWACJA) > COMMISSIONING (PRZYGOTOWANIE DO EKSPLOATACJI) > 4-20mA PROGRAM (PROGRAM 4-20mA).
- **2.** Wybierz opcję OUTPUT MODE (TRYB WYJŚCIA).
- **3.** Wybierz jedną z opcji.
	- **DIRECT (BEZPOŚREDNIO)** (ustawienie domyślne) informacje na temat konfigurowania ustawień znajdują się w części [Tabela 16.](#page-68-0) Skonfiguruj poszczególne kanały (wyjście 4–20 mA) tak, aby wskazywały określone strumienie (STREAM (STRUMIEŃ) 1) i typ wyniku (np. TOC).
	- **BASIC (PODSTAWOWA)**  wyjścia 4–20 mA (kanały 1–4), które są ustawione na wyświetlanie STREAM (STRUMIEŃ) 1 pokazują również wyniki kalibracji zerowej i zakresu/kontroli. Informacje na temat konfiguracji ustawień znajdują się w części [Tabela 16](#page-68-0).
	- **STREAM MUX (MUX STRUMIENIA)**  informacje na temat konfiguracji ustawień znajdują się w części [Tabela 17.](#page-69-0) Ustawienie CHANNEL (KANAŁ) 1 nie może zostać zmienione. Skonfiguruj kanały od 2 do 4 od (wyjścia 4–20 mA od 2 do 4 od ) tak, aby każdy z nich wskazywał jeden typ wyniku (np. TOC). Wyjścia 4–20 mA mogą wskazywać maksymalnie 35 wyników. Więcej informacji na ten temat można znaleźć w części *Tryby wyjścia 4–20 mA* w dokumentacji konfiguracji zaawansowanej.
	- **FULL MUX (PEŁNY MUX)**  informacje na temat konfiguracji ustawień znajdują się w części [Tabela 18.](#page-69-0) Ustawienia CHANNEL (KANAŁ) 1–4 nie mogą zostać

zmienione. Nie są używane żadne inne kanały. Wyjścia 4–20 mA mogą wskazywać maksymalnie 35 wyników. Więcej informacji na ten temat można znaleźć w części *Tryby wyjścia 4–20 mA* w dokumentacji konfiguracji zaawansowanej.

<span id="page-68-0"></span>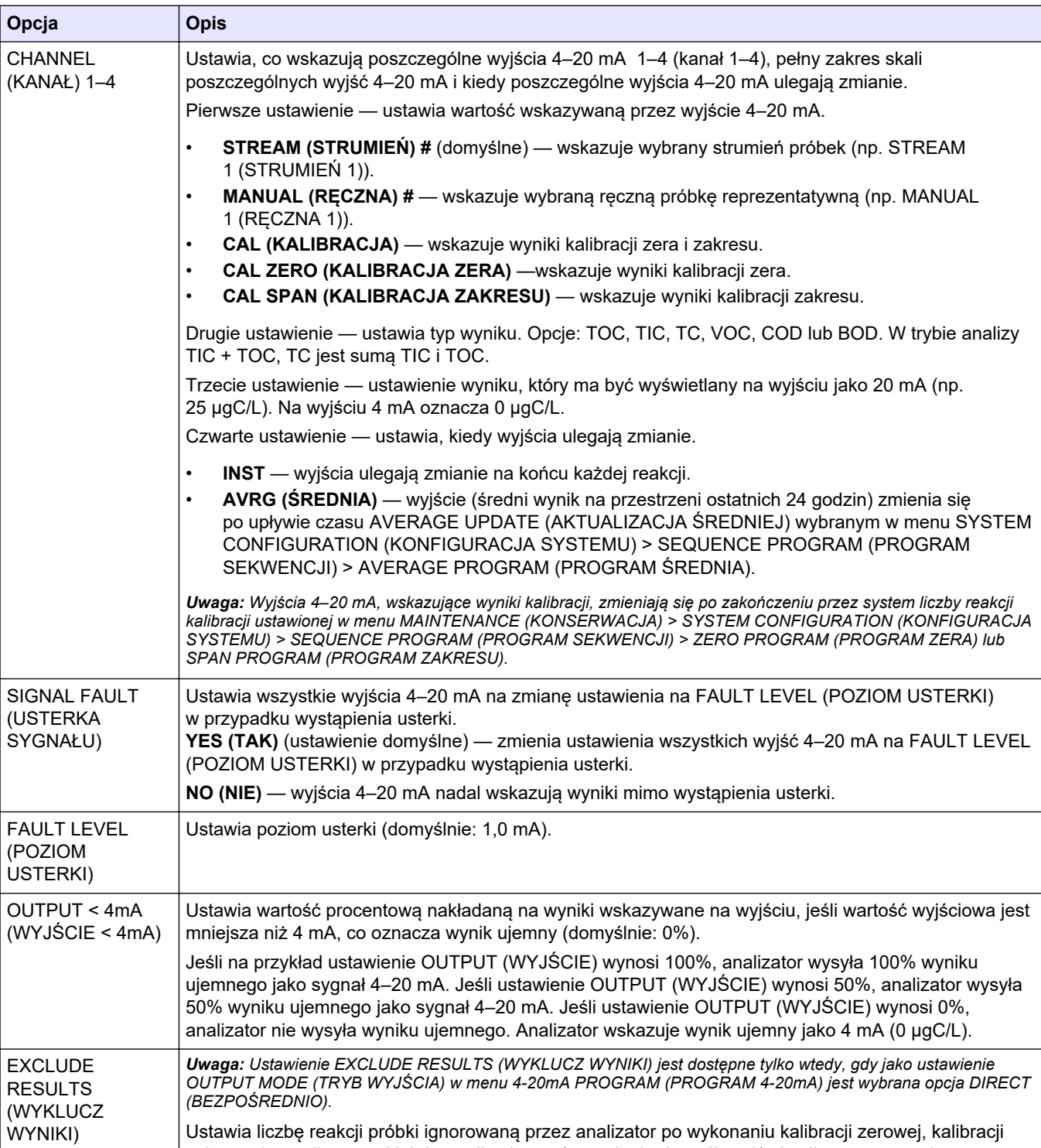

#### **Tabela 16 Ustawienia trybu bezpośredniego**

<span id="page-69-0"></span>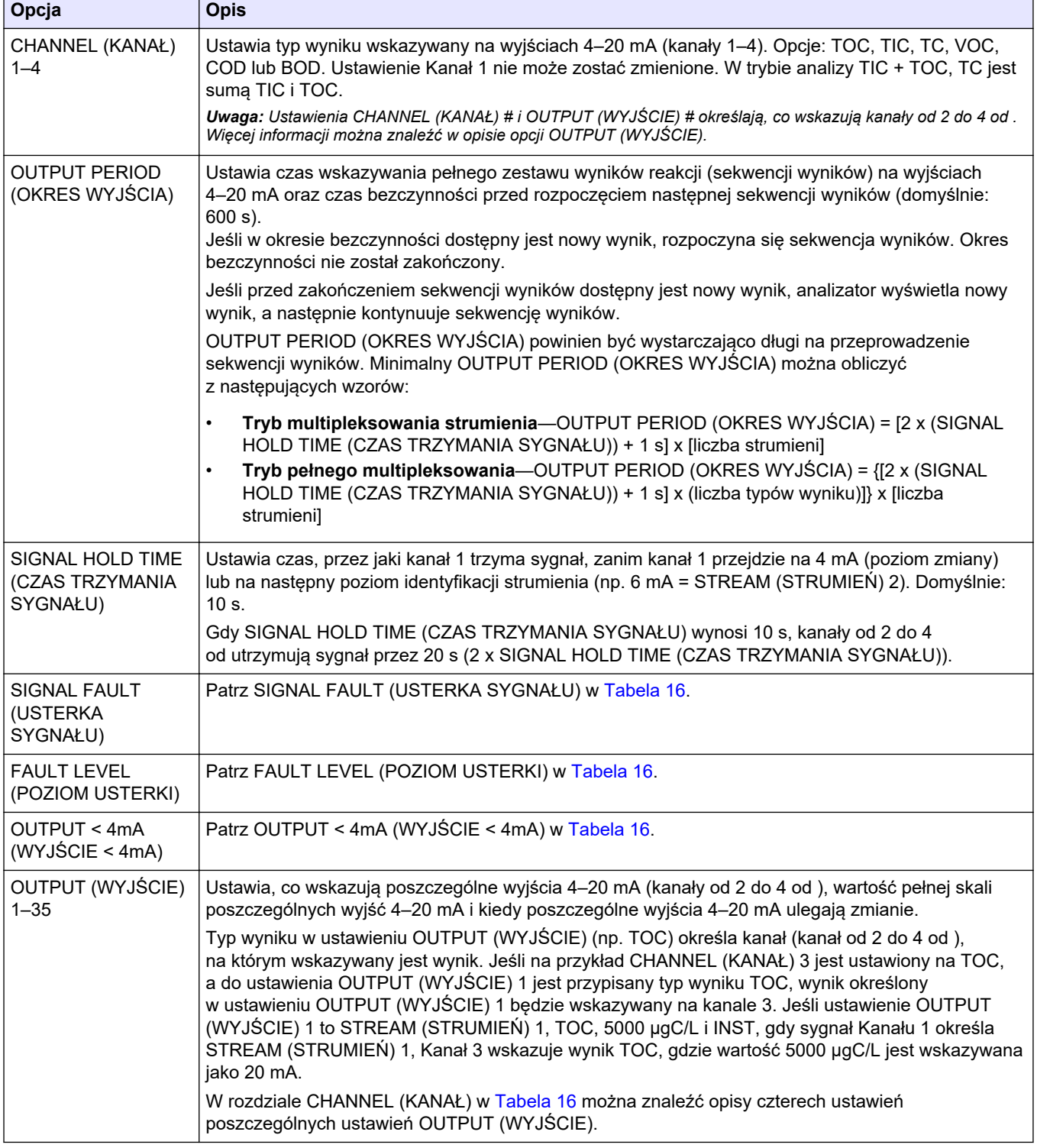

### **Tabela 17 Ustawienia trybu multipleksowania strumienia**

### **Tabela 18 Ustawienia trybu pełnego multipleksowania**

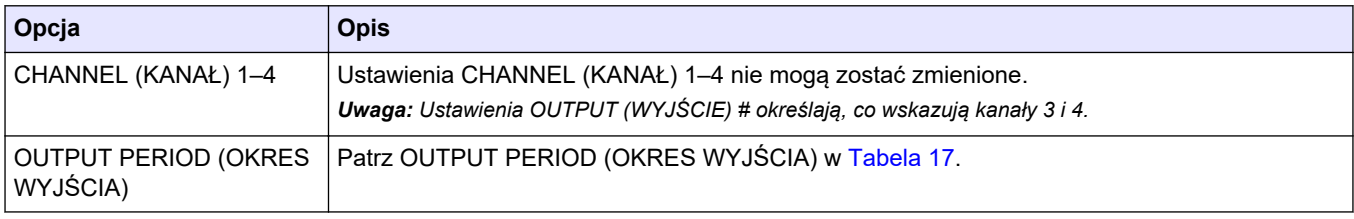

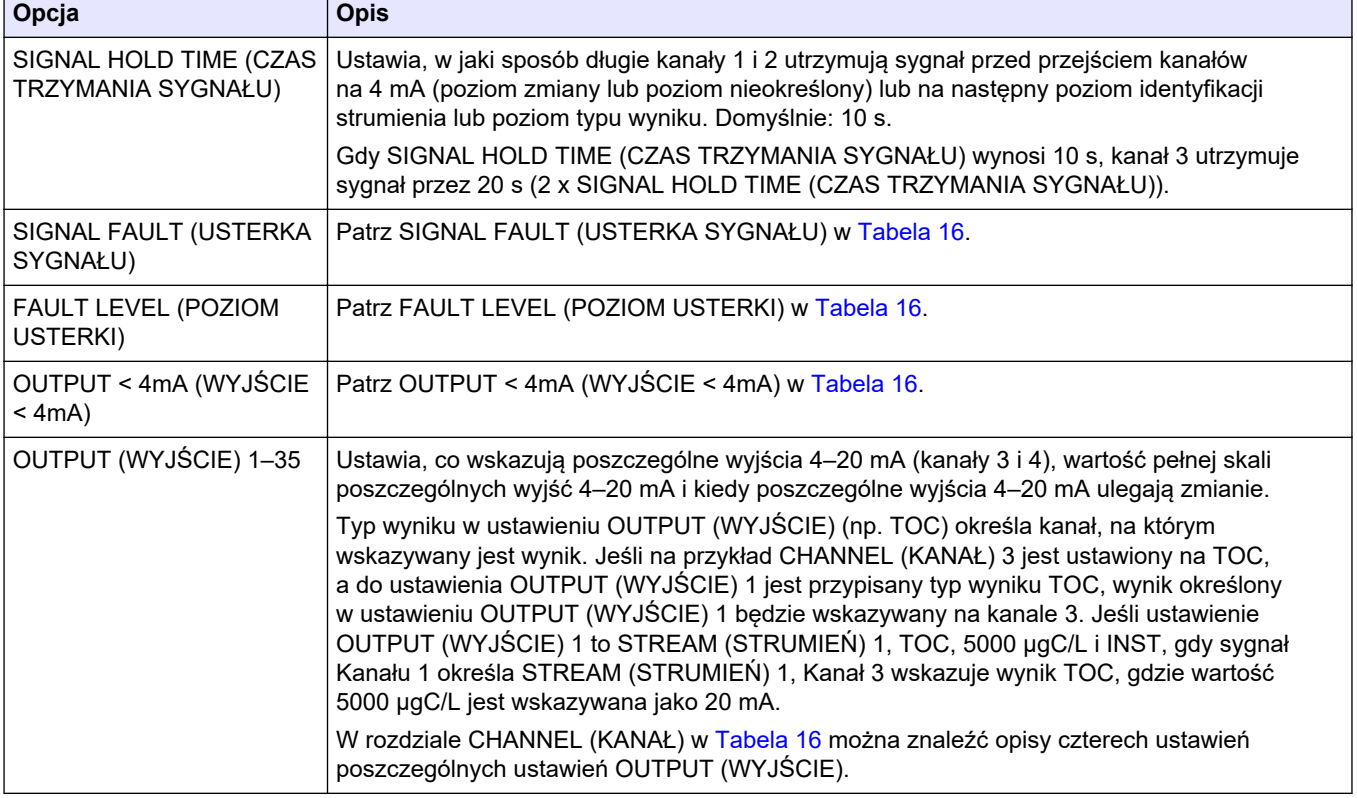

#### **Tabela 18 Ustawienia trybu pełnego multipleksowania (ciąg dalszy)**

## **7.10 Konfigurowanie przekaźników**

Istnieje możliwość skonfigurowania warunków bezczynności przekaźnika oraz warunków ich zadziałania. Po skonfigurowaniu przekaźników należy przeprowadzić ich test, aby sprawdzić, czy działają poprawnie. Stosowne instrukcje zawiera dokumentacja przeglądów i diagnostyki.

- **1.** Skonfiguruj przekaźniki w następujący sposób:
	- **a.** Wybierz kolejno opcje MAINTENANCE (KONSERWACJA) > COMMISSIONING (PRZYGOTOWANIE DO EKSPLOATACJI) > PROGRAMMABLE OUTPUTS (WYJŚCIA PROGRAMOWALNE) > PWR BRD OUT (WYJŚCIE PŁYTY ZASILANIA) 1.

*Uwaga: PWR BRD OUT (WYJŚCIE PŁYTY ZASILANIA) 1 to przekaźnik 1 na płycie zasilania i płycie wejścia/wyjścia. Patrz* [Zaciski zasilania, wyjść analogowych i](#page-30-0) [przekaźników](#page-30-0) *na stronie 29.*

- **b.** Wybierz DEFAULT STATE (STAN DOMYŚLNY).
- **c.** Ustaw przekaźnik w położeniu N/E (normalnie zasilany) lub N/D (normalnie odłączony od zasilania).
- **d.** Wybierz warunki, które wyzwalają przekaźnik. Patrz [Tabela 19](#page-71-0).

*Uwaga: Można wybrać jeden lub więcej warunków. Na przykład po wybraniu CAL SIGNAL (SYGNAŁ KALIBRACJI) i MAINT SIGNAL (SYGNAŁ KONSERWACJI) przekaźnik jest ustawiany na włączony, gdy rozpoczyna się kalibracja zera lub zakresu, albo gdy przełącznik konserwacji jest ustawiony w pozycji włączenia. Wybrane warunki są oznaczone gwiazdką "\*".*

<span id="page-71-0"></span>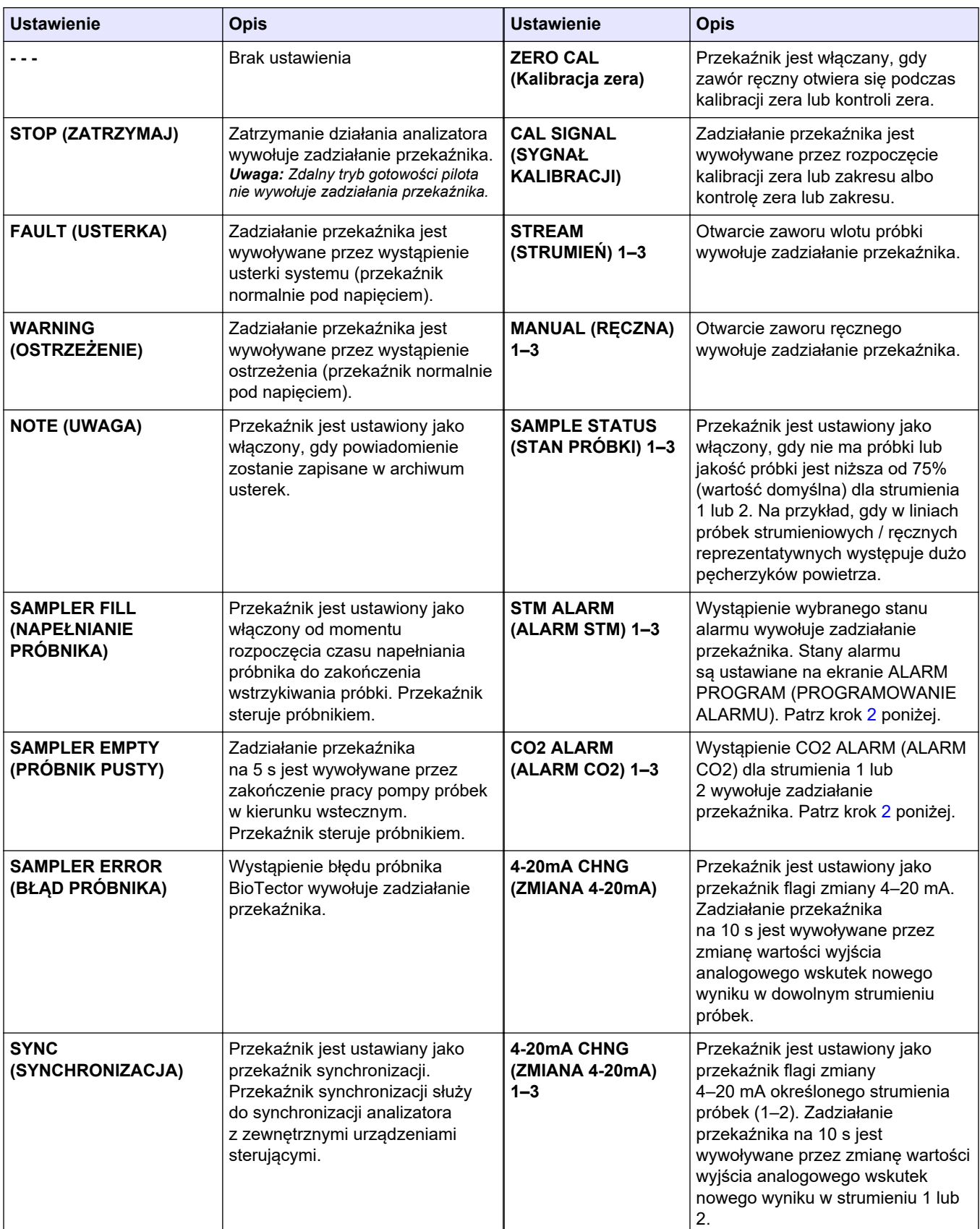

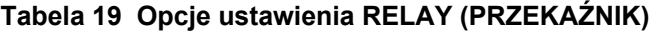
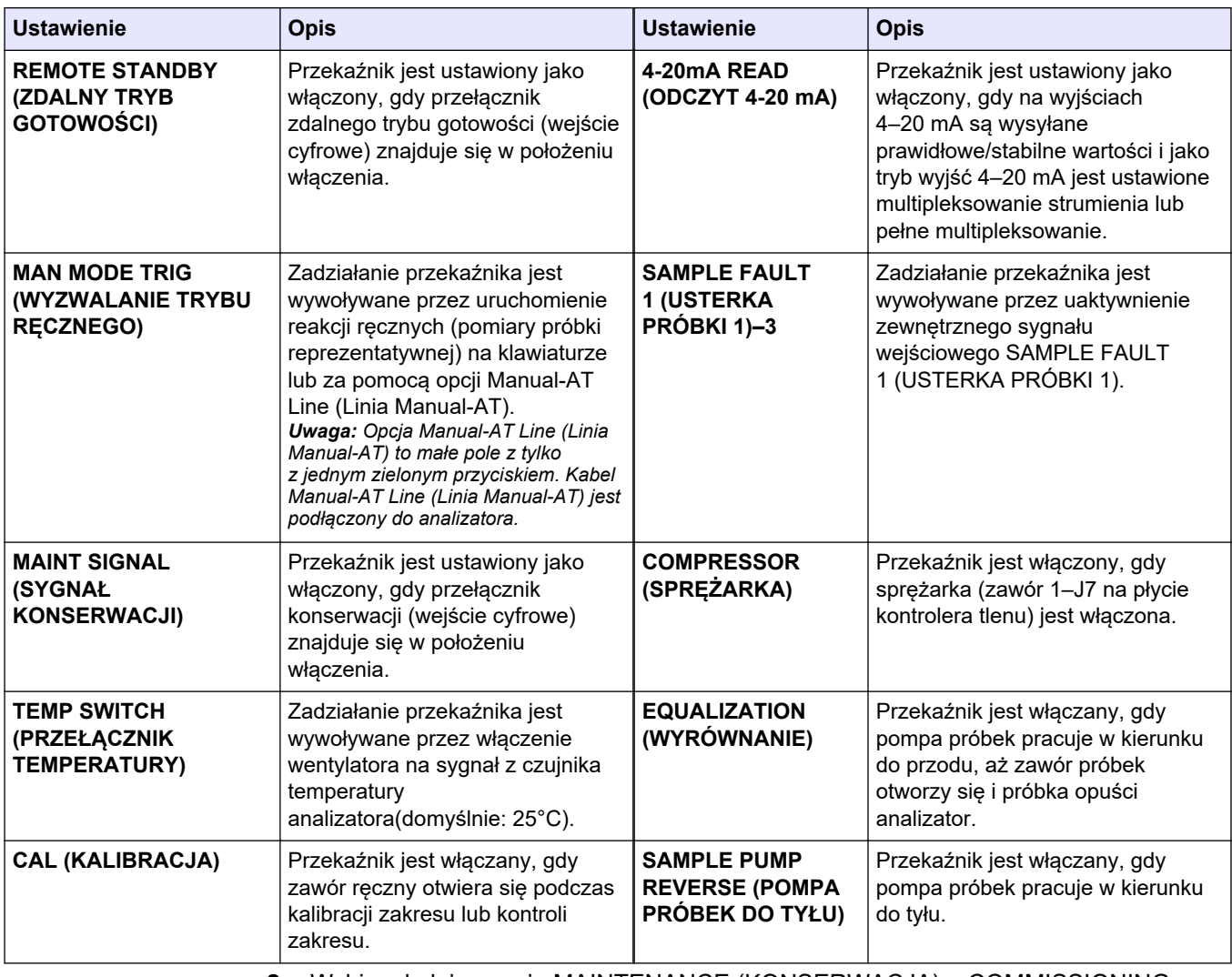

### **Tabela 19 Opcje ustawienia RELAY (PRZEKAŹNIK) (ciąg dalszy)**

**2.** Wybierz kolejno opcje MAINTENANCE (KONSERWACJA) > COMMISSIONING (PRZYGOTOWANIE DO EKSPLOATACJI) > ALARM PROGRAM (PROGRAMOWANIE ALARMU).

# **Configuration (Konfiguracja)**

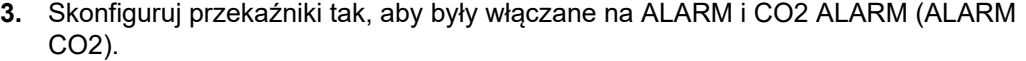

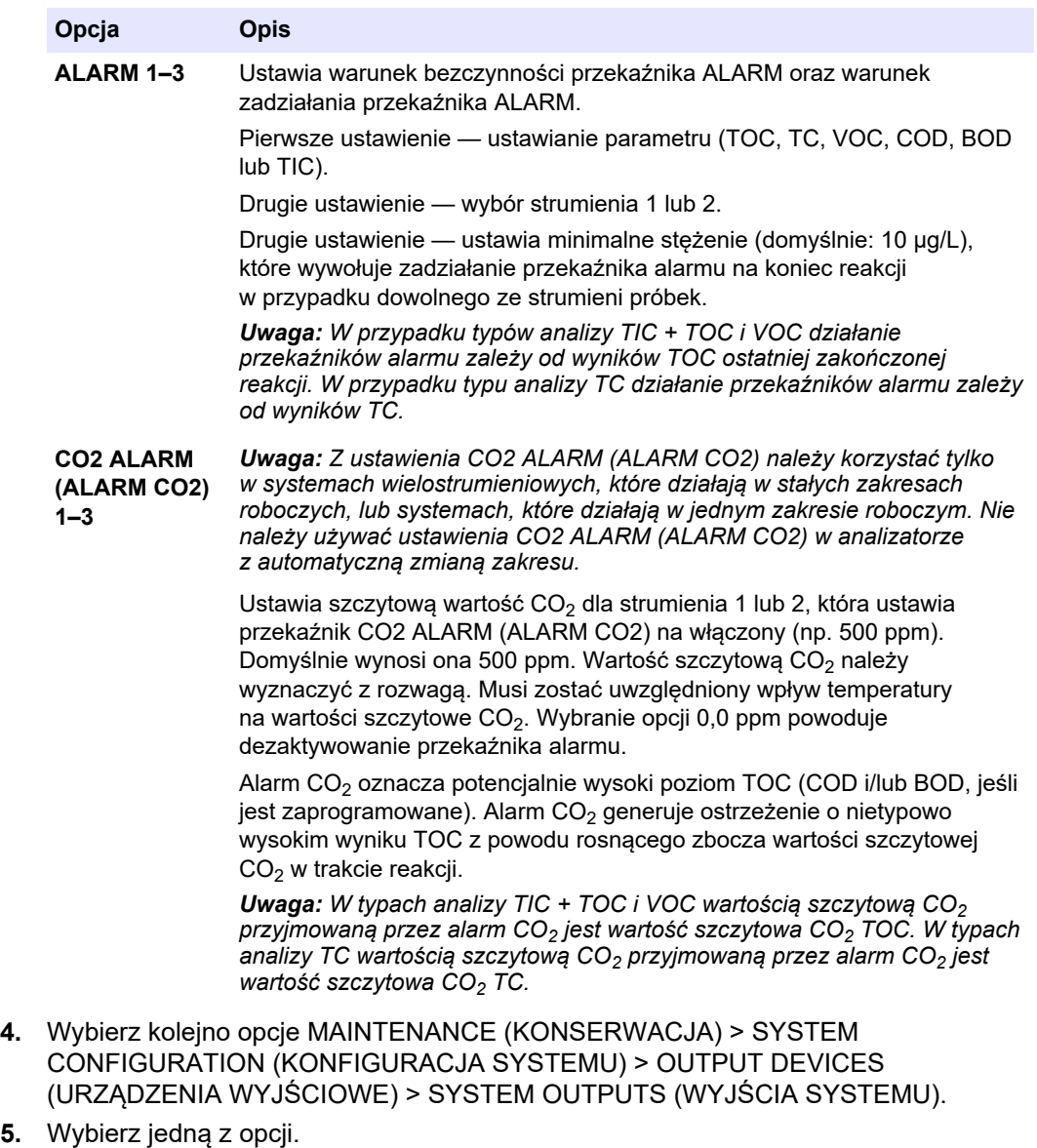

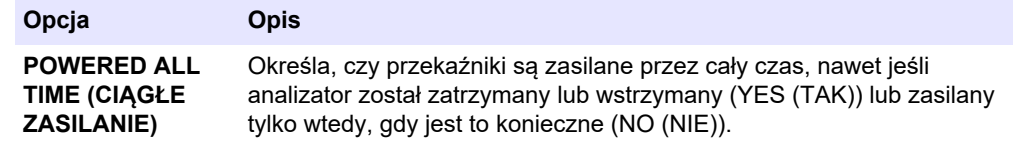

<span id="page-74-0"></span>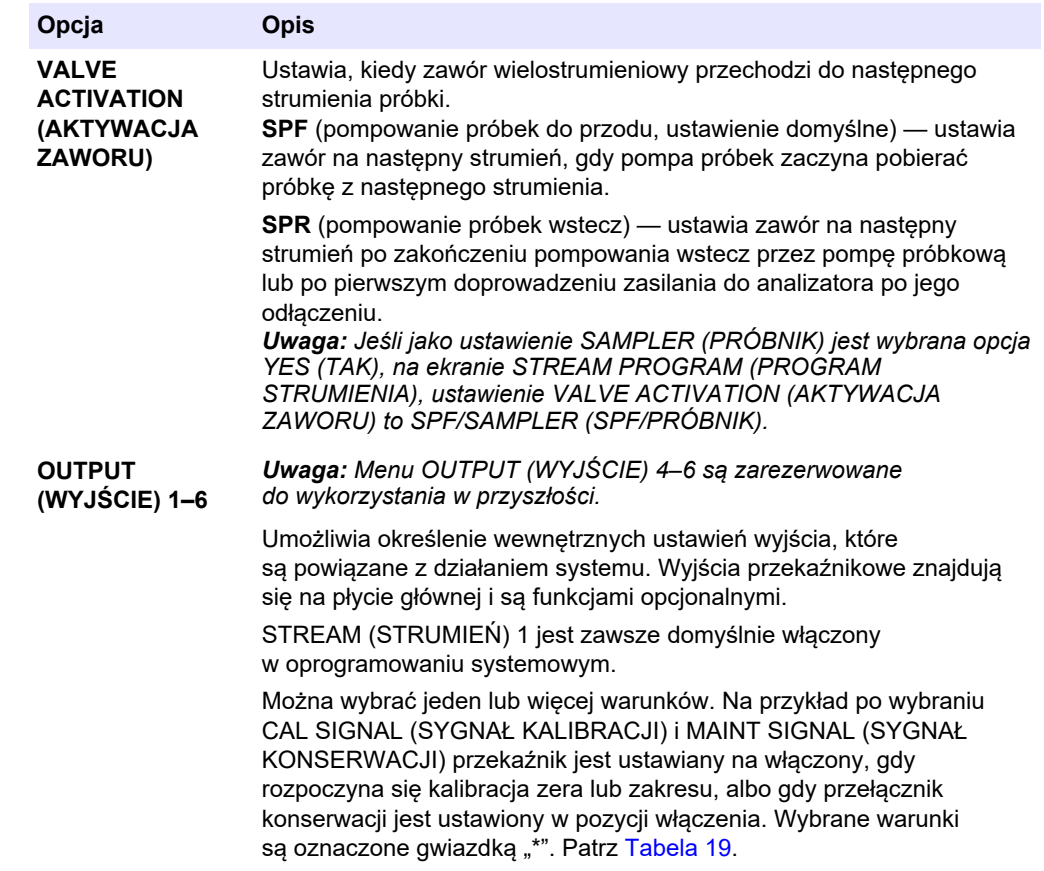

## **7.11 Konfigurowanie ustawień komunikacji**

Istnieje możliwość skonfigurowania ustawień komunikacji urządzeń wyjściowych: karty MMC/SD i/lub Modbus.

*Uwaga: Komunikacja analizatora z drukarką lub komputerem z systemem Windows nie jest już dostępna.*

- **1.** Wybierz kolejno opcje MAINTENANCE (KONSERWACJA) > COMMISSIONING (PRZYGOTOWANIE DO EKSPLOATACJI) > DATA PROGRAM (PROGRAM DANYCH).
- **2.** Wybierz opcję MMC/SD CARD (KARTA MMC/SD).
- **3.** Wybierz jedną z opcji.

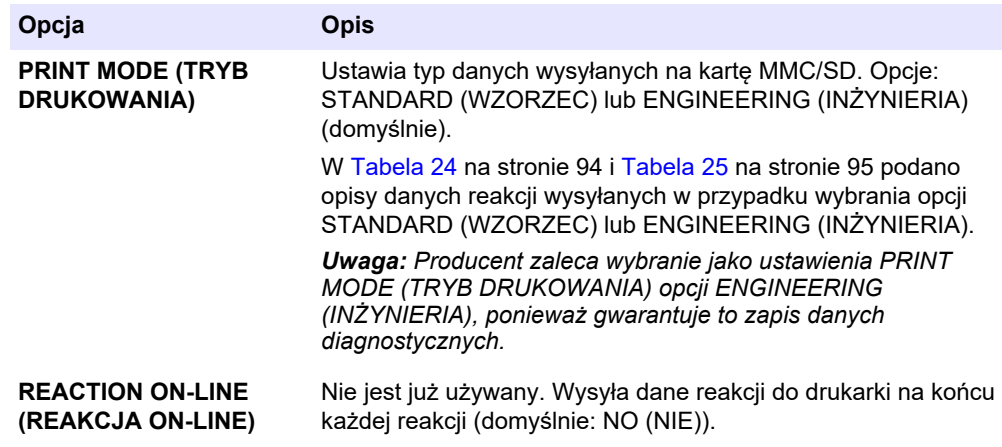

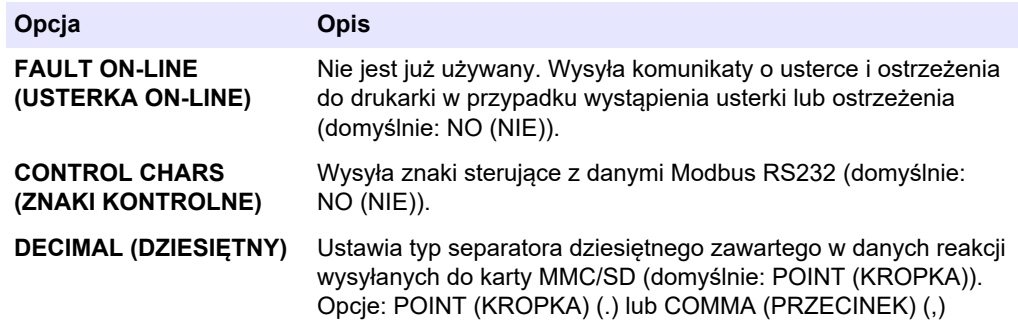

### **7.12 Konfigurowanie ustawień Modbus TCP/IP**

Jeśli w analizatorze zainstalowany jest opcjonalny moduł Modbus TCP/IP, można skonfigurować ustawienia Modbus.

*Uwaga: Mapy rejestru Modbus znajdują się w dokumentacji konfiguracji zaawansowanej.*

- **1.** Wybierz kolejno opcje MAINTENANCE (KONSERWACJA) > COMMISSIONING (PRZYGOTOWANIE DO EKSPLOATACJI) > MODBUS PROGRAM (PROGRAM MODBUS).
- **2.** Wybierz jedną z opcji.

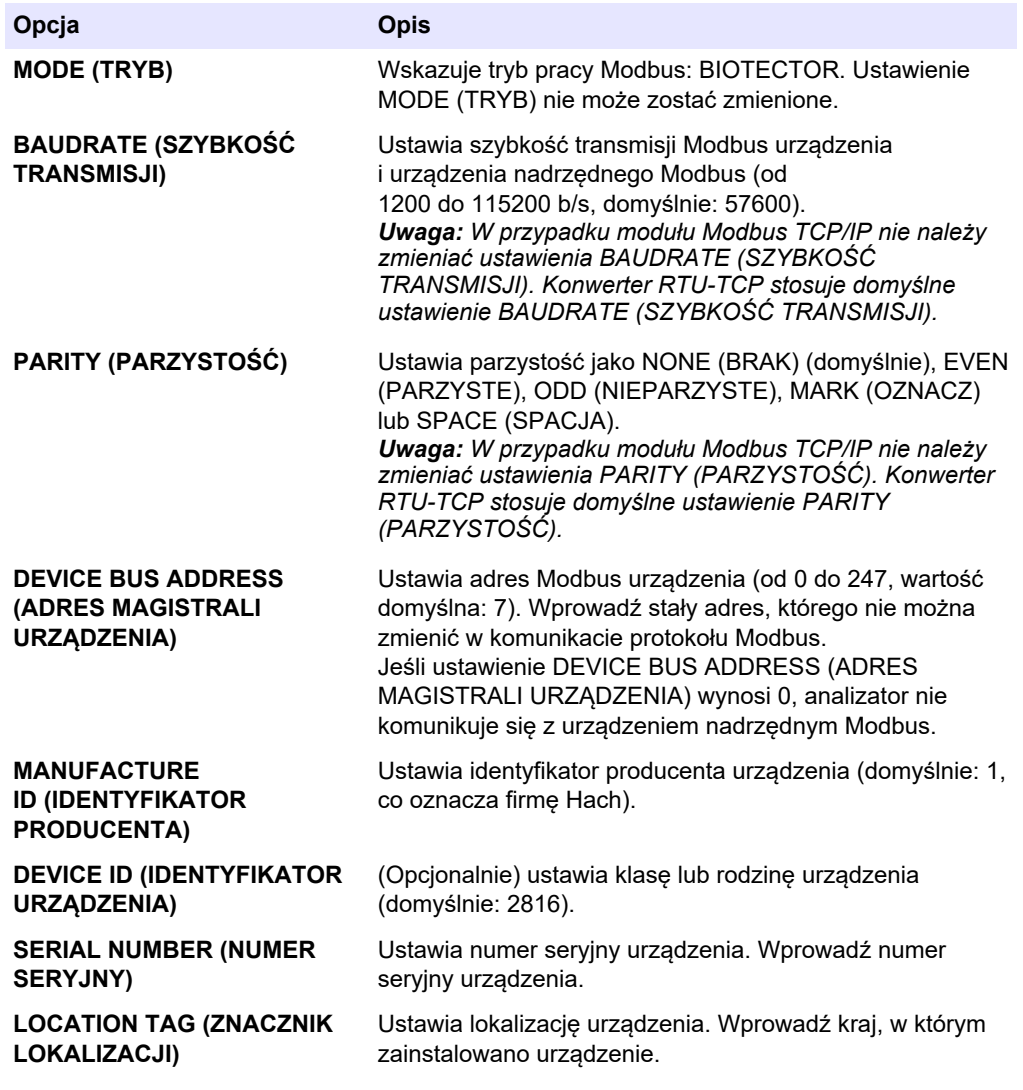

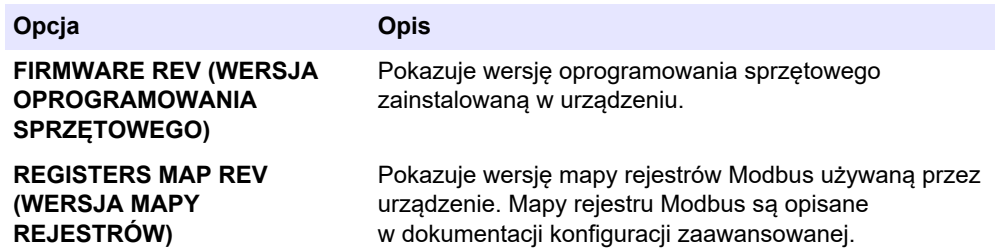

### **7.13 Zapisywanie ustawień w pamięci**

Ustawienia analizatora można zapisać w pamięci wewnętrznej lub na karcie MMC/SD. Następnie zapisane ustawienia można w razie potrzeby zainstalować w analizatorze (np. po aktualizacji oprogramowania lub w celu odtworzenia poprzednich ustawień).

- **1.** Wybierz kolejno opcje MAINTENANCE (KONSERWACJA) > SYSTEM CONFIGURATION (KONFIGURACJA SYSTEMU) > SOFTWARE UPDATE (AKTUALIZACJA OPROGRAMOWANIA).
- **2.** Wybierz jedną z opcji.

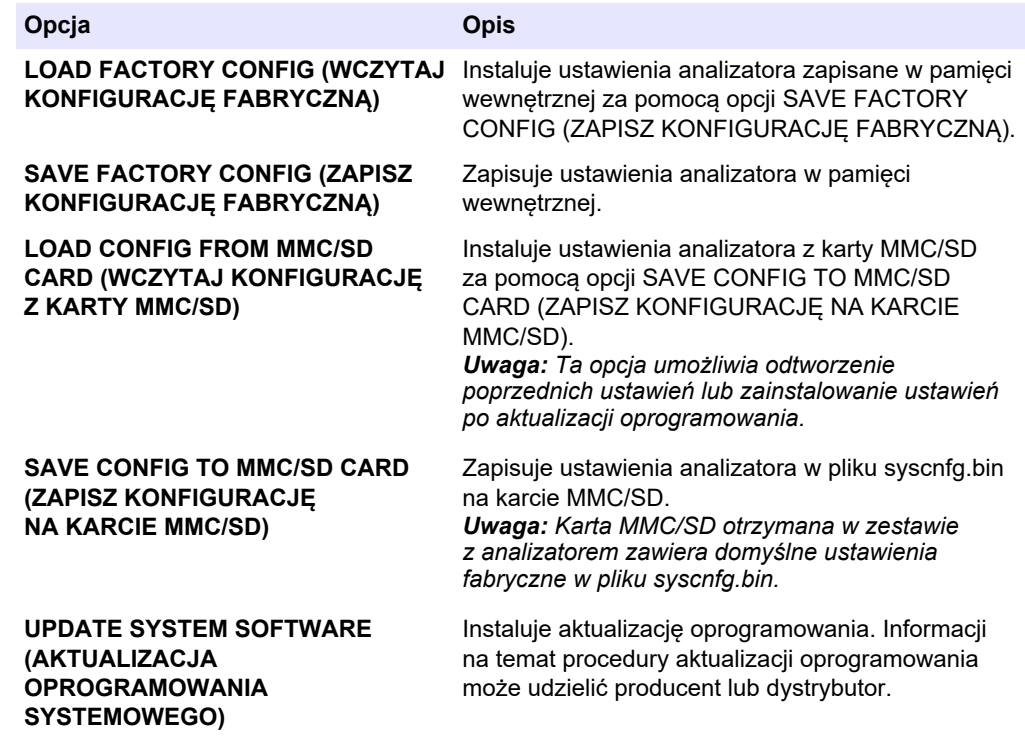

### **7.14 Ustawianie haseł dostępu do menu**

W razie potrzeby można ograniczyć dostęp do dowolnego poziomu menu, ustawiając czterocyfrowe hasło (od 0001 do 9999). Hasło może dotyczyć dowolnych z następujących poziomów menu:

- OPERATION (OPERACJA)
- CALIBRATION (KALIBRACJA)
- DIAGNOSTICS (DIAGNOSTYKA)
- COMMISSIONING (PRZYGOTOWANIE DO EKSPLOATACJI)
- SYSTEM CONFIGURATION (KONFIGURACJA SYSTEMU)
- **1.** Wybierz kolejno opcje MAINTENANCE (KONSERWACJA) > SYSTEM CONFIGURATION (KONFIGURACJA SYSTEMU) > PASSWORD (HASŁO).
- **2.** Wybierz poziom menu, a następnie wprowadzić 4-cyfrowe hasło. *Uwaga: Ustawienie hasła 0000 (domyślnie) oznacza, że jest ono wyłączone.*

## **7.15 Wyświetlanie wersji oprogramowania i numeru seryjnego**

Istnieje możliwość wyświetlenia informacji kontaktowych pomocy technicznej, wersji oprogramowania i numeru seryjnego analizatora.

- **1.** Wybierz kolejno opcje MAINTENANCE (KONSERWACJA) > COMMISSIONING (PRZYGOTOWANIE DO EKSPLOATACJI) > INFORMATION (INFORMACJE).
- **2.** Wybierz jedną z opcji.

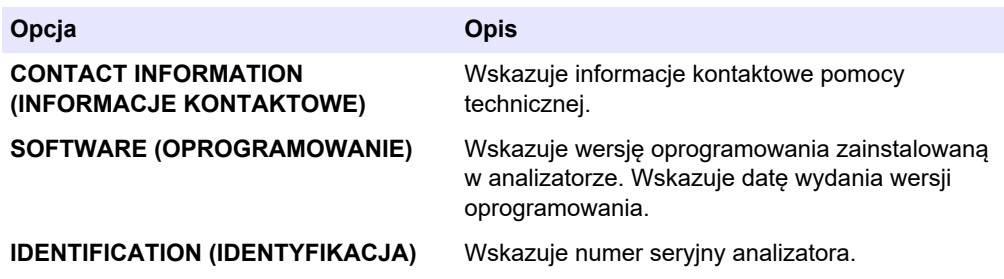

# **8.1 Wykonanie kalibracji zera lub kontroli zera**

Kalibrację zera należy rozpocząć po przeglądzie lub wymianie albo dodaniu odczynnika. Po zakończeniu przeglądu należy odmierzyć wodę dziesięć razy, zanim zostanie wykonana kalibracji zera, w celu usunięcia zanieczyszczeń z analizatora.

Kalibracja zera ustawia wartości kompensacji zera. Kontrolę zera służy do sprawdzenia w razie potrzeby, czy wartości kompensacji zera ustawione przez analizator są prawidłowe.

Wartości korekty zera eliminują ewentualny wpływ następujących elementów na wyniki pomiarów:

- Zanieczyszczenia w analizatorze
- Węgiel organiczny w odczynniku kwasowym i odczynniku zasadowym
- Wchłonięty CO<sub>2</sub> w odczynniku zasadowym
- **1.** Wybierz kolejno opcje CALIBRATION (KALIBRACJA) > ZERO CALIBRATION (KALIBRACJA ZERA).
- **2.** Wybierz jedną z opcji.

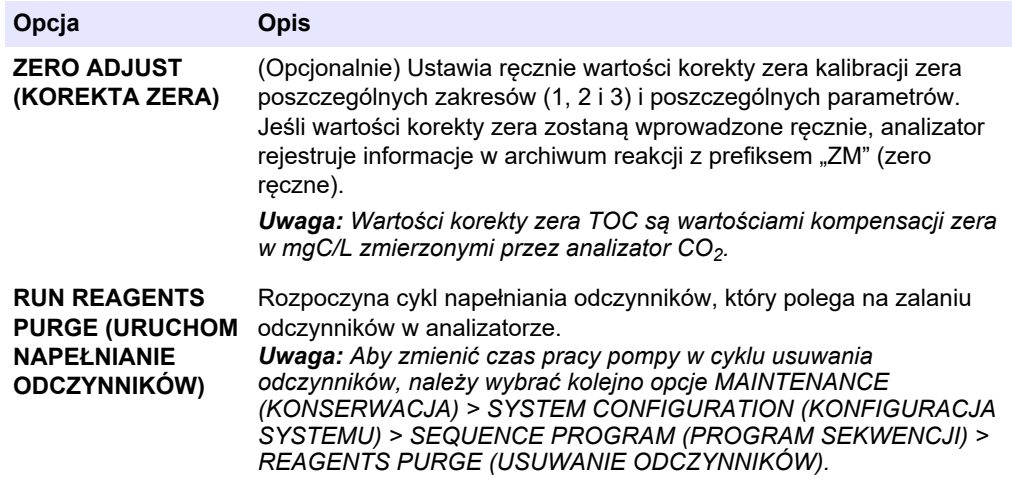

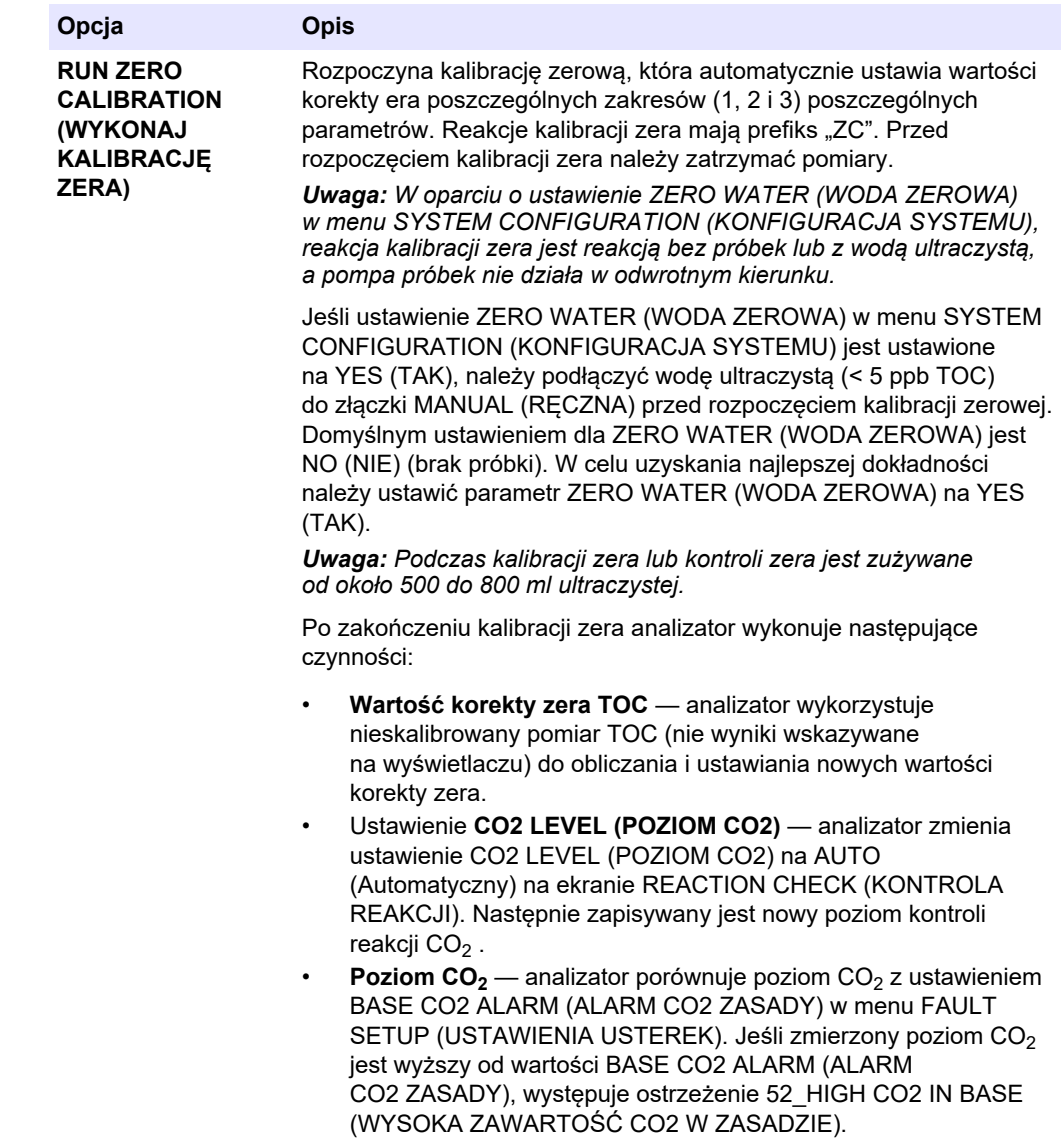

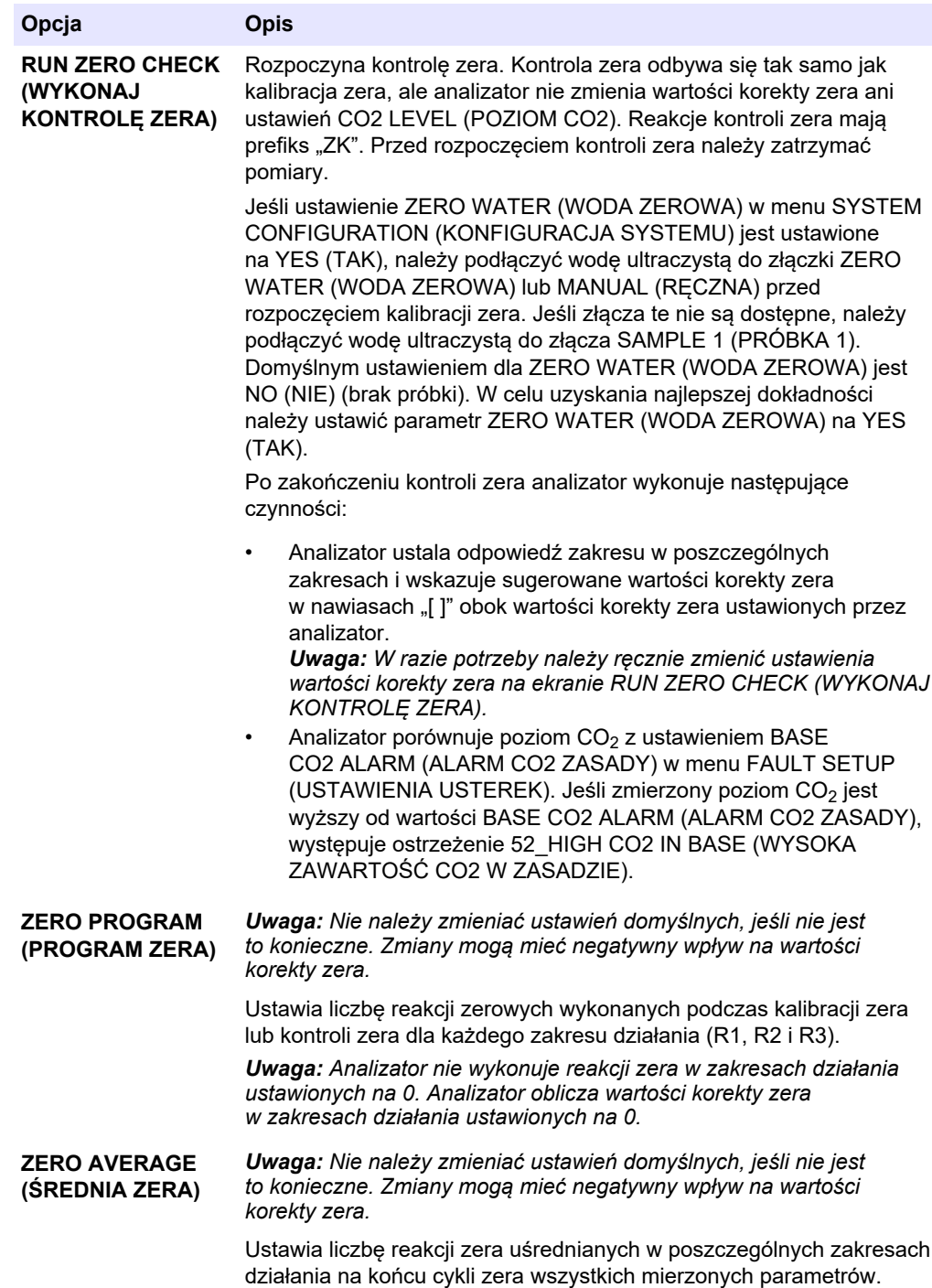

# <span id="page-81-0"></span>**8.2 Wykonanie kalibracji zakresu lub kontroli zakresu**

Ustaw zakres roboczy i wzorce kalibracji dla kalibracji zakresu. Rozpocznij kalibrację zakresu, aby ustawić wartości korekty zakresu, które korygują wyniki pomiarów. Rozpocznij kontrolę zakresu, aby sprawdzić, czy wartości korekty zakresu zapisane w analizatorze są prawidłowe.

- **1.** Wybierz kolejno opcje CALIBRATION (KALIBRACJA) > SPAN CALIBRATION (KALIBRACJA ZAKRESU).
- **2.** Wybierz jedną z opcji.

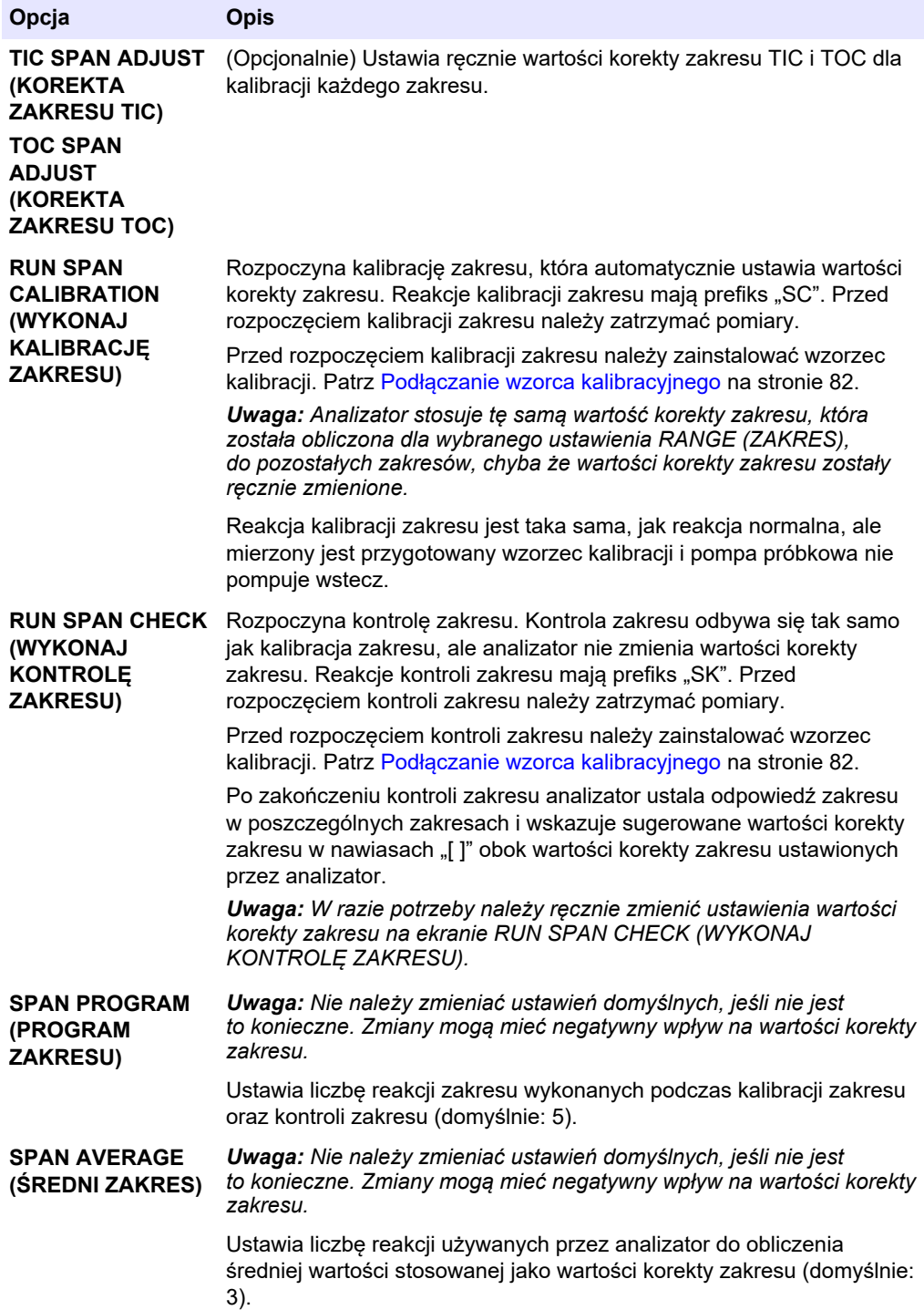

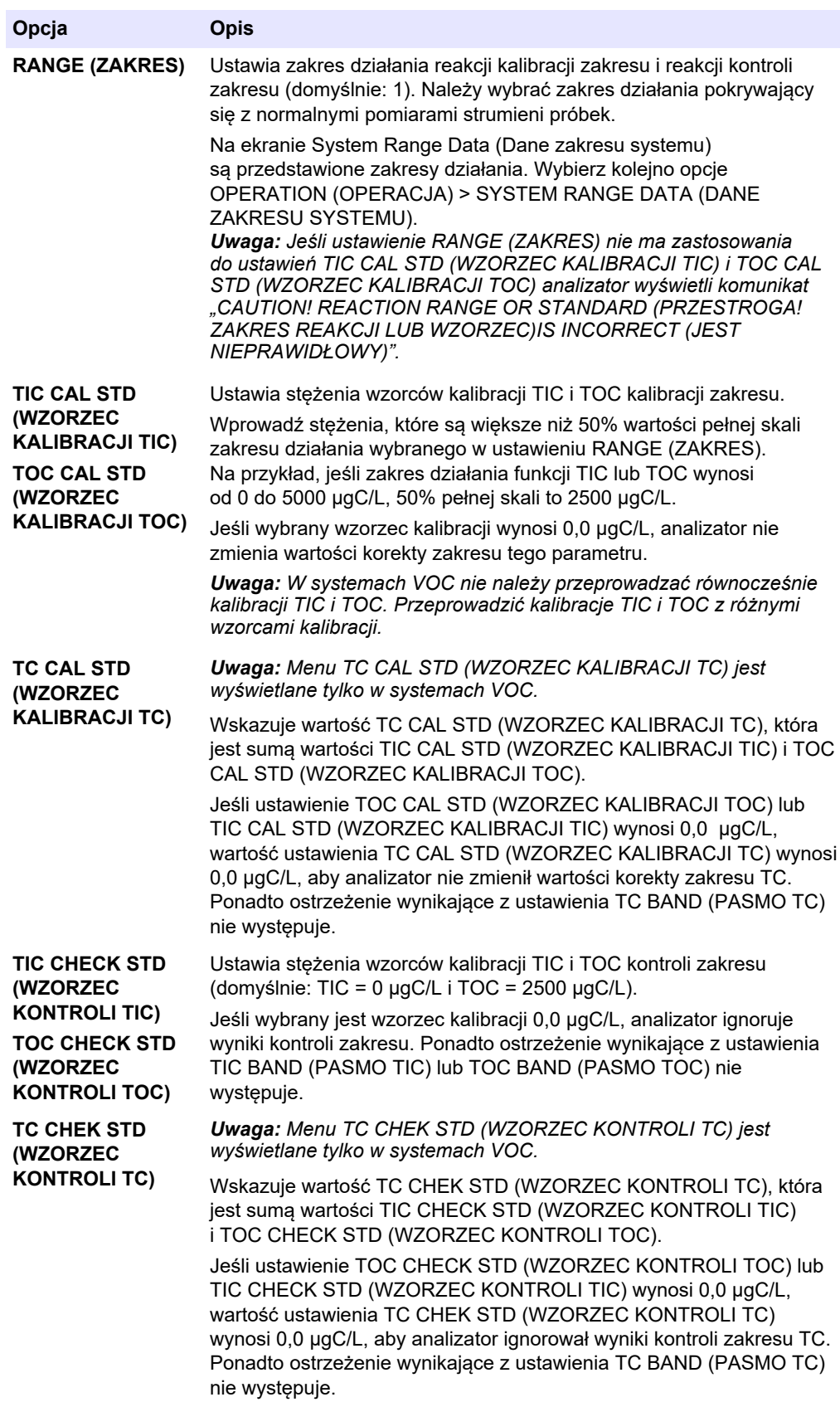

# <span id="page-83-0"></span>**8.3 Podłączanie wzorca kalibracyjnego**

Podłącz pojemnik z wzorcem kalibracji do złączki MANUAL (RĘCZNA).

- **1.** Przygotuj wzorzec kalibracji. Patrz Przygotowywanie wzorca kalibracyjnego na stronie 82.
- **2.** Podłącz wąż PFA o średnicy zewnętrznej 1/4 cala śr. zewn. x 1/8 cala śr. wewn. przewodu PFA do złączek MANUAL (RĘCZNA). Upewnij się, że długość przewodu wynosi od 2 do 2,5 m (od 6,5 do 8,2 stopy).
- **3.** Umieść rurę w pojemniku wzorca kalibracji. Upewnij się, że pojemnik z wzorcem kalibracji znajduje się od 100 do 500 mm (od 4 do 20 cali) poniżej analizatora.

## **8.4 Przygotowywanie wzorca kalibracyjnego**

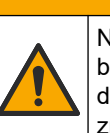

Narażenie na działanie substancji chemicznych. Stosować się do procedur bezpieczeństwa w laboratoriach i zakładać sprzęt ochrony osobistej, odpowiedni do używanych substancji chemicznych. Protokoły warunków bezpieczeństwa można znaleźć w aktualnych kartach charakterystyki (MSDS/SDS) materiałów.

**U W A G A**

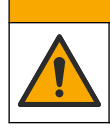

**U W A G A**

Narażenie na działanie substancji chemicznych. Usuwać substancje chemiczne i odpady zgodnie z przepisami lokalnymi, regionalnymi i państwowymi.

### **Co należy przygotować:**

- Woda ultraczysta, 5 L
- Kolba miarowa, 1 L (5x)
- Środki ochrony osobistej (patrz MSDS/SDS)

#### **Przed uruchomieniem:**

- Wszystkie higroskopijne substancje chemiczne należy umieścić w piecu o temperaturze 105°C na 3 godziny, aby całkowicie usunąć z nich wodę.
- Mieszać przygotowane roztwory mieszadłem magnetycznym lub odwracając je, aż wszystkie kryształy zostaną całkowicie rozpuszczone.
- Jeśli czystość używanej substancji chemicznej różni się od podanej w przypadku danej substancji chemicznej w kolejnych krokach, należy skorygować ilość używanej substancji chemicznej. Opis przykładu znajduje się w [Tabela 20.](#page-84-0)

#### **Okres przydatności i przechowywanie wzorców kalibracji:**

- Wzorce TOC przygotowywane z wodoroftalanu potasu (KHP) są zwykle stabilne przez 1 miesiąc pod warunkiem przechowywania w zamkniętym szklanym pojemniku w temperaturze 4°C.
- Wszystkie pozostałe wzorce (np. wzorce TOC z kwasu octowego i TIC) są zdatne do użycia przez 48 godzin.

Procedura przygotowywania wzorca kalibracyjnego do kalibracji zakresu i kontroli zakresu TIC/TOC jest opisana poniżej.

*Uwaga: Stężenie wzorców kalibracji oraz zakres działania kalibracji zakresu i kontroli zakresu* są ustawiane na ekranie SPAN CALIBRATION (KALIBRACJA ZAKRESU). Patrz [Wykonanie](#page-81-0) [kalibracji zakresu lub kontroli zakresu](#page-81-0) *na stronie 80.*

#### **Procedura:**

- <span id="page-84-0"></span>**1.** Należy stosować środki ochrony osobistej wymienione w karcie charakterystyki (MSDS/SDS).
- **2.** Jako wzorca TOC należy użyć gotowego wzorca TOC. Informacje dotyczące zamawiania można znaleźć w rozdziale *Części zamienne i akcesoria* w dokumentacji przeglądów.
- **3.** Procedura przygotowywania roztworu wzorcowego TIC 1000 mgC/L jest następująca:
	- **a.** Dodaj jedną z następujących substancji chemicznych do czystej 1-litrowej kolby miarowej.
		- Węglan sodu (Na<sub>2</sub>CO<sub>3</sub>) 8,84 g (czystość 99,9%)
		- Wodorowęglan sodu (NaHCO $_3$ ) 7,04 g (czystość 99,5%)
		- Węglan potasu  $(K_2CO_3)$  11,62 g (czystość 99,0%)
	- **b.** Wlać do kolby wodą ultraczystą do kreski 1 L.
- **4.** W celu przygotowania samego wzorca TOC o stężeniu mniejszym niż 1000 mg/L należy rozcieńczyć przygotowane wzorce wodą ultraczystą.

Aby na przykład przygotować roztwór wzorcowy 50 mg/L, wlać 50 g przygotowanego wzorca 1000 mg/L do czystej kolby miarowej 1 L. Wlać do kolby wodą ultraczystą do kreski 1 L.

**5.** Aby przygotować wzorzec o stężeniu mniejszym niż 5 mg/L, należy rozcieńczyć przygotowany wzorzec w dwóch lub więcej etapach.

Aby na przykład przygotować wzorzec 1 mgC/L (ppm), należy najpierw przygotować wzorzec 100 mgC/L. Następnie należy przygotować wzorzec 1 mgC/L z wzorca 100 mgC/L. Wlać 10 g wzorca 100 mgC/L do czystej kolby miarowej 1 L. Wlać do kolby wodą ultraczystą do kreski 1 L.

**6.** Aby przygotować wzorzec o stężeniu określonym poziomami µg/L (ppb), należy rozcieńczyć wzorzec wieloetapowo.

#### **Tabela 20 Ilość KHP różnych klas czystości potrzebna do przygotowania wzorca 1000 mgC/L**

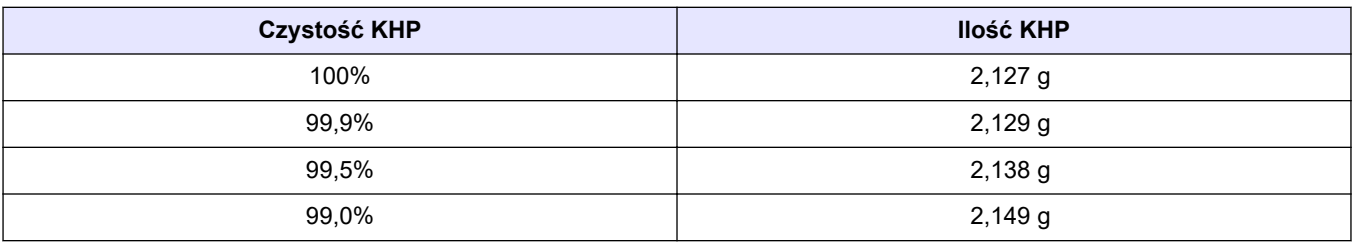

#### **Tabela 21 Ilość KHP potrzebna do przygotowania różnych stężeń wzorca TOC**

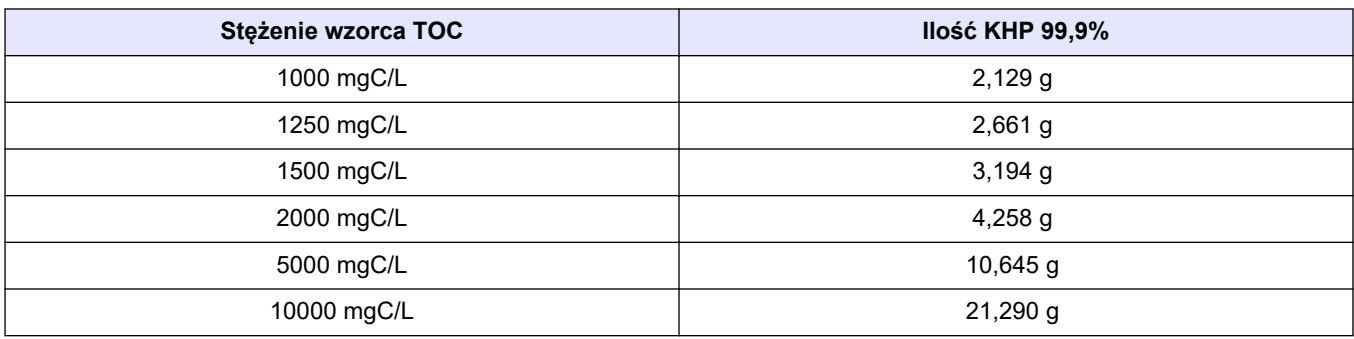

# **9.1 Opis klawiatury**

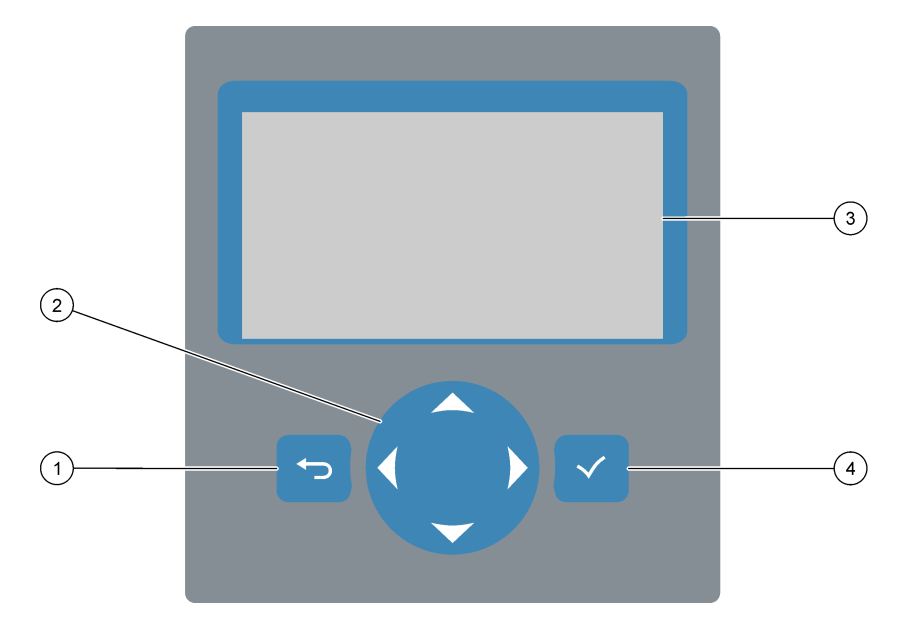

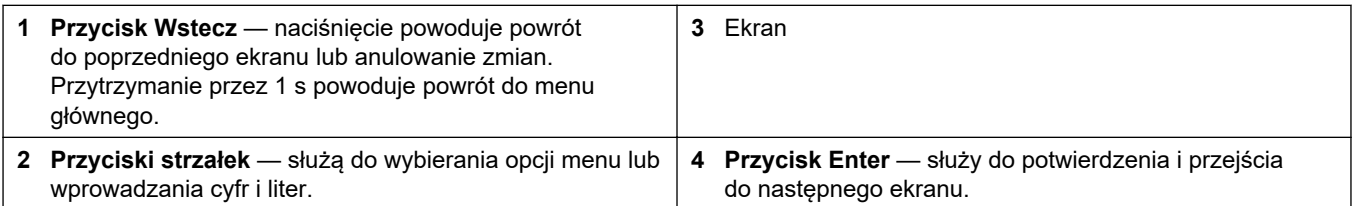

# **9.2 Ekran danych reakcji**

Ekran danych reakcji jest ekranem domyślnym (głównym). Na ekranie danych reakcji wyświetlane są informacje o bieżącej reakcji oraz wyniki ostatnich 25 reakcji. Patrz [Rysunek 22.](#page-87-0)

*Uwaga: Jeśli przez 15 minut nie zostanie naciśnięty żaden przycisk, wyświetlacz powróci do ekranu Dane reakcji.*

Aby wyświetlić ekran statusu odczynnika, a następnie menu główne, naciśnij przycisk  $\checkmark$ .

*Uwaga: Aby zobaczyć więcej niż 25 ostatnich reakcji, przejdź do menu głównego, naciskając przycisk Enter, a następnie wybierz kolejno opcje OPERATION (OPERACJA) > REACTION ARCHIVE (ARCHIWUM REAKCJI). Wprowadź datę pierwszej reakcji, która ma zostać wyświetlona na wyświetlaczu.*

#### <span id="page-87-0"></span>**Rysunek 22 Ekran danych reakcji**

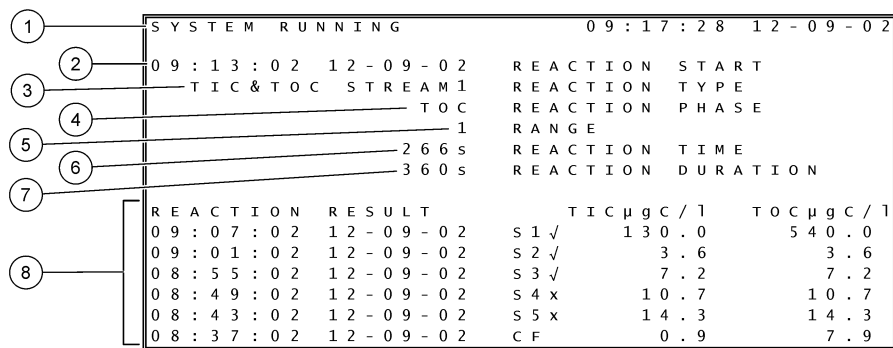

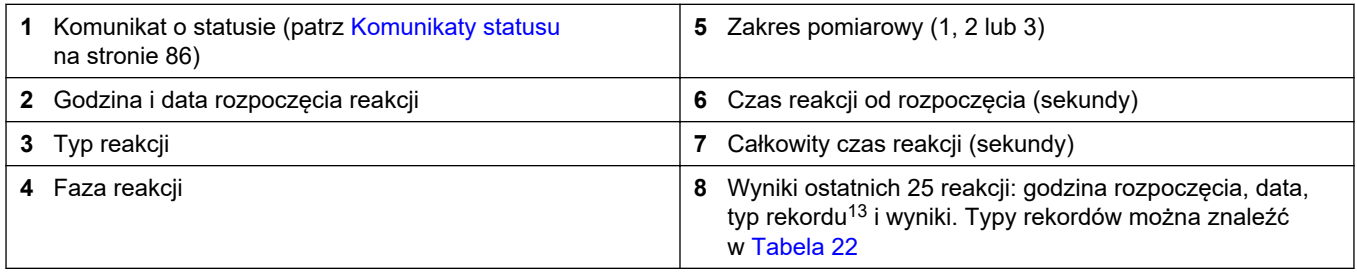

#### **Tabela 22 Typy rekordów**

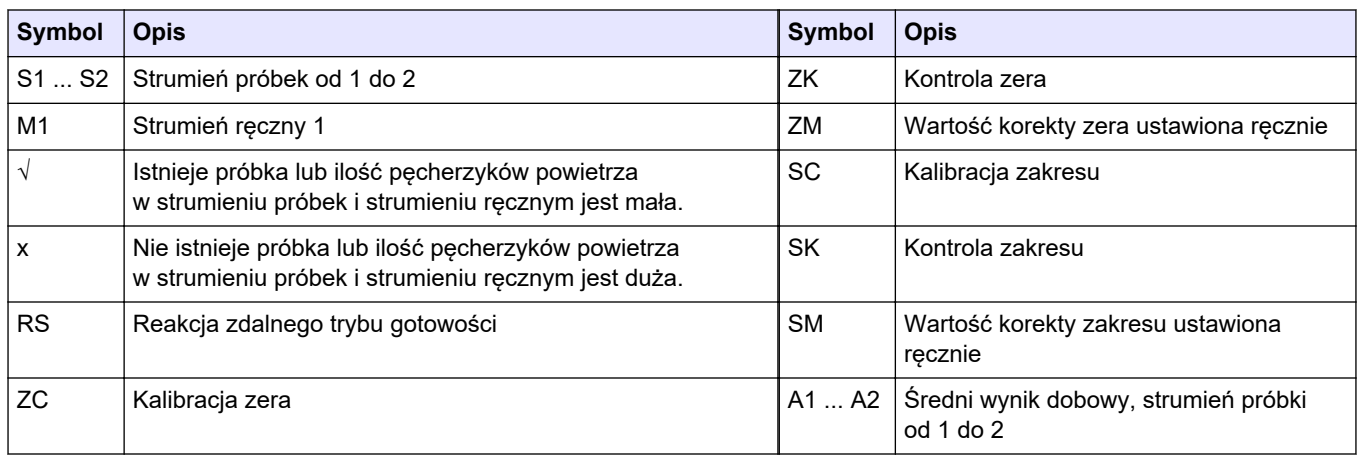

### **9.3 Komunikaty statusu**

W lewym górnym rogu ekranu Dane reakcji i ekranu Status odczynnika wyświetlany jest komunikat statusu. Kolejność komunikatów statusu w [Tabela 23](#page-88-0) wskazuje priorytet od najwyższego do najniższego.

<sup>13</sup> TIC, TOC, TC i VOC. Ponadto obliczone wyniki (COD i BOD) są wyświetlane na wyświetlaczu, gdy ustawienie DISPLAY (EKRAN) w menu COD PROGRAM (PROGRAM COD) i/lub BOD PROGRAM (PROGRAM BOD) jest ustawione na YES (TAK) (domyślnie: WYŁ.).

<span id="page-88-0"></span>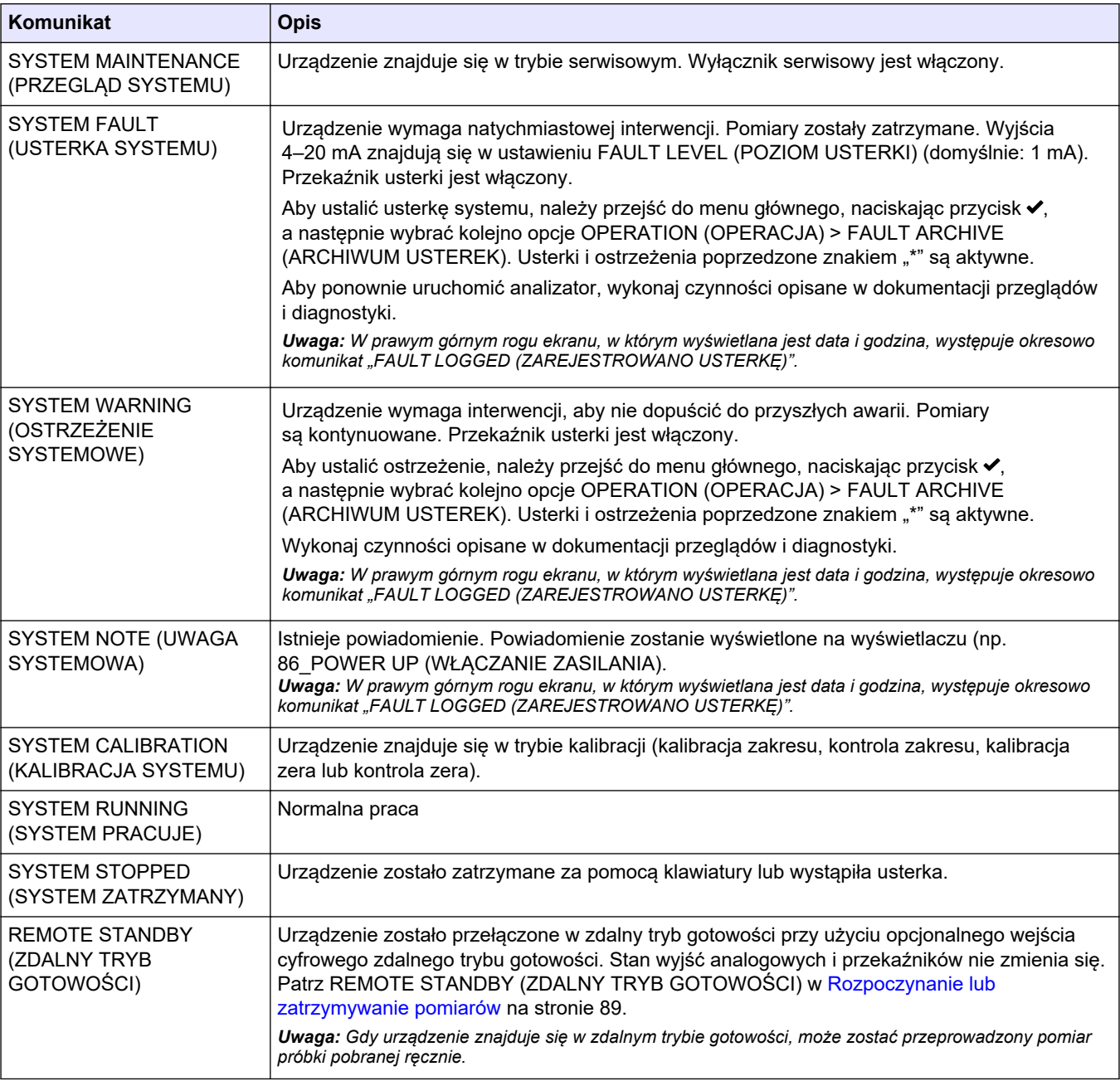

### **Tabela 23 Komunikaty statusu**

# **9.4 Ekran wykresu reakcji**

Aby przejść do ekranu wykresu reakcji, naciśnij przycisk →. Na ekranie wykresu reakcji wskazywana jest zachodząca reakcja. Patrz [Rysunek 23.](#page-89-0)

*Uwaga: Aby wrócić do ekranu danych reakcji, naciśnij przycisk Enter.*

### <span id="page-89-0"></span>**Rysunek 23 Ekran wykresu reakcji**

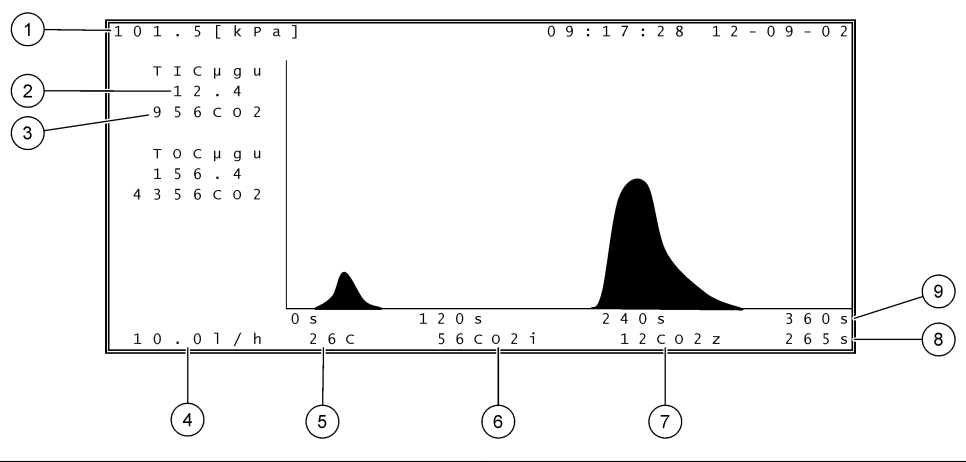

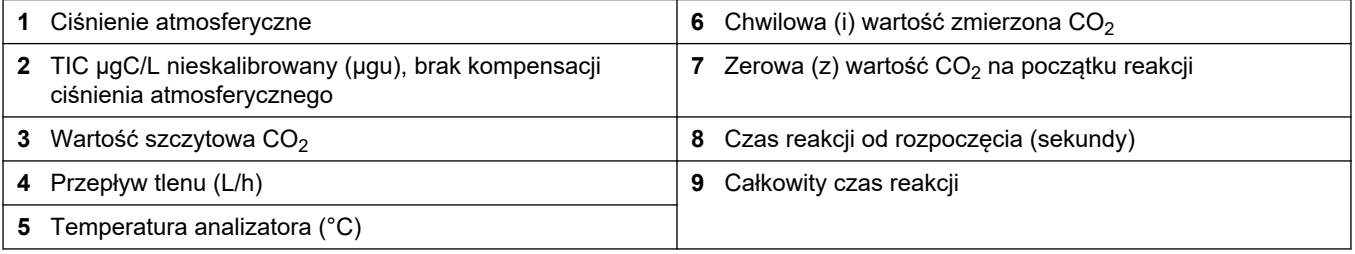

# <span id="page-90-0"></span>**10.1 Rozpoczynanie lub zatrzymywanie pomiarów**

- **1.** Naciśnij przycisk ✔, aby przejść do menu głównego, a następnie wybrać kolejno opcje OPERATION (OPERACJA) > START,STOP (URUCHOM, ZATRZYMAJ).
- **2.** Wybierz jedną z opcji.

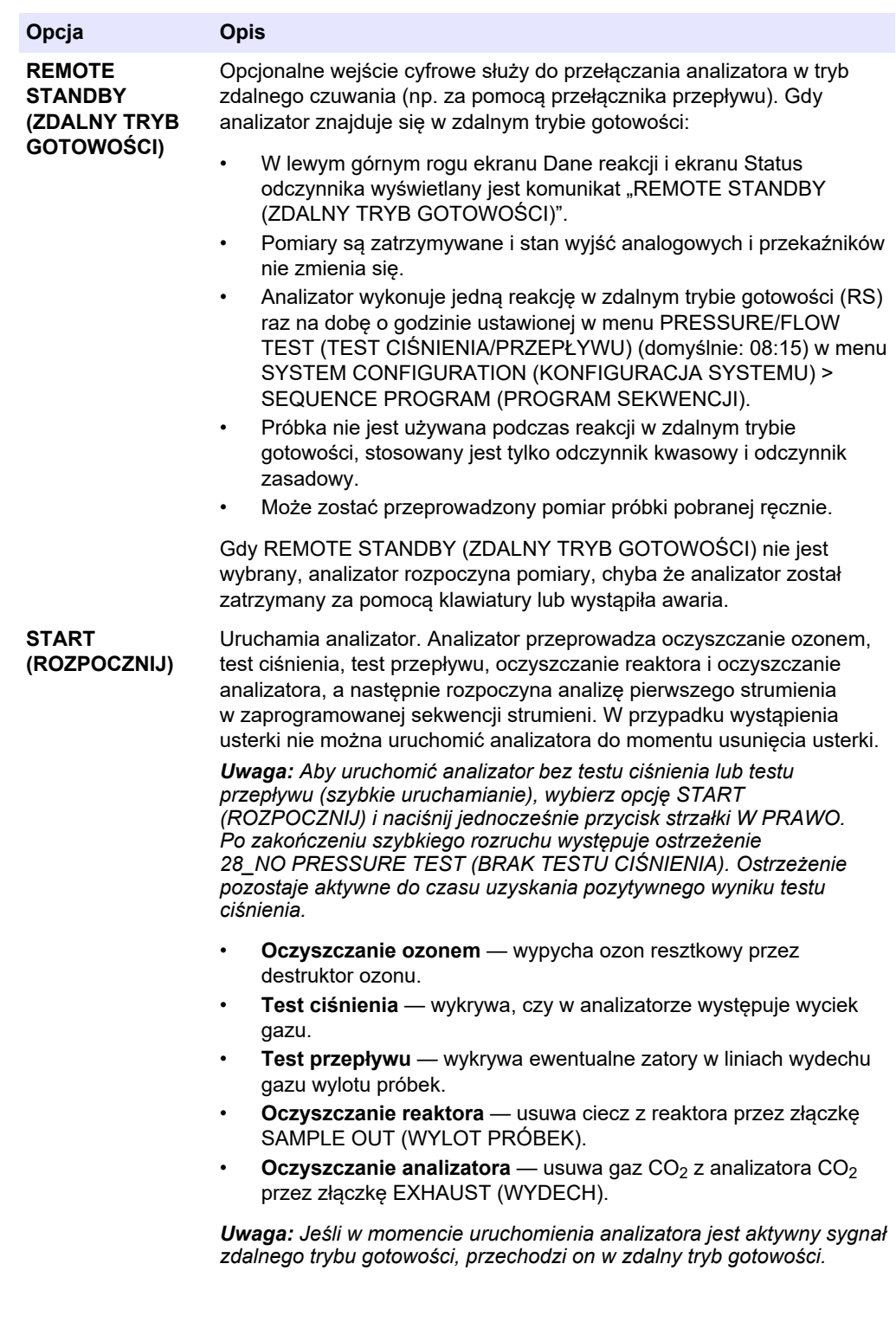

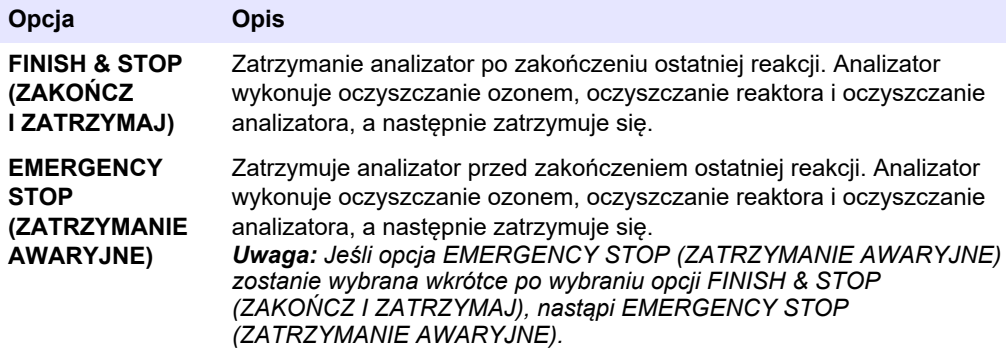

## **10.2 Pomiar próbki pobranej ręcznie**

Ustawienia próbek pobranych ręcznie można zmieniać podczas pracy analizatora, chyba że:

- Rozpoczęcie sekwencji trybu ręcznego (próbki donoszonej) jest zaplanowane po zakończeniu ostatniej reakcji.
- Uruchomiona została sekwencja trybu ręcznego.

Procedura podłączania i konfigurowania analizatora w celu wykonywania pomiaru próbki reprezentatywnej jest następująca:

**1.** Podłącz linię próbki przewodem o średnicy zewnętrznej 1/4 śr. zewn. x 1/8 cala PFA do pojemników na próbki reprezentatywne do złączki MANUAL (RĘCZNA). Upewnij się, że długość przewodu wynosi od 2 do 2,5 m (od 6,5 do 8,2 stopy).

Dane techniczne próbek można znaleźć w części [Tabela 2](#page-6-0) na stronie 5.

- **2.** Umieść wężyk w próbce jednorazowej. Upewnij się, że próbka jednorazowa znajduje się od 100 do 500 mm (od 4 do 20 cali) poniżej analizatora.
- **3.** Przetestuj pompę próbkową strumieni ręcznych w celu określenia prawidłowych czasów pompowania do przodu i wstecz. Patrz [Testowanie pompy próbki](#page-62-0) na stronie 61.
- **4.** Ustaw czasy pomp próbkowych strumieni ręcznych. Patrz [Ustawianie czasów pompy](#page-62-0) [próbki](#page-62-0) na stronie 61.
- **5.** Wybierz kolejno opcje OPERATION (OPERACJA) > MANUAL PROGRAM (PROGRAM RĘCZNY).
- **6.** Wybierz jedną z opcji.

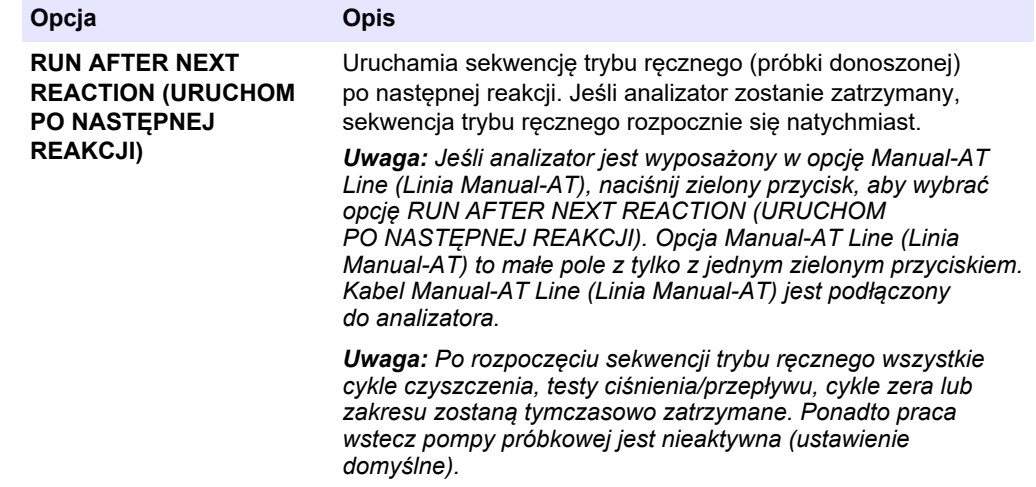

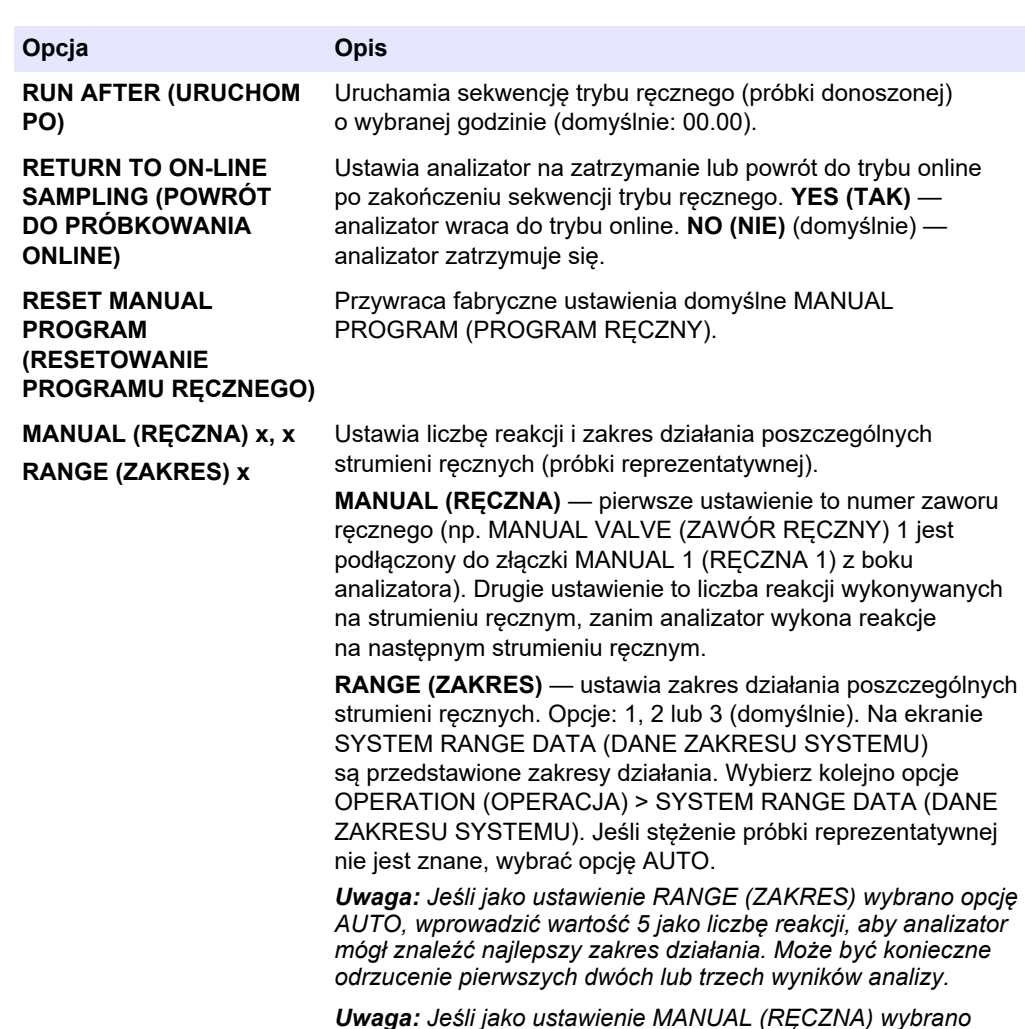

*Uwaga: Jeśli jako ustawienie MANUAL (RĘCZNA) wybrano OPCJĘ "- , -", a jako RANGE (ZAKRES) wybrano opcję "-", strumień ręczny nie jest mierzony.*

## **10.3 Zapisywanie danych na karcie MMC/SD**

Archiwum reakcji, archiwum usterek, ustawienia konfiguracji i/lub dane diagnostyczne można zapisać na karcie MMC/SD.

- **1.** Włożyć otrzymaną w zestawie kartę MMC/SD do gniazda kart MMC/SD. Patrz [Rysunek 24.](#page-95-0)
- **2.** Wybierz kolejno opcje MAINTENANCE (KONSERWACJA) > DIAGNOSTICS (DIAGNOSTYKA) > DATA OUTPUT (DANE WYJŚCIOWE).

**3.** Wybierz jedną z opcji.

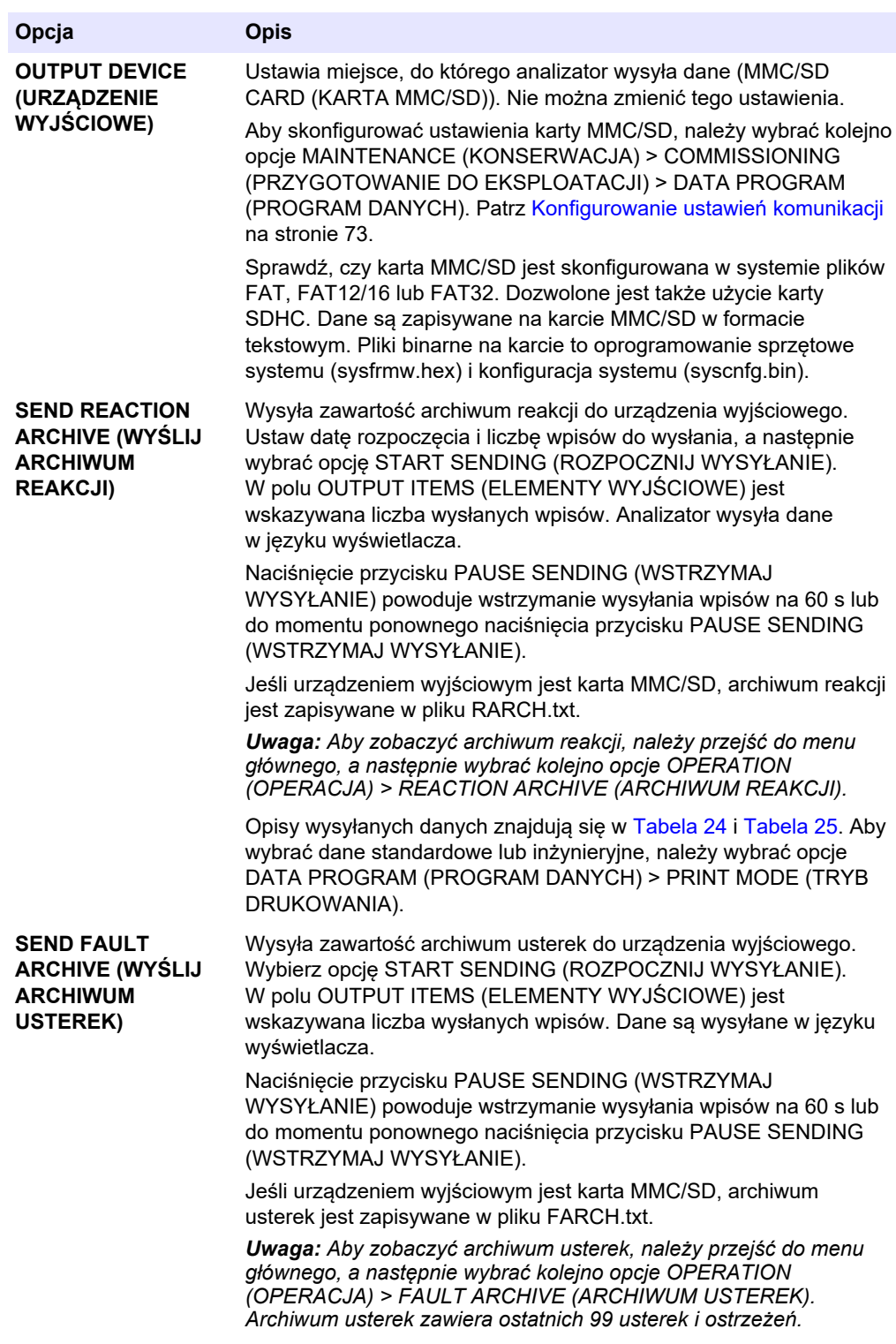

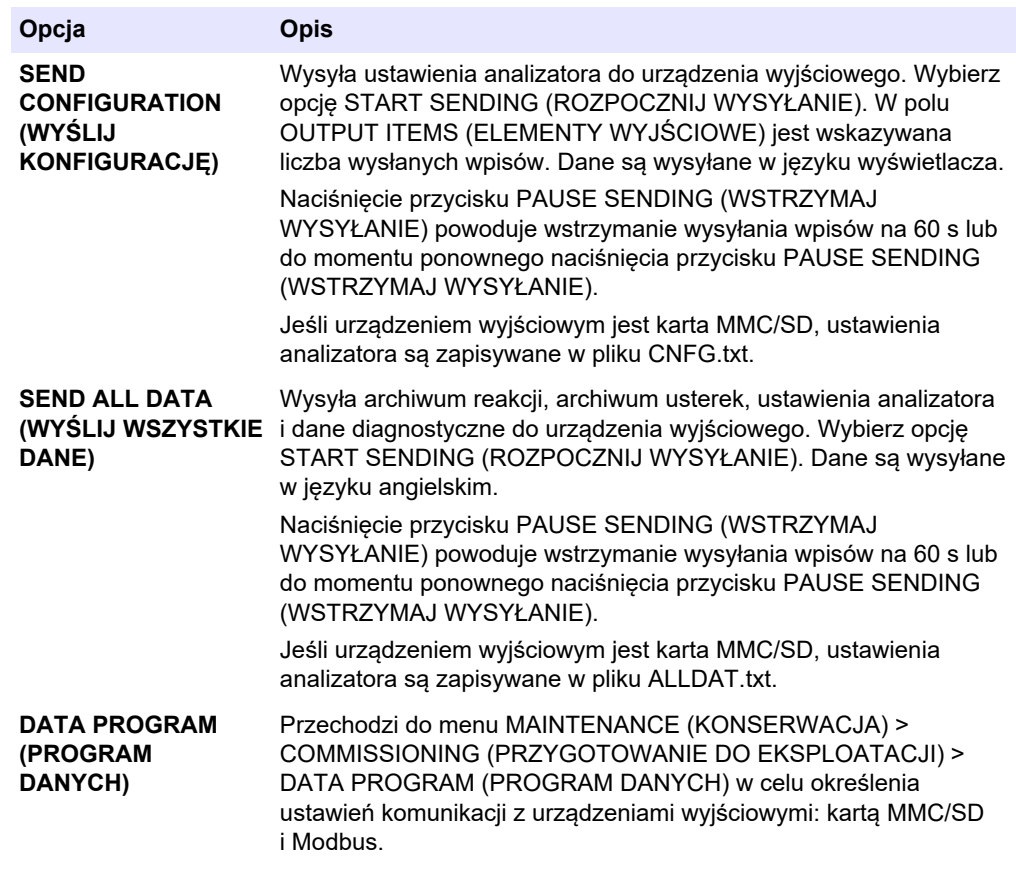

### <span id="page-95-0"></span>**Rysunek 24 Włóż kartę MMC/SD**

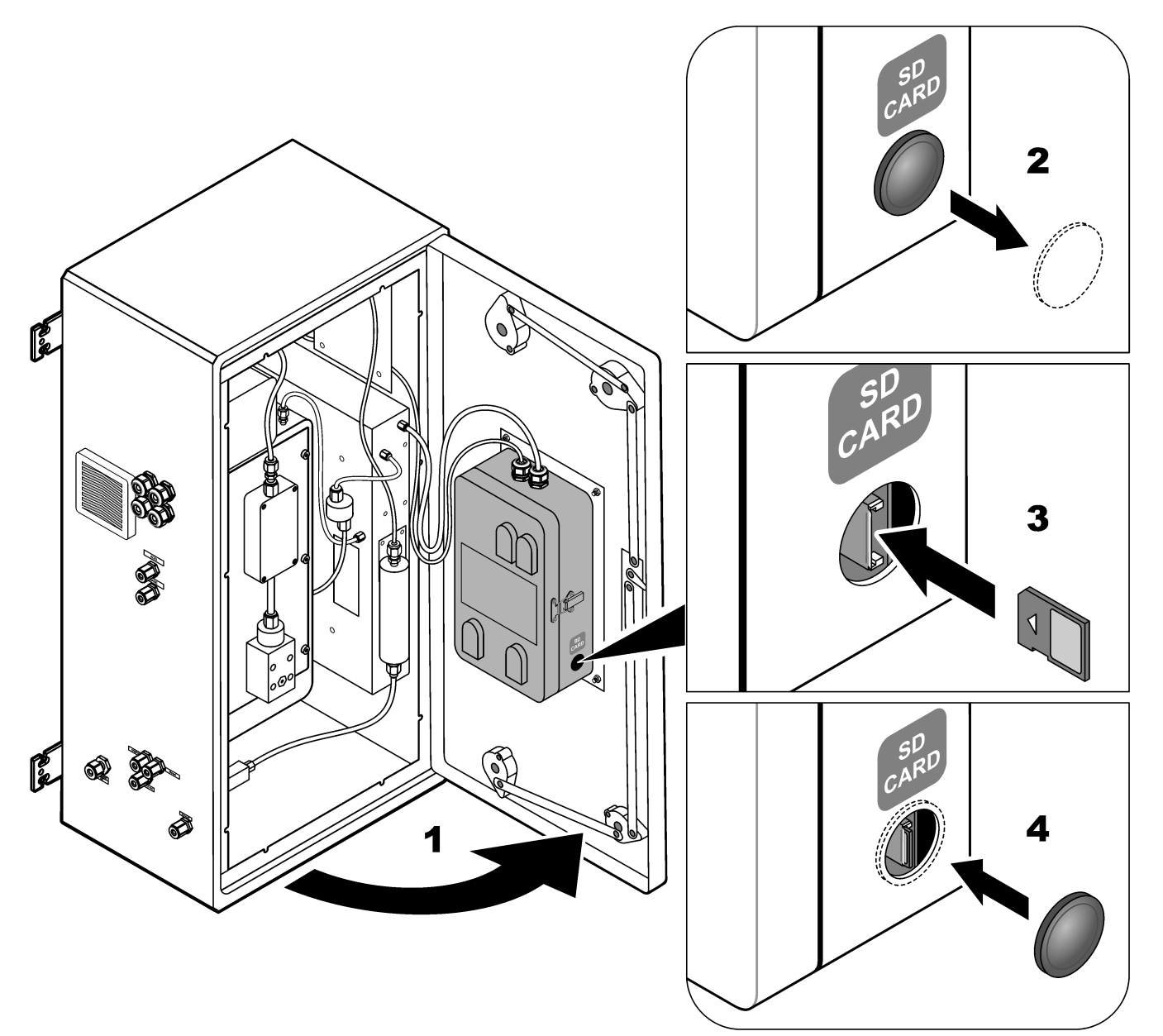

**Tabela 24 Dane archiwum reakcji — tryb standardowy**

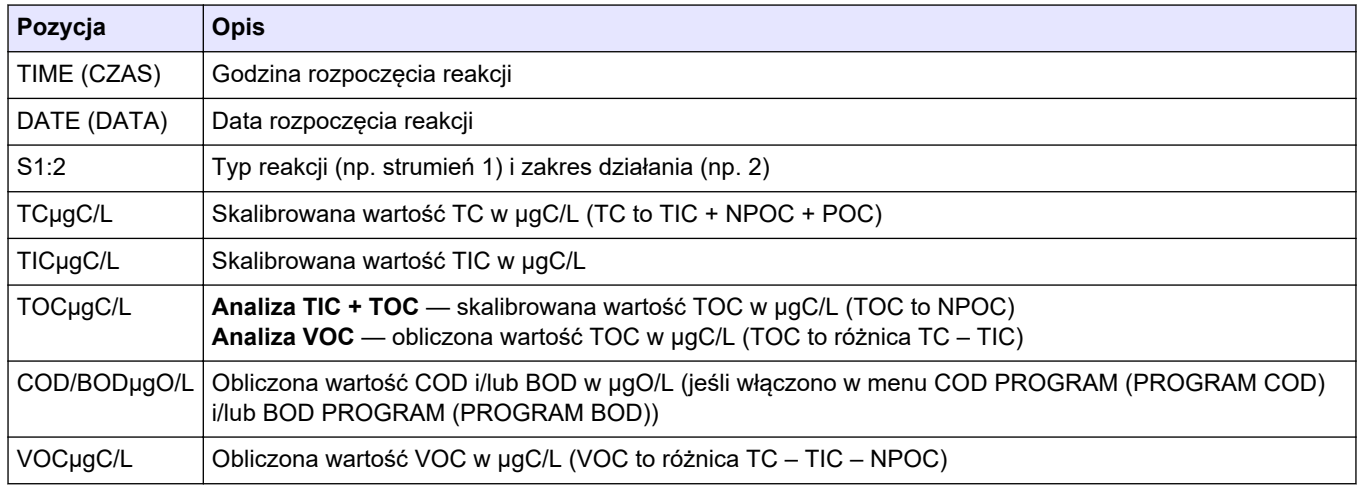

<span id="page-96-0"></span>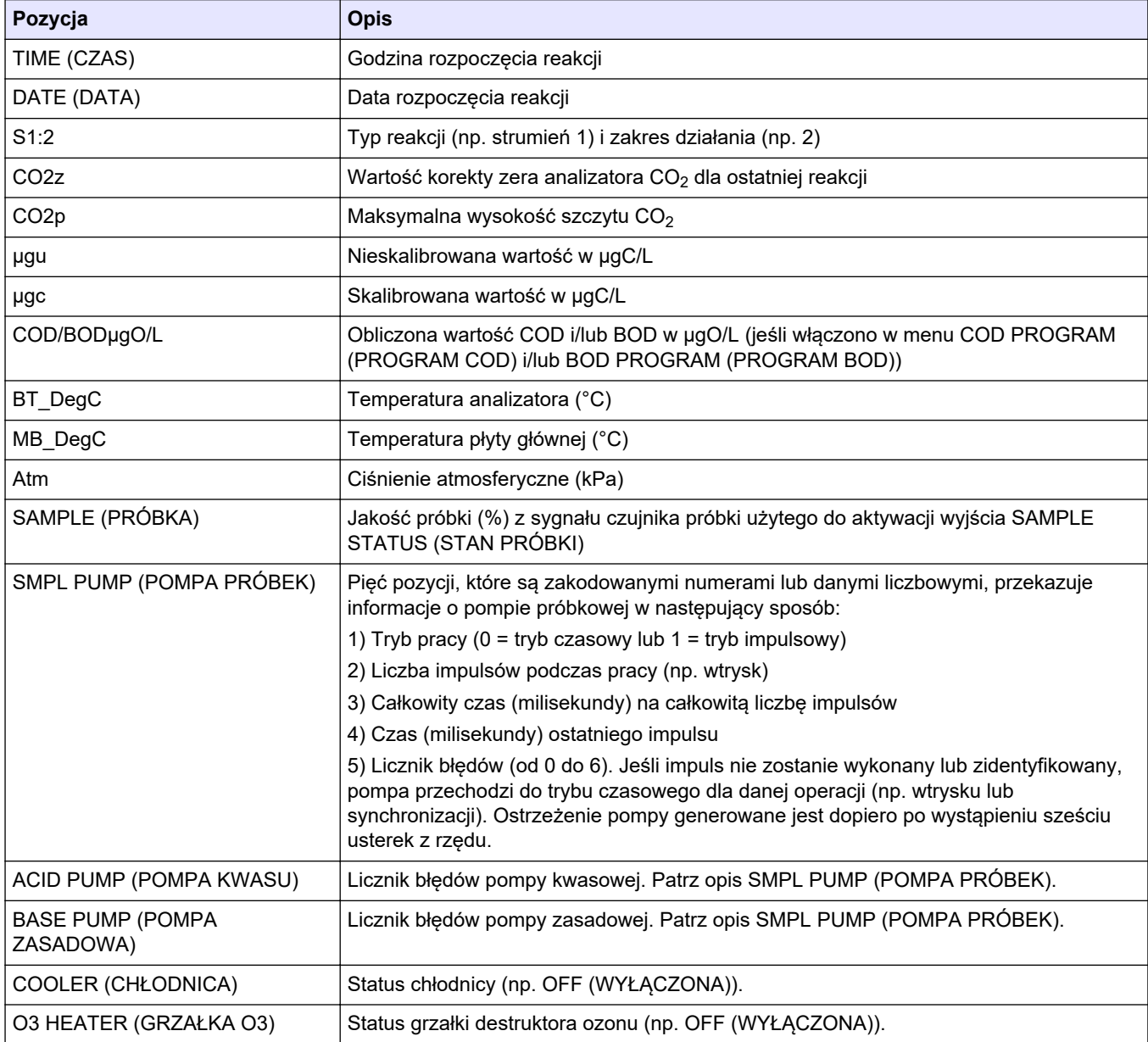

### **Tabela 25 Dane archiwum reakcji — tryb inżynieryjny (analiza TIC + TOC)**

#### **HACH COMPANY World Headquarters**

P.O. Box 389, Loveland, CO 80539-0389 U.S.A. Tel. (970) 669-3050 (800) 227-4224 (U.S.A. only) Fax (970) 669-2932 orders@hach.com www.hach.com

#### **HACH LANGE GMBH**

Willstätterstraße 11 D-40549 Düsseldorf, Germany Tel. +49 (0) 2 11 52 88-320 Fax +49 (0) 2 11 52 88-210 info-de@hach.com www.de.hach.com

# **HACH LANGE Sàrl**

6, route de Compois 1222 Vésenaz SWITZERLAND Tel. +41 22 594 6400 Fax +41 22 594 6499

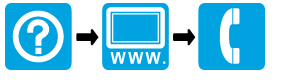

© Hach Company/Hach Lange GmbH, 2022, 2024. Wszystkie prawa zastrzeżone. Wydrukowano w Irlandia.